Министерство образования и науки Российской Федерации Федеральное государственное автономное образовательное учреждение высшего образования «Северо-Кавказский федеральный университет» Невинномысский технологический институт (филиал)

# Методические указания к выполнению лабораторных работ по дисциплине «БАЗЫ ДАННЫХ СИСТЕМ УПРАВЛЕНИЯ» Направление подготовки 15.04.04 «Автоматизация технологических процессов и производств» Направленность (профиль) «Информационно-управляющие системы» Форма обучения - очно-заочная Год начала обучения 2022 Реализуется в 3 семестре

Невинномысск 2022

Методические указания к лабораторным занятиям по дисциплине «Базы и банки данных» подготовлены в соответствии с федеральным государственным образовательным стандартом в части содержания и уровня подготовки выпускников по специальности 115.04.04 Автоматизация технологических процессов и производств.

Методические указания содержат цели и задачи выполняемых лабораторных работ, последовательность их выполнения, контрольные вопросы.

Рассмотрены на заседании кафедры "Информационных систем, электропривода и автоматики" и рекомендованы к внутривузовскому изданию.

ПК-5 Способность разрабатывать функциональную, логическую и техническую организацию автоматизированных и автоматических производств, их элементов, технического, алгоритмического и программного обеспечения на базе современных методов, средств и технологий проектирования

Составитель доцент Ю.Н. Кочеров

Рецензент доцент Д.В. Болдырев

# **Содержание**

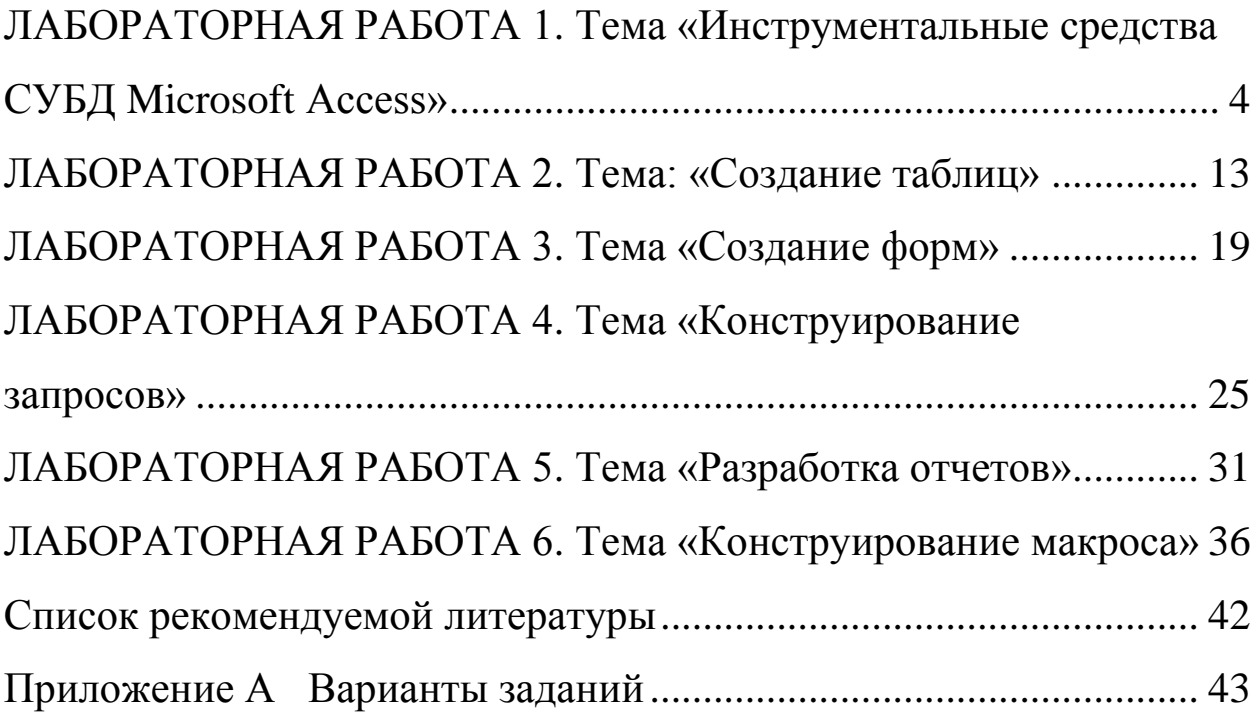

# ЛАБОРАТОРНАЯ РАБОТА 1

### Тема «Инструментальные средства СУБД Microsoft Access»

### 1 Цель лабораторной работы

- знакомство с объектами реляционной базы данных (таблицами, запросами, формами, отчетами, страницами доступа к данным, макросами и модулями);

- изучение пользовательского интерфейса СУБД Access; понятия «объект», «свойство объекта», «действия над объектом», «графический интерфейс»;

- освоение структуры реляционных баз данных и принципов взаимодействия их объектов, рассмотрение процессов ввода, хранения, распространения и печати данных, а также манипулирования ИМИ.

#### 1.2 Вопросы для изучения:

- 1. Состав и применение справочной системы СУБД.
- 2. Пользовательский интерфейс СУБД Microsoft Access.
- 3. Состав объектов СУБД.

### 1.3 Порядок выполнения работы:

1. Изучить пользовательский интерфейс СУБД Microsoft Access:

- изучить состав меню, панели инструментов, организацию справочной подсистемы;

- пользуясь справочными сведениями, изучить основные понятия и термины, принятые в данной СУБД:

2. Открыть учебную базу данных Борей.mdb и исследовать:

- состав базы данных, типы объектов и их взаимосвязь;
- режимы работы с объектами (открытие и изменение);
- свойства объектов;
- типы полей базы данных.
- 3. Ответить на контрольные вопросы.
- 4. Составить отчет о работе.
- 5. Утвердить отчет о работе у преподавателя.

# 1.4 Справочные сведения

СУБД Microsoft Access предназначена для разработки диалоговых офисных информационных систем, она использует реляционную модель данных и графический интерфейс Windows. Большинство несложных информационных задач решаются без программирования, для создания более сложных приложений используется язык программирования Visual Basic for Application. СУБД входит в профессиональную версию офисной системы Microsoft Office.

# 1.4.1 Объекты базы ланных

База данных (БД) в СУБД Microsoft Access представляет собой совокупность объектов, хранящихся в одном файле (mdb). В один момент времени допускается работа только с одной БД, в составе которой может быть сколько угодно объектов.

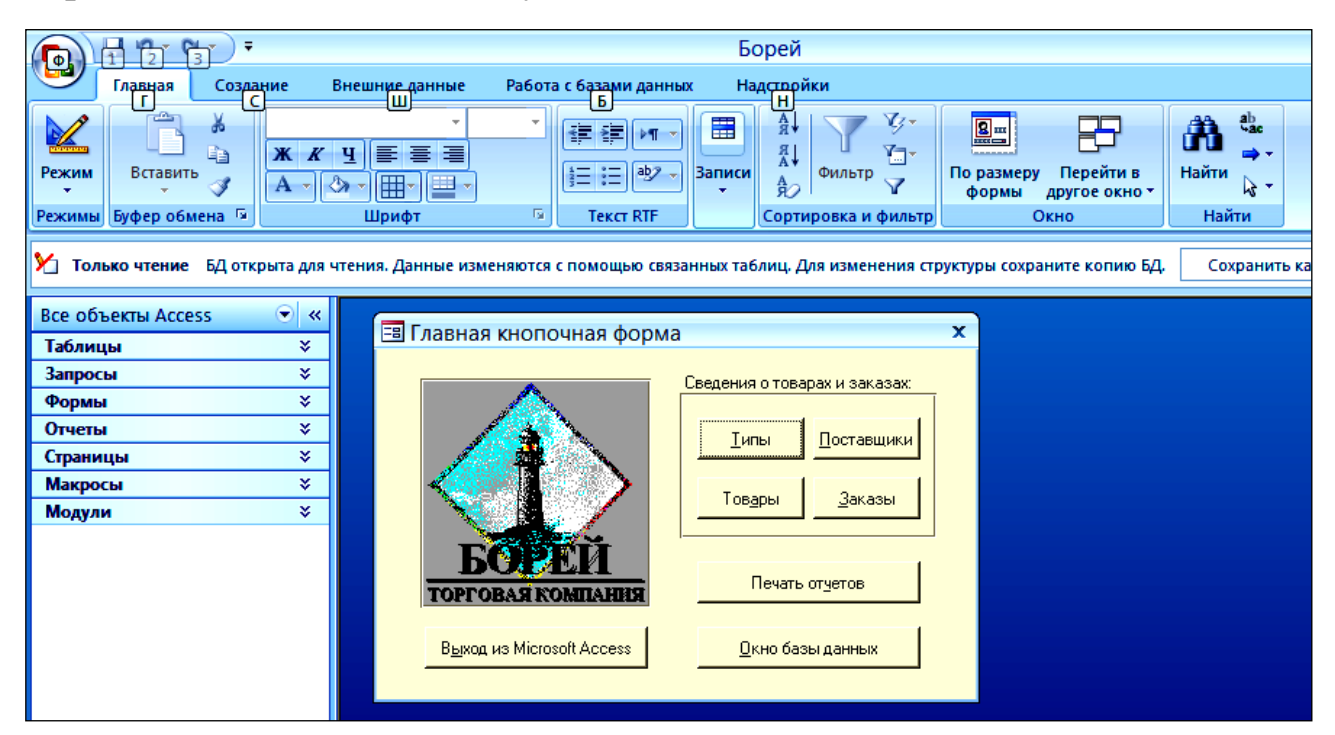

Рисунок 1.1. – Окно базы данных в Microsoft Access

В СУБД Microsoft Access поддерживаются только те типы объектов, которые наиболее распространены при работе с базами данных: *таблицы, формы, запросы, отчеты, макросы, программные модули.*

Основным объектом в БД является *таблица,* хранящая данные о том или ином предмете реального мира.

| <b>Е Клиенты</b><br>- -                                                       |                  |                                  |                           |                  |                  |  |  |  |
|-------------------------------------------------------------------------------|------------------|----------------------------------|---------------------------|------------------|------------------|--|--|--|
|                                                                               | Код клиента -    | Название<br>$\mathbf{r}$         | Обращаться к<br>×.        | Должность<br>۰.  |                  |  |  |  |
|                                                                               | <b>回</b> ALFKI   | <b>Alfreds Futterkiste</b>       | <b>Maria Anders</b>       | Представитель    | Obere Str. 57    |  |  |  |
|                                                                               | <b>E ANATR</b>   | Ana Trujillo Emparelados         | Ana Trujillo              | Совладелец       | Avda, de la Cons |  |  |  |
|                                                                               | <b>E ANTON</b>   | Antonio Moreno Taqueria          | <b>Antonio Moreno</b>     | Совладелец       | Mataderos 2312   |  |  |  |
|                                                                               | E AROUT          | Around the Horn                  | <b>Thomas Hardy</b>       | Представитель    | 120 Hanover Sq.  |  |  |  |
|                                                                               | <b>E BERGS</b>   | Berglunds snabbkop               | Christina Berglund        | Координатор      | Berguvsvagen 8   |  |  |  |
|                                                                               | <b>E BLAUS</b>   | <b>Blauer See Delikatessen</b>   | <b>Hanna Moos</b>         | Представитель    | Forsterstr. 57   |  |  |  |
|                                                                               | <b>国 BLONP</b>   | Blondel pere et fils             | <b>Frederique Citeaux</b> | Главный менеджер | 24, place Kleber |  |  |  |
|                                                                               | $\boxplus$ BOLID | <b>Bolido Comidas preparadas</b> | <b>Martin Sommer</b>      | Совладелец       | C/ Araquil, 67   |  |  |  |
| <b>К</b> Нет фильтра<br>Поиск<br>Запись: 14<br><b>FINISH</b><br>1 из 91<br>ШL |                  |                                  |                           |                  |                  |  |  |  |

*Рисунок 1.2. – Таблица в Microsoft Access*

Остальные типы объектов – это различные способы представления информации из таблиц (формы, отчеты, динамические наборы) или действия над таблицами (запросы, макросы, модули).

*Запрос –* это объект, извлекающий данные из таблиц так, как определено пользователем. С помощью запроса можно выбрать, изменить или сгруппировать какие-либо данные, содержащиеся в одной или нескольких таблицах.

| <b>图 Выбор счета</b>                                                                                                    |               |                        | x |
|----------------------------------------------------------------------------------------------------|---------------|------------------------|---|
| Счета<br>НазваниеПолучате<br>АдресПолучателя<br>ГородПолучателя<br>ОбластьПолучател<br>ИндексПолучателя<br>СтранаПолучателя<br>КодКлиента<br><b>HILL</b> |               | *********              | E |
|                                                                                                    |               |                        |   |
| Поле:                                                                                                    | Счета.*<br>v. | КодЗаказа              | € |
| Имя таблицы:                                                                                                    | Счета         | Счета                  |   |
| Сортировка:<br>Вывод на экран:                                                                                                    |               |                        |   |
| Условие отбора:                                                                                                    | ☑             | [Forms]![Заказы]![Код: |   |
| или:                                                                                                    |               |                        |   |
|                                                                                                    | шL            |                        |   |

*Рисунок 1.3 – Создание запроса в* Microsoft Access

Ответ на запрос также выглядит в виде таблицы и называется *динамическим набором записей*. Когда пользователь изменяет данные динамического набора, то эти изменения тут же производятся и в таблицах.

Форма – это объект, служащий для ввода, изменения и просмотра записей в нужном формате. Например, в форме можно определить списки допустимых значений данных, выделить данные цветом или отображать сообщения об ошибках при вводе неверных данных.

Несложно организовать отображение результатов вычислений. Форму можно выводить как на экран, так и на печать. Форма может содержать данные из одной или нескольких взаимосвязанных таблиц, а также не связанные с таблицами данные. Для описания формы используется методика визуального программирования.

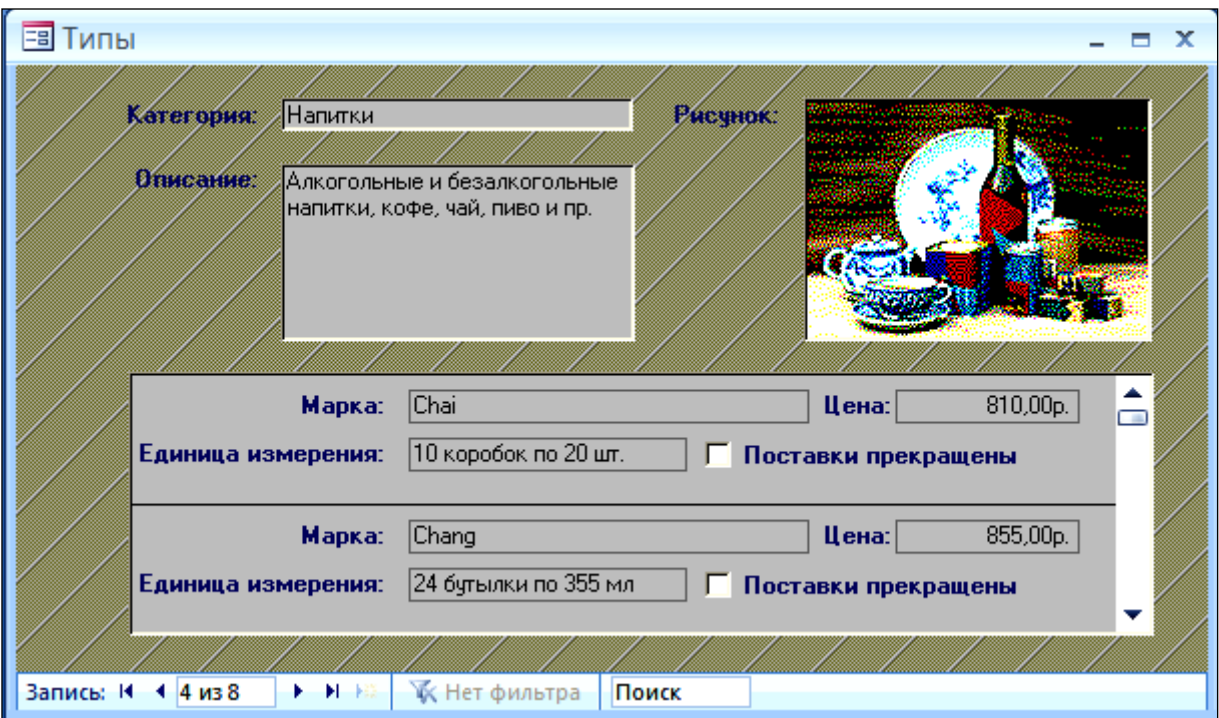

*Рисунок 1.4. – Форма в Microsoft Access*

*Отчет –* это объект, который предназначен для печати данных в определенном пользователем виде. Отчет позволяет сгруппировать записи, подсчитать и вывести как промежуточные, так и полные итоговые значения. Отчет можно оформить, используя разнообразие шрифтов Windows, а также украсив его рисунками и диаграммами (рис. 1.5).

|                                                                                                    |                        | <b>EOPE</b><br><b>TOPFOBAS KOMITAHHSI</b> |                                                                                         |             |            | <b>CHET</b>                 |
|----------------------------------------------------------------------------------------------------|------------------------|-------------------------------------------|-----------------------------------------------------------------------------------------|-------------|------------|-----------------------------|
| Москва 198156, Борейскаямл. 13-13<br>Твляфон: 7-095-155-1417 Факс: 7-095-155-5938<br>Получатель: Rattlesnake Canyon Grocery<br>2817 Milton Dr.<br>Альбукерке NM 87110<br><b>CIIIA</b> |                        |                                           |                                                                                         |             | Дата:      | 06-мар-2008                 |
|                                                                                                    |                        |                                           | К оплате: Rattlesnake Canyon Grocery<br>2817 Milton Dr.<br>Альбукерке NM 87110<br>CIIIA |             |            |                             |
|                                                                                                    |                        |                                           |                                                                                         |             |            |                             |
| Заказ:                                                                                                    | Клиент:                | Продавец:                                 | Размещен:                                                                               | Назначено:  | Исполнено: | Доставка:                   |
| 11077                                                                                                    | <b>RATTC</b>           | Мария Белова                              | 06-май-1998                                                                             | 03-июн-1998 |            | Почта                       |
| Товар:                                                                                                    | Марка:                 |                                           | Количество:                                                                             | Цена:       | Скидка:    |                             |
| 2                                                                                                    | Pavlova                |                                           | 24                                                                                      | 190,00p.    | 20%        | 3 648,00p.                  |
| 3                                                                                                    | <b>Alice Mutton</b>    |                                           | 4                                                                                       | 100.00p.    | 0%         | 400.00p.                    |
| 4                                                                                                    | Carnarvon Tigers       |                                           | 1                                                                                       | 220,00p.    | 0%         | 220,00p.                    |
| 6                                                                                                    | Sir Rodney's Marmalade |                                           | 1                                                                                       | 250.00p.    | 2%         | Отпускная цена:<br>245.00p. |

*Рисунок 1.5. – Отчет в Microsoft Access*

*Макрос* это набор из одной или нескольких макрокоманд, которые выполняет Access без участия пользователя. Например, макрос может при загрузке БД автоматически открыть нужные формы или при нажатии кнопки в форме выполнить некоторое типовое действие (печать формы, открытие другой формы и т.п.). Макросы позволяют автоматизировать часто выполняемые операции и согласовать работу разных объектов практически без программирования в обычном понимании.

*Макрокоманды* выбираются из списка стандартных макрокоманд, например: Открыть объект, Закрыть объект и т.д.

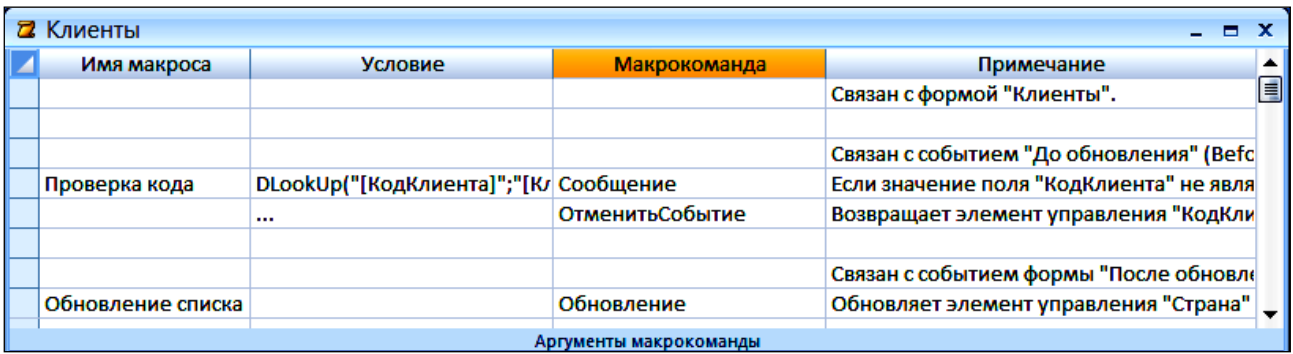

# Рисунок 1.6. – Создание макроса в Microsoft Access

 $M$ одуль – это набор процедур и функций на языке Visual Basic (Access Basic), которые хранятся вместе как единое целое. Модули обычно используют для создания более сложных информационных систем

 $(pnc. 1.6.)$ .

Язык Visual Basic является объектно-ориентированным языком программирования, ориентированным на обработку событий (нажатие определенной кнопки или клавиши, изменение данных и др.). Программа составляется из инструкций похожих на команды других современных языков, таких как Паскаль или Си. С другой стороны, каждый модуль программы привязан к конкретному объекту (в Access - к форме или отчету), а каждая процедура модуля соответствует какому-либо событию, происходящему с данным объектом. Например, процедура, которая обрабатывает нажатие кнопки «ОК», будет названа Sub OK CLICK.

Стандартная функция или процедура, которая применима только к определенному типу объектов, называется методом. Например, к базе данных можно применить метод OpenRecordSet («открыть набор данных»), в результате которого выполняется запрос, указанный в качестве параметра этого метода.

| «У Борей - Заставка (Code) (Read Only)                                                                                           |  |  |  |  |  |  |  |
|----------------------------------------------------------------------------------------------------|--|--|--|--|--|--|--|
| (General)<br>(Declarations)                                                                                                    |  |  |  |  |  |  |  |
| Option Compare Database<br>Option Explicit<br>Функции из данного модуля используются формой "Заставка".                          |  |  |  |  |  |  |  |
| Function OpenStartup() As Boolean<br>Открывает форму "Заставка", если база данных не является репликой<br>или основной репликой. |  |  |  |  |  |  |  |
| Используется в свойстве OnOpen формы "Заставка".<br>On Error GoTo OpenStartup Err                                                |  |  |  |  |  |  |  |
| If IsItAReplica() Then                                                                                                    |  |  |  |  |  |  |  |
| Если база данных является репликой или основной репликой,<br>форма "Заставка" закрывается до ее вывода на экран.<br>DoCmd.Close  |  |  |  |  |  |  |  |
|                                                                                                    |  |  |  |  |  |  |  |

Рисунок 1.7. – Окно описания модуля

# 1.4.2. Структура и свойства объектов

Каждый объект имеет структуру, характерную для его типа. Например, таблицы состоят из полей и записей. Формы и отчеты состоят из управляющих элементов (УЭ), заголовка и др. Модули состоят из процедур и функций; макросы - из макрокоманд. Многие из структурных элементов объектов также считаются объектами. Объект, на который указывает указатель мыши, называют текущим (иными словами, принято говорить, что объект находится «в фокусе»).

Свойство представляет собой характеристику объекта, например, - имя, размер, цвет, тип данных поля и т.п. Свойства текущего объекта отображаются в окне свойств в режиме конструктора (если оно не видно на экране - выполните команду \*Вид \*Свойства или найдите на панели инструментов соответствующий значок). Набор свойств различен для каждого типа объектов.

Все объекты имеют уникальные имена. Имя объекта может состоять из 64 символов, включая пробелы и другие знаки, кроме символов точка (.), восклицательный знак (!), апостроф ('), квадратные скобки [ ]. Рекомендуется не включать в имя пробелы и избегать слишком длинных имен, так как это затрудняет программирование приложений.

### 1.4.3. Операции над объектами

Над любым объектом можно выполнить три стандартных действия (им соответствуют три кнопки в окне БД): открыть текущий объект для работы; создать новый объект текущего типа; изменить текущий объект (конструктор).

### Открытие объектов

Существующую базу данных можно открыть командой \*Файл \*Открыть (например, откройте базу Борей.mdb). В результате появляется окно БД, содержащее список всех объектов данной базы, рассортированный по типам. Окно внешне выглядит как картотека, причем каждая карточка соответствует одному типу объектов, например, карточка с именами таблиц, карточка с именами форм и т.д. Для перехода между разными типами объектов достаточно мышкой указать на корешок соответствующей карточки. Для выбора конкретного объекта используется указатель мыши или клавиши со стрелками.

#### Созлание и изменение объектов

Чтобы начать разработку нового приложения, следует создать пустую базу данных, а затем добавить в нее таблицы и другие объекты (команда \*Файл \* Создать \*Новую БД). Возможно создание объекта «вручную» либо с помощью Мастера, который автоматически генерирует объект в диалоге с пользователем. Независимо от способа создания объекта режим конструктора позволяет в любой момент изменить его структуру.

#### Контрольные вопросы

- 1. Какие операции возможны с базой данных как целым?
- Сколько баз данных может быть открыто одновременно? 2.

Дайте определения терминам: «объект», «свойство», «ме-3. тод», «событие».

Какие типы объектов можно увидеть в окне БД Access? 4.

- Какие свойства имеет объект «таблица»?  $5<sub>1</sub>$
- Какие свойства имеет объект «форма»? 6.

7. Что такое «запрос» и какие у него свойства?

8. Для чего применяется «форма» и «отчет» ?

9. Чем отличается макрос от модуля?

10. Каковы правила Access для имен объектов?

11. Как организована «Помощь пользователю» в СУБД Access?

12. Поясните назначение каждой кнопки на панели инструментов.

13. Что такое «Мастер» Access?

14. Какие режимы допускает окно БД для таблиц, запросов и форм? Чем они отличаются от допустимых режимов для макросов?

15. Какой язык программирования используется в MS ACCESS?

# ЛАБОРАТОРНАЯ РАБОТА 2 Тема: «Создание таблиц»

# 2.1 Цель лабораторной работы

- освоить принципы создания таблиц;

- научиться устанавливать связи между таблицами;

- приобрести навыки ввода, коррекции и контроля данных, поиска и сортировки данных в режиме "Таблица".

### 2.2 Залания

1) Подготовьте рабочее поле БД.

2) В соответствии с предложенной структурой создайте таблицы и обеспечьте целостность базы, назначением связей между таблицами в схеме данных.

3) Заполните таблицы согласованными данными.

4) В режиме "Конструктор" определить условия контроля вводимых данных,

5) Произвести сортировку данных в соответствии с вариантом залания.

# 2.3 Требования к отчету

Отчет о проделанной работе должен содержать: название работы, цель, последовательность выполнения; ответы на контрольные вопросы методических указаний. К отчету прилагается дискета с выполненным заданием.

### 2.4. Справочные сведения

### 2.4.1 Формирование структуры таблицы

Основным структурным компонентом базы данных является таблица. Каждая таблица содержит записи определённого вида, например о студентах, обучающихся в высшем учебном заведении.

Каждая запись содержит всю необходимую информацию об отдельном элементе базы данных. Например, запись о студенте может содержать номер его личного дела, фамилию, пол, дату рождения, номер учебной группы. Такие отдельные структурные элементы записи таблицы называются полями.

Первым этапом при создании таблицы является определение перечня полей, из которых она должна состоять, их типов и размеров.

Каждому полю таблицы присваивается уникальное имя, которое не может содержать более 64 символов, не разрешается использовать 

Тип данных указывает Access, как обрабатывать эти данные. Можно использовать следующие типы:

Текстовый - текст или числа, не требующие проведения расчетов, например, номера телефонов (до 255 символов).

Поле МЕМО - Длинный текст или комбинация текста и чисел (до 65535 символов).

Числовой - числовые данные, используемые для проведения расчетов.

Денежный - денежные значения и числовые данные, используемые в математических расчетах, проводящихся с точностью до 15 знаков в целой и до 4 знаков в дробной части.

Дата/время – даты и время, относящиеся к годам с 100 по 9999, включительно.

Счетчик - уникальные последовательно возрастающие (на 1) или случайные числа, автоматически вводящиеся при добавлении каждой новой записи в таблицу. Значения полей типа счетчика обновлять нельзя.

Логический - логические значения, а также поля, которые могут содержать одно из двух возможных значений (True/False, Да/Нет).

Поле объекта OLE - объект (например, электронная таблица Microsoft Excel, документ Microsoft Word, рисунок, звукозапись или другие данные в двоичном формате), связанный или внедренный в таблицу Microsoft Access.

Гиперссылка - строка, состоящая из букв и цифр, и представляющая адрес гиперссылки. Адрес гиперссылки может состоять максимум из трех частей:

- текст, выводимый в поле или в элементе управления;

- адрес путь к файлу (в формате пути UNC) или странице;
- дополнительный адрес смещение внутри файла или страницы.

Чтобы вставить адрес гиперссылки в поле или в элемент управления, выберите команду Гиперссылка из меню Вставка.

Мастер подстановок - создает поле, в котором предлагается выбор значений из списка, или из поля со списком, содержащего набор постоянных значений или значений из другой таблицы. Выбор этого параметра в списке в ячейке запускает мастера подстановок, который определяет тип поля.

# 2.4.2 Ввод и редактирование данных в режиме таблицы

В созданную таблицу данные могут быть введены как непосредственно в табличной форме, так и с использованием специально разработанных пользовательских экранных форм. Редактирование записей и исправление ошибок в данных таблицы возможно также в каждом из двух указанных режимов.

Коррекция данных включает в себя следующие основные операции: замена значений данных, удаление записей, добавление записей. Для коррекции данных в режиме "Таблица" используются "ручные" методы: курсор мыши подводится к изменяемому месту в таблице, выделяется фрагмент (отдельное поле, запись или столбец) и выполняется ввод новых данных, вставка данных из буфера или удаление данных клавишей DELETE.

# Способы выделения фрагментов:

Поле выделяется двойным щелчком мыши,

Запись (строка) выделяется щелчком по пустой серой клетке около левой границы окна,

Столбец выделяется щелчком по заголовку столбца,

Прямоугольный фрагмент: выделить поле в одном углу, нажать клавишу SHIFT и, не отпуская, выделить поле в противоположном углу.

Для копирования данных из одной таблицы в другую (или в ту же самую таблицу) используется буфер Windows.

### **2.4.3 Настройка изображения таблиц**

Ширину столбца можно изменить, передвигая правую грани- $\bullet$ цу его заголовка курсором мыши.

 $\bullet$ Весь столбец можно переместить, указав на его заголовок мышью (столбец выделяется контрастным цветом) и перетащив на нужное место в таблице.

Фиксировать столбец можно, выделив его и выбрав команду "Формат \*Фиксировать столбцы.

Для выбора шрифта, размера букв и т.п. используйте команду \*Формат \*Шрифт.

### **2.4.4 Контроль данных**

Свойства полей таблицы можно использовать для контроля при вводе и изменении данных. В Microsoft Access существует ряд способов контроля:

1. Контроль диапазона значений задается свойством "Размер поля" (для числовых полей).

2. Контроль максимального числа символов выполняется для текстовых полей.

3. Контроль обязательности данных в поле (для любых полей, кроме типа "Счетчик").

4. Контроль на соответствие маске, в пустые позиции которой можно ввести только определенные символы (для полей типа "Текстовый", "Дата/время" и "Числовой").

5. Контроль на уникальность данных в поле (для всех полей кроме MEMO и OLE).

6. Контроль на соответствие *условию на значение.* Различают два вида условий: на значение поля и на значение записи.

**Условие на значение поля** проверяется при выходе курсора из поля. Например, условие  $>=10$  And  $<=100$  позволяет вводить значения в диапазоне от 10 до 100.

**Условие на значение записи** проверяется при сохранении записи. В отличие от первого типа эти условия допускают ссылки на дру-

16

гие поля в той же таблице, что полезно при сравнении значений разных полей. Например, для таблицы "Заказы" можно определить услозначение  $\mathbf{C}$ выражения [ДатаНазначе-Ha помощью вие ния]<=[ДатаРазмещения]+30. Это выражение позволяет вводить в таблицу только такие записи, в которых промежуток времени между датами размещения и выполнения заказа составляет не более 30 дней.

Чтобы правильно ввести выражение, можно использовать Построитель выражений (см. кнопку Построитель).  $\Box$ 

Если нарушены условия любого типа, то выводится сообщение о том, что сделана попытка ввести недопустимые данные.

### 2.4.5 Поиск и замена ланных

MICROSOFT ACCESS может искать нужное значение в определенном поле или во всех полях таблицы. Для этого используется диалоговое окно "Поиск", в котором можно выбрать вариант поиска (команда \*Правка \*Найти).

Аналогичное окно "Замена" позволяет заменить значения последовательно в нескольких записях таблицы (команда  $*$ Правка \*Заменить).

Не всегда точно известно, что именно следует найти. В этом случае можно использовать символы шаблона: ? - замена не точно известного символа в указанной позиции шаблона, \* - замена группы символов. Для определения диапазона символов используется дефис, например, любая буква от А до К обозначается как [А-К]. Для описания альтернативных символов применяют скобки, например, [ОА] означает О или А. Примеры шаблонов:

р?ка рука, река,

\*град Волгоград, Ленинград, Белград,

К[оа]мпания компания, кампания.

# 2.4.6 Сортировка записей

Для изменения порядка записей в таблице, для группировки одинаковых значений удобно применять команду быстрой сортировки (\*Записи \*Быстрая сортировка) или соответствующие кнопки на панели инструментов. Для этого нужно выделить столбцы, по значениям которых будут сортироваться записи, а затем нажать на кнопку на панели инструментов. Чтобы вернуться к первоначальному порядку записей, выполните команду \*Записи \*Удалить фильтр.

# Контрольные вопросы

1. Сколько таблиц может содержать база данных Microsoft Access?

2. Можно ли изменить структуру таблицы после ее создания?

3. Какие типы полей БД предусмотрены в Microsoft Access?

4. Какая информация может храниться в полях типа "объект  $OLE"?$ 

5. Какие свойства поля должны быть определены обязательно?

- 6. Что такое ключевое поле?
- 7. Для чего необходимо описывать связи между таблицами БД?
- 8. Какие типы связей поддерживает СУБД Microsoft Access?
- 9. В чем состоят задачи ввода и коррекции данных в БД?

10. Какие типичные операции включает задача коррекции дан- $H$ ых?

11. Какие приемы контроля данных имеются в Access?

12. Когда производится проверка данных?

13. Как добавить в таблицу новую запись?

14. Как найти в таблице нужное значение?

15. Что такое шаблон поиска, какие символы применяют в шаб- $\pi$ оне?

16. Скакой целью и как производится сортировка записей БД?

# ЛАБОРАТОРНАЯ РАБОТА З Тема «Создание форм»

### 3.1 Цель лабораторной работы

- изучить технологию загрузки баз данных с использованием форм;

- научиться разрабатывать однотабличные формы и освоить их редактирование в режиме контруктора;

- освоить использование фильтров для поиска необходимых данных.

#### 3.2 Задания

1) Разработайте форму для загрузки таблицы..

2) Рассмотрите способ фильтрации на примере одной из таблиц, содержащих фамилии. Найдите все записи, фамилии которых начинаются с буквы К, а затем среди найденных выберите родившихся в **XXXX году.** 

3) Отфильтруйте записи формы, построенной на таблицах А и В. Выполните отбор данных.

### 3.3 Требования к отчету

Отчет о проделанной работе должен содержать: название работы. цель. последовательность выполнения: ответы Ha контрольные вопросы методических указаний.

### 3.4 Справочные сведения

Microsoft Access предоставляет широкие возможности по конструированию графического интерфейса пользователя для работы с базой данных. Одним из важнейших инструментов работы являются формы ввода/вывода, которые позволяют осуществлять первоначальную загрузку записей в таблицы базы данных, выполнять их просмотр, а также производить корректировку данных - добавлять и удалять записи, изменять значения в полях. При этом содержимое

19

базы данных вводится или отображается через форму в привычном для пользователя виде - прежде всего, в виде документа.

При наличии схемы данных, состоящей из связанных одномногозначными отношениями нормализованных таблиц, могут быть созданы экранные формы, которые обеспечивают корректный ввод взаимосвязанных данных. Такие формы, как правило, в значительной степени соответствуют формам первичных документов - источников данных для загрузки справочной информации и оперативных учетных данных. При этом реализуется важнейший аспект технологии работы с базой данных – однократный ввод данных.

# Требования к последовательности загрузки таблиц базы данных

Требования к последовательности загрузки таблиц можно сформулировать следующим образом:

• независимо могут загружаться таблицы, которые не подчинены каким-либо другим таблицам в одно-многозначных связях;

• таблицы, подчиненные каким-либо другим таблицам, могут загружаться либо одновременно с ними, либо после загрузки главных таблиц, в противном случае не могут установиться связи загружаемых в подчиненную таблицу записей с записями главных таблиц;

• в базу данных сначала загружаются с соответствующих документов справочные данные, а затем учетные.

#### 3.4.1 Технология загрузки базы данных на примере предметной области "Учебный процесс"

Определим объекты загрузки – группы из взаимосвязанных таблиц, подлежащих загрузке с одного документа:

1. Таблицы ГРУППА-СТУДЕНТ. Загрузка этих таблиц будет производиться одновременно с одного документа "Список студентов группы", что позволит сразу сформировать взаимосвязи записей о студентах с соответствующей записью о группе.

 $20$ 

2. Таблицы КАФЕДРА–ПРЕПОДАВАТЕЛЬ. Загрузка этих таблиц также будет производиться одновременно с одного документа "Список преподавателей кафедры". При этом будет обеспечен однократный ввод реквизитов КАФЕДРЫ и однократный ввод значений ККАФ для всех преподавателей кафедры.

3. Таблица ПРЕДМЕТ. Загрузка этой таблицы может производиться с документа, содержащего перечень изучаемых предметов.

4. Таблица ИЗУЧЕНИЕ. Загрузка этой таблицы может производиться с плана проведения занятий в группах.

5. Таблица УСПЕВАЕМОСТЬ. Загрузка этой таблицы может производиться с заполненной экзаменационной ведомости группы.

# **Последовательность загрузки таблиц**

Технология загрузки базы данных «Учебный процесс» может быть представлена в виде таблицы (см. табл. 3.1).

| Таблицы БД -<br>объекты загрузки    | Документы-источники          | Вид<br>информации загрузки | Этап           | Примечание           |  |
|-------------------------------------|------------------------------|----------------------------|----------------|----------------------|--|
| ПРЕДМЕТ                             | Учебный план,<br>программа   | справочная                 | 1 <sub>I</sub> |                      |  |
| $\Gamma$ PY $\Pi$ I $A-$<br>СТУДЕНТ | Список студентов<br>группы   | справочная                 |                | Независимые<br>этапы |  |
| КАФЕДРА –<br>ПРЕПОДАВАТЕЛЬ лей      | Список преподавате-          | справочная                 |                |                      |  |
| ИЗУЧЕНИЕ                            | План занятий группы          | учетная                    | $\mathcal{D}$  |                      |  |
| <b>УСПЕВАЕМОСТЬ</b>                 | Экзаменационная<br>ведомость | учетная                    |                |                      |  |

*Таблица 3.1 – Технология загрузки базы данных Учебный процесс*

# **3.4.2 Разработка однотабличных форм**

Конструирование форм осуществляется средствами Access в соответствии с требованиями к форме, выработанными пользователем в процессе подготовительной работы. При этом определяется: из каких таблиц нужно отображать данные, какие именно поля должны быть представлены в форме, нужны ли вычисляемые поля, какие графические элементы, служащие для ее оформления, будут использоваться – линии, поясняющий текст, рисунки.

### **Основы создания формы**

Форма на основе одной таблицы может быть построена как самостоятельная для загрузки, просмотра и корректировки таблицы, а также как вспомогательная для включения в составную форму.

Однотабличная форма может быть создана пользователем в режиме конструктора форм или с помощью мастера. В первом случае создание начинается с пустой формы и конструирование полностью возлагается на пользователя.

Для создания однотабличной формы целесообразно использовать **Мастер форм** или команды **Автоформа**. Чтобы начать создание формы, надо в окне базы данных выбрать закладку Формы и нажать кнопку **Создать**. Открывающееся диалоговое окно **Новая форма** предоставляет возможность выбрать режим создания формы (рис. 3).

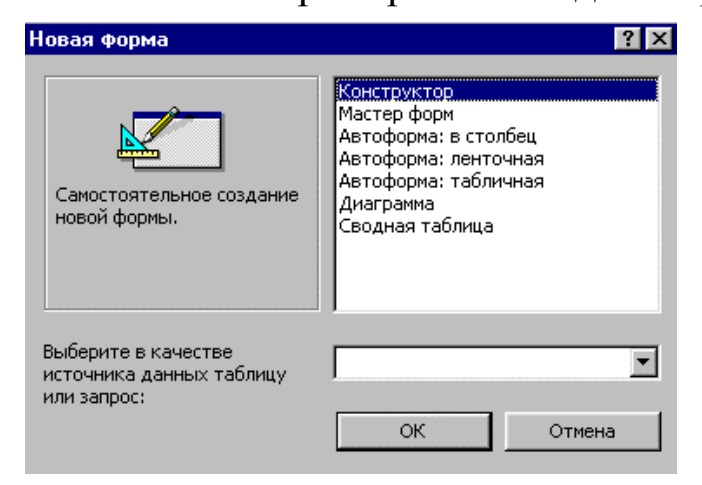

*Рисунок 3.1 – Диалоговое окно выбора режима создания формы*

При выборе только одной таблицы могут быть созданы формы **В столбец**, **Табличная** или **Ленточная**. Форма, созданная мастером, может быть отредактирована в соответствии с требованиями пользователя. Редактирование выполняется в режиме конструктора форм.

#### **Области и элементы формы в режиме конструктора**

В этом режиме производится настройка областей и элементов формы.

*Области формы*. Конструктор форм Microsoft Access позволяет оформлять **Область заголовка**, **Область данных** и **Область примечаний формы**.

*Элементы*. Области формы наполняются различными графическими объектами. Графические объекты, связанные с записями таблиц и предназначенные для отображения данных некоторого поля, называются **элементами управления**.

Основными типами элементов управления являются – *поле, поле со списком и список.* Тип элемента управления, выбираемый для поля по умолчанию, определяется в свойствах этого поля. Графические объекты, не связанные с таблицами или запросами, предназначены, прежде всего для создания макета формы и содержат надписи полей (пользовательские названия реквизитов), внедряемые объекты, надписи этих объектов, заголовки. Информация об этих элементах сохраняется в макете формы.

*Свойства элементов*. Как форма в целом, так и каждый из ее элементов обладает своими свойствами, которые можно просматривать и корректировать, выполнив команду меню **Вид\Свойства** или команду **Свойства** в контекстно-зависимом меню, вызываемом правой кнопкой мыши. Свойства элемента позволяют определить его внешний вид, размер, местоположение в форме, режим ввода/вывода, привязать к элементу выражение, макрос или программу.

*Кнопки управления*. В форме могут быть предусмотрены кнопки управления для разных целей, например, для перехода к другим записям в просматриваемой таблице, для работы с записями (добавить, дублировать, восстановить, удалить, сохранить), для работы с формой (открыть, закрыть, фильтровать, обновить).

23

# **Панель элементов**

При конструировании форм используется Панель элементов (рис. 3.2), которая вызывается в меню Вид и позволяет создавать необходимые элементы управления.

Используя кнопки этой панели, пользователь создает по своему усмотрению удобный графический интерфейс для работы с базой данных через форму.

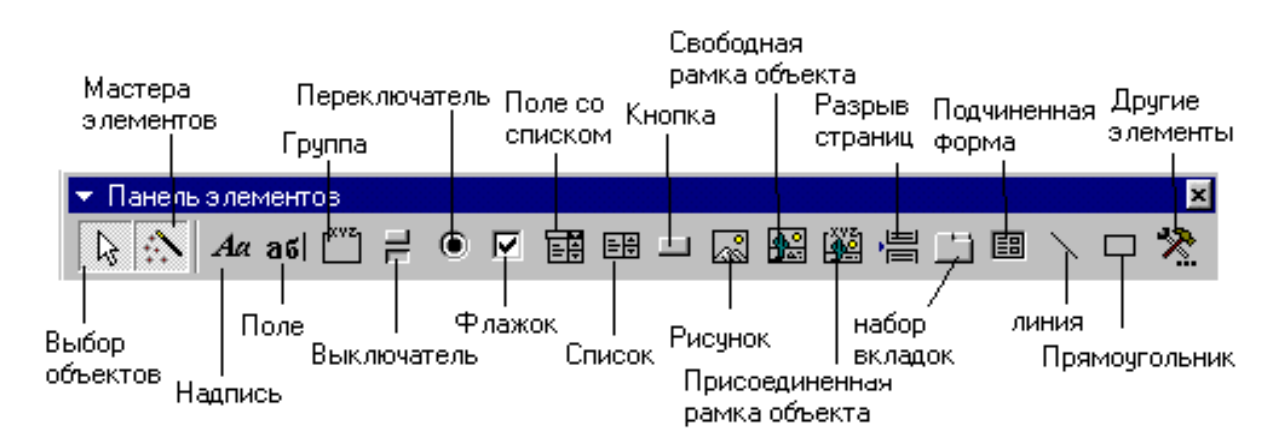

*Рисунок 3.2 – Назначение кнопок панели инструментов*

# **Контрольные вопросы**

- 1. Преимущества форм по сравнению с таблицами.
- 2. Какова последовательность загрузки таблиц в базы данных?
- 3. Способы создания форм.
- 4. Редактирование формы в режиме конструктора.
- 5. Назначение кнопок панели инструментов конструктора.
- 6. Каким образом изменяются свойства объектов формы?

# ЛАБОРАТОРНАЯ РАБОТА 4 Тема «Конструирование запросов»

# 4.1 Цель лабораторной работы

- освоить принципы создания запросов выборки;

научиться пользоваться конструктором запросов для создания запросов с условием отбора.

# 4.2 Задания

1) Создать простые запросы к ранее созданным таблицам (можно использовать таблицы из предыдущей лаб.раб.) по предложенным преподавателем критериям.

- 2) Создать запросы с условием отбора.
- 3) Создать запросы с вычисляемыми полями.

# 4.3 Требования к отчету

Отчет о проделанной работе должен содержать: название работы, цель, последовательность выполнения; ответы на контрольные вопросы методических указаний.

# 4.4 Справочные сведения

# Понятие запроса

При работе с таблицами можно в любой момент выбрать из базы данных необходимую информацию с помощью запросов.

Запрос – это обращение к БД для поиска или изменения в базе данных информации, соответствующей заданным критериям.

С помощью Access могут быть созданы следующие типы запросов: запросы на выборку, запросы на изменение, перекрестные запросы, запросы с параметром.

Одним из наиболее распространенных запросов является запрос на выборку, который выполняет отбор данных из одной или нескольких таблиц по заданным пользователем критериям, не приводящий к изменениям в самой базе данных.

# **Создание запроса**

Для начала создания запроса следует открыть базу данных и, перейдя на вкладку **Запросы,** нажать кнопку **Создать**.

Появится окно **Новый запрос** для выбора способа построения запроса (рис.  $4.1$ ).

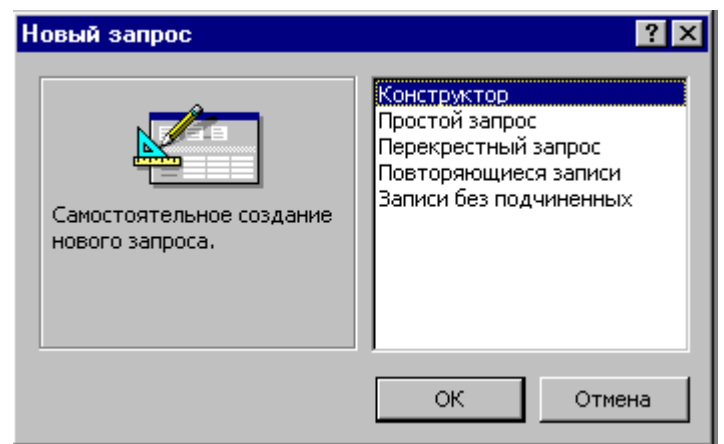

*Рисунок 4.1 – Диалоговое окно Новый запрос*

**Конструктор –** создает запрос на основе пустого бланка запроса.

**Простой запрос** – создает простой запрос из определенных полей.

**Перекрестный запрос –** создает запрос, данные в котором имеют компактный формат, подобный формату сводных таблиц в Excel.

**Повторяющиеся записи** – создает запрос, выбирающий повторяющие записи из таблицы или простого запроса.

**Записи без подчиненных –** создает запрос, выбирающий из таблицы записи, не связанные с записями из другой таблицы.

При выборе **Конструктора** через диалоговое окно **Добавление таблицы** добавляются имена таблиц в окно конструктора запроса.

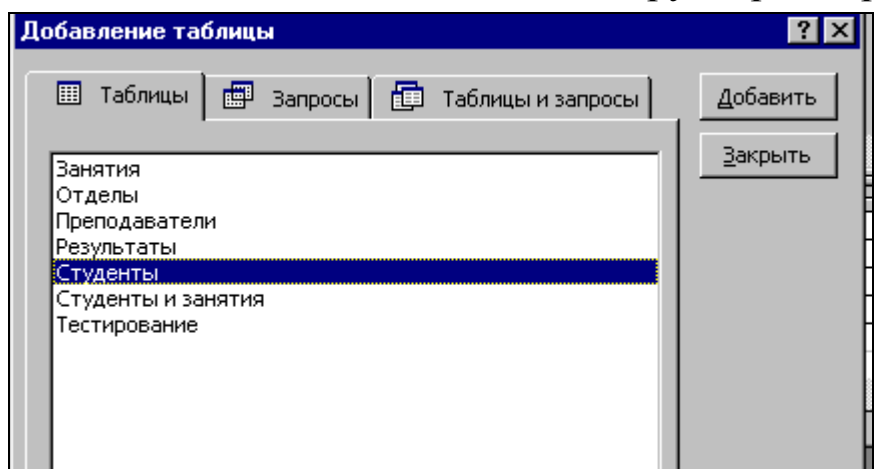

*Рисунок 4.2 – Окно Добавление таблицы*

Окно **Добавление таблицы** состоит из трех вкладок, содержащих перечни объектов, предлагаемых программой для проектирования запроса: **Таблицы**, **Запросы** и **Таблицы и запросы**. При выборе вкладки **Таблицы** следует выделить нужную нам таблицу из предложенного списка и с помощью кнопки.

# **Окно конструктора запроса**

Окно конструктора (рис.4.3) разделено на две части. В верхней части находятся окна таблиц со списками полей. Имя каждой таблицы отображается в строке заголовка такого окна.

# **Окно конструктора запроса**

Окно конструктора (рис.4.3) разделено на две части. В верхней части находятся окна таблиц со списками полей. Имя каждой таблицы отображается в строке заголовка такого окна.

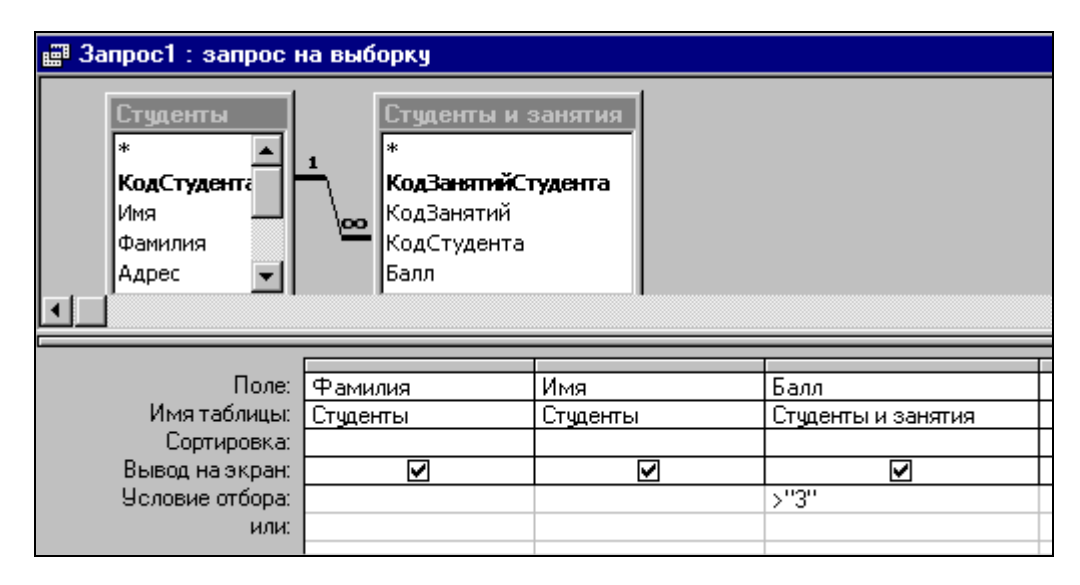

*Рисунок 4.3 – Окно конструктора запроса. Пример ввода условия.*

Нижняя часть является бланком запроса или, как его называют, QBE – областью. Здесь указываются параметры запроса и данные, которые нужно отобрать, а также определяется способ их отображения на экране.

# **Включение полей в запрос**

В запрос не следует включать все поля выбранных таблиц.

Добавить нужные поля в бланк запроса можно путем перетаскивания их имен из списка, находящегося в верхней части окна конструктора в строку бланка Поле.

Еще один способ – двойной щелчок по имени поля.

В общем случае поля, вводимые в наборе записей запроса, наследуют свойства, заданные для соответствующих полей таблицы.

Можно определить другие значения свойств, выполнив команду **Свойства** из меню **Вид**: Описание (текст, содержащий описание объекта), Формат поля (представление данных на экране), Число десятичных знаков (для числовых данных, Маска ввода, Подпись (заголовок столбца).

Удалить поле из бланка запроса можно клавишей [Delete] или через меню **Правка** командой **Удалить столбцы**. Чтобы удалить таблицу, следует маркировать ее в верхней части окна конструктора запроса, выполнив щелчок по имени, и нажать [Delete] или в меню **Правка** командой **Удалить**.

### **Установка критериев отбора записей**

При создании запроса можно задать критерии, вследствие чего по запросу будет осуществлен отбор только нужных записей.

Чтобы найти записи с конкретным значением в каком либо поле, нужно ввести это значение в данное поле в строке бланка QBE **Условие отбора** (см. рис. 6.3).

Критерии, устанавливаемые в QBE – области, должны быть заключены в кавычки. Например, как показано на рис. 6.3, построен запрос, по которому из данных по баллам будут выбраны фамилии и имена студентов с оценками только 4 и 5.

### **Виды критериев**

Для создания запроса с несколькими критериями пользуются различными операторами.

- логическая операция *или (or)*;
- логическая операция *и (and)*;
- оператор *Between*, позволяющий задать диапазон значений, на-

пример: between 10 and 20;

• оператор In позволяет задавать используемый для сравнения список значений. Например: *in ("первый", "второй", "третий")*;

• оператор *Like* полезен для поиска образцов в текстовых полях, причем можно использовать шаблоны. Например: для выбора фамилии, начинающейся с буквы П и с окончанием "ов" можно записать: like  $\Pi^*$ o $\epsilon$ ;

• операторы для даты и времени. Например: #10 мая 1998# или #31.12.96#.

В Access используется ряд других функций, которые помогут задать условия отбора для даты и времени, например:

- Day(дата) возвращает значение дня месяца в диапазоне от 1 до 31.
- Month(дата) возвращает значение месяца года в диапазоне от 1 до 12.
- Year(дата) возвращает значение года в диапазоне от 100 до 9999.

### Сортировка данных в запросе

Данные можно упорядочить по возрастанию или убыванию.

Для упорядочения отобранных записей целесообразно воспользоваться возможностями сортировки самого запроса в строке

### Вычисляемые поля

Можно задать вычисления над любыми полями таблицы и сделать вычисляемое значение новым полем в запросе.

Для этого в строке Поле бланка QBE вводится формула для вычисления, причем имена полей заключаются в квадратные скобки.

Например: = [Оклад]\*0.15.

В выражениях можно использовать следующие операторы:

арифметические: \* умножение; + сложение; - вычитание; / деление; ^ возведение в степень.

• соединение частей текста при помощи знака  $\&$ .

Например: = [Фамилия] & " "& [Имя].

В кавычки заключен пробел для того, чтобы запись не была слитной.

# **Контрольные вопросы**

- 1. Что такое запрос ?
- 2. Назовите элементы окна конструктора запросов.
- 3. Что такое бланк QBE ?
- 4. Где записываются критерии условия выбора для запроса?
- 5. Как удалить таблицу из запроса?
- 6. Как удалить поле из запроса?
- 7. Перечислите основные операторы, используемые в запросе.
- 8. В каких случаях используется оператор OR?
- 9. В каких случаях используется оператор AND?
- 10. В чем различие между операторами OR и AND ?

# ЛАБОРАТОРНАЯ РАБОТА 5 Тема «Разработка отчетов»

# 5.1 Цель лабораторной работы

- Освоить приемы создания отчетов и графического представления данных в СУБД Microsoft Access.

- Научиться создавать и редактировать отчеты.

### 5.2 Залания

1) Создать отчет по таблице XX и отредактировать его.

2) Создать отчет и провести сортировку и группировку данных.

### 5.3 Требования к отчету

Отчет о проделанной работе должен содержать: название работы, цель, последовательность выполнения; ответы на контрольные вопросы методических указаний.

### 5.4 Справочные сведения

### 5.4.1 Общие положения

Отчеты представляют собой наилучшее средство представления информации из базы данных в виде печатного документа. По сравнению с другими методами вывода данных на печать отчеты обладают двумя принципиальными преимуществами:

отчеты предоставляют широкие возможности для группировки и вычисления промежуточных и общих итогов для больших наборов данных;

отчеты могут быть использованы для получения красиво оформленных материалов, наклеек и других документов.

В основном отчеты применяются для просмотра «картины в целом», поэтому часто базируются на многотабличных запросах.

### 5.4.2 Основные сведения об отчетах

Для создания отчета в окне базы данных выбираем пункт Отчет в раскрывающемся списке кнопки Новый объект на панели инстру-

ментов, или кнопку **Создать** на вкладке **Отчеты**. Microsoft Access выведет на экран окно диалога **Новый отчет**, представленное на рис.5.1.

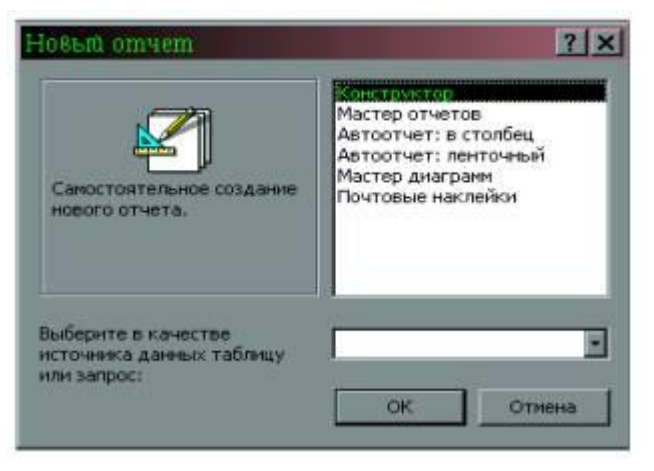

*Рисунок 5.1 – Вид окна Новый отчет*

Microsoft Access показывает имя выбранного источника в поле со списком в нижней части окна диалога.

# **Выбор мастера по разработке отчетов**

В окне диалога Новый отчет можно выбрать один из шести вариантов.

**Конструктор** позволяет создавать отчет «с нуля» и редактировать уже созданный отчет.

**Мастер отчетов** запускает основного мастера для создания отчетов, позволяющего выбрать поля для отчета, задать форматы, условия группировки и итоговые функции.

**Автоотчет: в столбец** этот мастер создает отчет, в котором каждая запись базового запроса или таблицы представлена в виде простого списка, содержащего названия и значения полей.

**Автоотчет: ленточный,** в отчете этого типа данные записи базового запроса или таблицы выводятся в одной строке. Если таблицы базового запроса связаны отношением «один-ко-многим», то мастер создает группу для данных, поступающих со стороны отношения «один», но не вычисляет никаких итоговых значений. При создании отчета используется последний стиль, который был выбран в мастере

отчетов или применен с помощью автоформата в конструкторе отчетов.

**Мастер диаграмм** помогает построить диаграмму и создает в отчете свободную рамку объекта OLE с внедренной диаграммой Microsoft Graph.

**Почтовые наклейки –** этот мастер позволяет выбрать поля с именами и адресами, отформатировать их и создать отчет для печати почтовых наклеек. Вы можете выбрать любой тип и настроить размер наклеек.

#### **Разделы отчета**

Пустой макет отчета содержит разделы Верхний колонтитул, Нижний колонтитул, между которыми находится Область данных.

Линейка с делениями по верхнему и левому краям окна отчета помогают планировать расположение данных на странице. Изменить размер любого отдела можно, перетащив его границу. В каждом разделе Access выводит сетку.

### **Окно отчета и его инструменты**

**Панель элементов** содержит все кнопки для всех элементов управления, которые можно использовать при создании отчета. Это поля, надписи, рисунки, флажки и т.д. Чтобы разместить в отчете конкретный элемент управления, щелкните на соответствующей кнопке на панели элементов, нажмите кнопку мыши, протащите указатель мыши до того места, где должен быть элемент, и отпустите кнопку. В строке заголовка списка полей Access выводит имя базовой таблицы или запроса. Чтобы создать присоединенный элемент управления с помощью списка полей, выберете его тип, щелкнув на соответствующей кнопке на панели элементов. Затем перетащите поле из списка в нужное место отчета. Если кнопка не выбрана, типом элемента управления по умолчанию является Поле

В **окне свойств** можно установить свойства самого отчета, его разделов и элементов управления. Набор свойств, представленных в нем зависит от объекта.

33

### **5.4.3 Сортировка и группировка**

Отчеты представляют возможность группировать выводимую информацию с помощью окна **Сортировка и группировка.** Чтобы открыть его, щелкнитена кнопку **Сортировка и группировка** на панели инструментов или выберите команду **ВидСортировка и группировка.** В окне **Сортировка и группировка** можно определить до 10 полей или выражений, которые будут использоваться в отчете для группировки данных. Первый элемент списка определяет основную группу, а последующие подгруппы внутри групп.

В первой строке столбца Поле/выражение раскрывается список полей базовой таблицы или запроса. Начав ввод со знака равенства(=), можно ввести в этом столбце выражение, содержащее ссылку на любое поле базовой таблицы или запроса.

### **Задание диапазонов группировки**

Для каждого поля или выражения, заданного в верхней части окна сортировки и группировки, можно установить свойства Группировка и Интервал. Обычно данные группируются по каждому значению поля или выражения.

При группировке по текстовому полю можно начинать новую группу при изменении первого или нескольких начальных символов значения поля. Например, чтобы образовать по одной группе для каждой буквы алфавита, определите создание новой группы при изменении первой буквы значения поля, – таким образом, вы получите группу записей, в которых значение поля начинается с буквы А, группу записей со значением поля, начинающегося с буквы Б, и т.д. Чтобы задать группировку по первым символам, установите для свойства **Группировка** значение **По первым знакам**, а в ячейке свойства **Интервал** введите число начальных символов, по которым вы хотите образовывать группы.

34

# **Контрольные вопросы**

1. Что представляют собой отчеты в Access?

2. В чем их преимущества над другими методами вывода данных?

3. С чего начинается создание отчета?

4. Какие существуют мастера для создания отчета?

5. В чем отличие автоотчетов от других способов создания отчета?

6. Чем характеризуется режим **Конструктора**?

7. Назовите разделы отчета.

8. Назовите инструменты окна отчета.

9. В каком разделе отчета выводятся итоги по группе?

10. В поле какого типа можно задать группировку по интервалу, по годам?

# ЛАБОРАТОРНАЯ РАБОТА 6 Тема «Конструирование макроса»

# 6.1 Цель лабораторной работы

- изучение возможностей Microsoft Access по созданию и использованию макросов;

- приобретение навыков создания различных макросов и элементов управления для их запуска.

### 6.2 Задания

1. Создайте макрос для открытия одной из таблиц.

2. Добавьте кнопку на панель инструментов, запускающую этот макрос.

3. Создайте макрос, позволяющий переходить из одной формы в другую и наоборот.

4. Создайте главную форму.

5. Создать макрос с именем AUTOEXEC для открытия кнопочной формы и проверить его выполнение.

### 6.3 Требования к отчету

Отчет о проделанной работе должен содержать: название работы, цель, последовательность выполнения; ответы на контрольные вопросы методических указаний.

### 6.4 Справочные сведения

### 6.4.1 Понятие макрокоманды и макроса

Макросом называют набор из одной или более команд, выполняющих определенные, часто используемые операции, например, открытие форм или печать отчетов.

Макросы могут быть полезны для автоматизации часто выполняемых действий. Если записать эти действия в виде макроса, то они будут выполняться автоматически при запуске макроса. Например,
при нажатии пользователем кнопки можно запустить макрос, который распечатает отчет или выведет на экран форму.

**Макрокоманда** – основной компонент макроса, инструкция, которая самостоятельно или в комбинации с другими макрокомандами определяет выполняемые в макросе действия (иногда макрокоманды называют просто командами макроса). Серия макрокоманд, из которых состоит макрос, выполняется каждый раз при его запуске.

## **6.4.2 Создание макроса**

Для создания макроса в окне базы данных нужно выбрать вкладку **Макросы** и нажать на кнопку **Создать**. Появится окно конструктора макросов (рис.1). Оно состоит из двух столбцов: **Макрокоманда** и **Примечание**. В столбце **Макрокоманда** перечисляются команды, подлежащие выполнению. Чтобы в ячейке столбца **Макрокоманда** задать нужную макрокоманду, ее следует выбрать из списка.

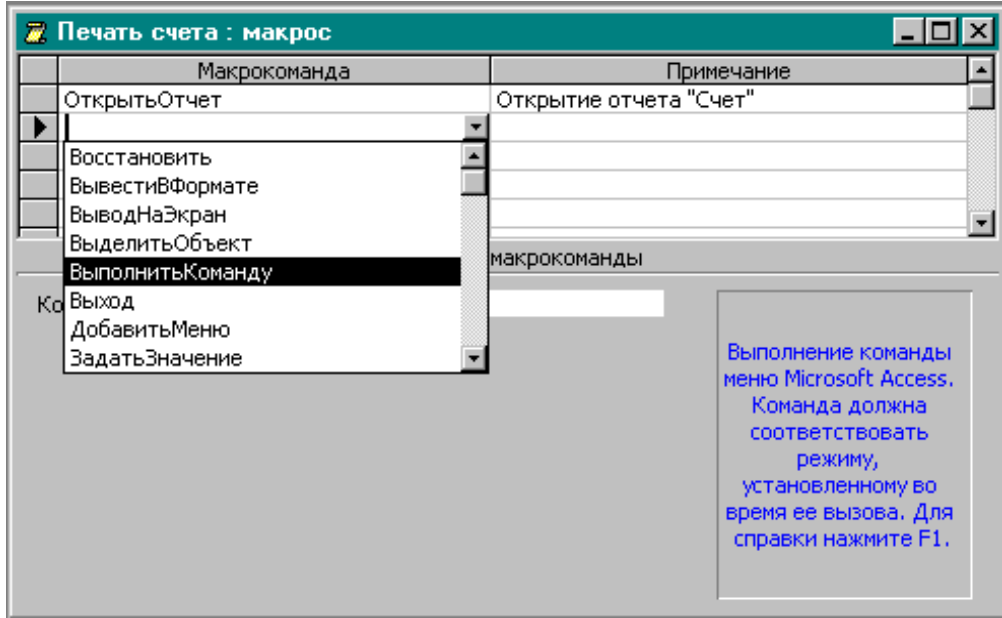

*Рисунок 1 – Вид окна макроса*

Столбец **Примечание** содержит комментарии к командам. При выполнении макроса он игнорируется, однако его заполнение делает текст макроса понятнее.

Выполнение каждой макрокоманды зависит от ее аргументов (некоторые макрокоманды не имеют аргументов). Аргументы вводятся в специально отведенные для этого поля, расположенные в нижней части окна макроса. Аргументы могут вводится с помощью клавиатуры, однако, по возможности, лучше выбирать их из списка, чтобы избежать некорректных значений.

Следует помнить, что действие команды, в которой не указан целевой объект, распространяется на активный объект.

Существует следующий прием быстрого создания макроса, выполняющего действия над конкретным объектом базы данных. Нужно выбрать объект в окне базы данных и переместить его с помощью мыши в ячейку макрокоманды в окне макроса.

### **6.4.3 Запуск макроса**

Выполнение макроса может начинаться по команде пользователя, при вызове из другого макроса или процедуры обработки события, а также в ответ на событие в форме, отчете или элементе управления. Например, можно назначить запуск макроса на кнопку в форме, в результате чего макрос будет выполняться при нажатии этой кнопки. Допускается также создание специальной команды меню или кнопки на панели инструментов, запускающей макрос; определение сочетания клавиш, нажатие которых запускает макрос, а также автоматический запуск макроса при открытии базы данных.

#### **Выполнение макроса по шагам**

В Microsoft Access предусмотрена возможность выполнения макроса в пошаговом режиме. Для этого предназначена кнопка **По Шагам** на панели инструментов «Конструктор макросов». В этом режиме перед выполнением каждой макрокоманды происходит останов, который сопровождается появлением диалогового окна **Пошаговое выполнение** макроса.

Режим пошагового выполнения позволяет найти логические ошибки, допущенные при записи макроса.

38

### **6.4.4 Редактирование макросов**

Редактирование макроса осуществляется в режиме его конструктора, для открытия которого нужно в окне базы данных на вкладке Макросы нажать кнопку Конструктор.

Структура окна конструктора макросов напоминает структуру обычной таблицы базы данных. Поэтому стандартные приемы редактирования текста, используемые для удаления, переноса и копирования содержимого ячеек, могут применяться и здесь.

#### **Виды ошибок в макросах**

Макрос не всегда функционирует так, как было задумано, Можно выделить две категории ошибок в макросах: **синтаксические; логические.**

Чаще всего появление ошибок в макросах обусловлено несоблюдением синтаксических правил. Синтаксические ошибки легко распознаются программой Microsoft Access, которая выдает сообщение о них в окне «*Ошибка выполнения макрокоманды*». Необходимо при помощи кнопки **Прервать** в этом окне остановить выполнение макроса и исправить ошибку.

Логические ошибки не могут быть обнаружены программой, их поиск требует участия пользователя. Типичной является логическая ошибка при задании условия, которая может привести к появлению бесконечного цикла.

В случае появления логических ошибок в макросах возможна даже потеря данных.

#### **6.4.5 Добавление кнопки на панель инструментов**

Целесообразно создавать элементы управления (например, кнопки) для вызова макросов. Это значительно упрощает и ускоряет доступ к ним.

Если нужной панели инструментов нет на экране, ее следует открыть. Для этого в меню Вид выбрать команду Панели инструментов, а затем подкоманду Настройка. На вкладке Панели инструментов установить флажок для панели инструментов, к которой нужно добавить кнопку.

Чтобы быстро добавить кнопку, запускающую макрос, следует перетащить с помощью мыши значок нужного макроса из окна базы данных на панель инструментов.

#### **6.4.6 Создание кнопки для запуска макроса в режиме формы**

Формы являются основным способом организации интерфейса пользователя в приложениях MS Access и создаются с различными целями. Чтобы автоматизировать выполнение некоторой последовательности действий, можно создать формы для работы с макросами.

Существуют несколько способов создания кнопочной формы для запуска макросов.

- Создание кнопки с помощью мастера.
- Создание кнопки без помощи мастера.
- Создание кнопки с помощью мыши.

Кнопку, запускающую макрос, можно также создать, перетащив с помощью мыши название макроса из окна базы данных в окно конструктора формы в область заголовка проекта формы.

При необходимости можно изменить размер кнопки с помощью маркировочной рамки. Переместить кнопку можно с помощью манипулятора, расположенного в левом верхнем углу маркировочной рамки.

#### **6.4.7 Макрос AutoExec**

Специальный макрос AutoExec автоматически выполняется при загрузке базы данных. Таким способом можно автоматизировать операции, которые должны всегда выполняться в момент загрузки базы данных. В процессе открытия базы данных Microsoft Access проводит поиск макроса с этим именем и, если такой макрос существует, автоматически запускает его.

Для создания макроса AutoExec существует два способа:

40

- создать макрос, содержащий макрокоманды, которые требуется выполнить при открытии базы данных и сохранить его под именем AutoExec;

- в окне базы данных выделить ранее созданный макрос, выбрать в меню **Правка** команду **Переименовать** и присвоить макросу новое имя – AutoExec.

При следующем открытии базы данных Microsoft Access автоматически запустит этот макрос.

## **Контрольные вопросы**

- 1. Что такое макрокоманда?
- 2. Что такое макрос?
- 3. Как создать макрос?

4. Какие существуют способы запуска макроса?

5. Какие ошибки могут появиться при выполнении макроса и как их исправить?

6. Как добавить на панель инструментов кнопку, запускающую макрос?

7. Как в режиме формы создать кнопку для запуска макроса?

- 8. Для чего предназначен макрос AutoExec?
- 9. Как создать макрос AutoExec?

10. Как загрузить базу данных, не выполняя макрос AutoExec?

## **Список рекомендуемой литературы**

### **Перечень основной литературы**

1 Лазицкас Е.А. Базыданныхисистемыуправлениябазамиданных [Электронный ресурс]: учебное пособие/ Лазицкас Е.А., Загумённикова И.Н., Гилевский П.Г.— Электрон. текстовые данные.— Минск: Республиканский институт профессионального образования (РИПО), 2016.— 268 c.— Режим доступа: http:// www.iprbookshop.ru/67612.html.— ЭБС «IPRbooks»

2 Швецов В.И. Базы данных [Электронный ресурс]/ Швецов В.И.— Электрон. текстовые данные.— М.: Интернет-Университет Информационных Технологий (ИНТУИТ), 2016.— 218 c.— Режим доступа: http://www.iprbookshop.ru/52139.html.— ЭБС «IPRbooks»

### **Перечень дополнительной литературы:**

1 Кузнецов С.Д. Введение в реляционные базы данных [Электронный ресурс]/ Кузнецов С.Д.— Электрон. текстовые данные.— М.: Интернет-Университет Информационных Технологий (ИНТУИТ), 2016.— 247 c.— Режим доступа: http:// www.iprbookshop.ru/73671.html.— ЭБС «IPRbooks»

#### **Перечень ресурсов информационно-телекоммуникационной сети «Интернет», необходимых для освоения дисциплины (модуля):**

1 http://www.edu.ru/ "Российское образование" Федеральный портал

2 http://informic.narod.ru/info.html Сайт преподавателя Информатики.

3 http://www.edu.ru/db/portal/sites/school-page.htm- ресурсы портала для общего образования

4 http://www.edu.ru/db/portal/sites/school-page.htm- ресурсы портала для общего образования

5 http://www.edu.ru/index.php?page\_id=6 Федеральный портал Российское образование. 6 http://www.ege.edu.ru/ - "Портал информационной поддержки Единого

Государственного экзамена"

7 http://www.fepo.ru/- "Федеральный Интернет-экзамен в сфере профессионального образования

8 http://www.fskn.gov.ru/ ФСКН России официальный сайт

9 http://www.stavminobr.ru/ Министерство образования ставропольского края.

10 http://www.iprbookshop.ru Электронно-библиотечная система

## Приложение А

# **ВАРИАНТЫ ЗАДАНИЙ**

# **Вариант 1**

*Предметная область* – специализированный магазин по продаже аудиотехники, видеотехники и деталей к ним.

*Решаемые задачи*: учет товаров и их поставщиков.

*Запросы*:

*Упорядочение по полям*: фирма – поставщик, цена товара.

*Поиск*: фирма ХХ и все, что с ней связано; магнитофоны УУ.

*Выборка*: видеомагнитофоны по цене от X до Y; телевизоры фирмы ХХ.

*Вычисления*: количество типов товаров, поставляемых фирмой ХХ; средняя цена на телевизоры фирмы ХХ.

*Коррекция*: удаление сведений о поставщике и всех его товарах; изменение цены на товары заданного поставщика на XX % (например, телевизоры фирмы SONY на 5 %);

*Ограничения целостности*: а) цена товара более 0 руб, б) при поступлении нового товара сведения о поставщике должны присутствовать в БД, в) при удалении поставщика сведения о его товарах также удаляются.

*Табличный отчет*: информация о телевизорах (марка, цена, название, адрес и телефон фирмы-поставщика), группировка по полю "фирма".

*Произвольный отчет*: Гарантийный талон на товар (марка и цена товара, фирма-производитель, срок гарантии, название и адрес магазина).

# **Вариант 2**

*Предметная область* – отдел компьютерной техники в магазине.

*Решаемые задачи*: выдача сведений о товарах (описание, цена в руб. и у.е., количество на складе, марка и т.п.) и о их реализации (марка товара, продавец, дата продажи).

*Запросы*:

*Упорядочение по полям*: тип товара и количество на складе; тип товара и цена.

*Поиск*: характеристики компьютера марки ХХ; продажи продавца УУ в день ХХ. Выборка: принтеры по цене не более Y; товары, которых на складе осталось меньше 5 штук.

*Вычисления*: количество продаж за январь; сумма продаж продавца УУ.

*Коррекция*: удаление сведений о продажах за прошлый год; изменение цены в рублях в связи с изменением курса рубля;

*Табличный отчет*: информация о товарах; группировка по типам (отдельно – принтеры, компьютеры, мониторы и т.п.).

*Произвольный отчет*: рекламный ярлык к товару (название, характеристики, цена).

*Ограничения целостности*: а) цена в рублях должна соответствовать цене в у.е. б) реализуемый товар должен быть на складе.

## **Вариант 3**

*Предметная область* – справочник о странах мира и городах (их расположении на континентах, столицах, названии валюты, численности населения, данные о крупнейших городах и числе жителей в них).

*Запросы*:

*Упорядочение по полям*: материк, число жителей.

*Поиск*: сведения о заданной стране; в какой стране ходят "тугрики".

*Выборка*: города – "миллионеры"; крупные города в Азии.

*Вычисления*: количество крупных городов в стране ХХ; численность населения континента УУ.

*Коррекция*: удаление сведений о городах с числом жителей меньше 100 тыс.; изменение названия столицы заданной страны;

*Ограничения целостности*: а) число жителей города – не менее 50 тыс. б) при вводе данных о городе в справочнике должны присутствовать сведения о стране, в которой он находится.

*Табличный отчет*: информация о странах (страна, столица, численность населения, деньги); группировка по материкам.

*Произвольный отчет*: наклейки для стенда с фотографиями столиц Европы.

## **Вариант 4**

## *Предметная область* – библиотека.

*Решаемые задачи*: выдача справок о наличии книг, учет читателей и выдачи книг; поиск читателей-должников.

*Запросы*:

*Упорядочение по полям*: автор книги, ФИО читателя.

*Поиск*: сведения о заданном читателе по ФИО; наличие заданной книги (известен автор и название).

*Выборка*: книги автора ХХ; список читателей – должников, держащих книгу более месяца.

*Вычисления*: а) количество читателей – должников на текущий день; б) сколько книг выдано за январь.

*Коррекция*: удаление сведений о выдаче книг за прошлый год; изменение адреса заданного читателя с ХХ на УУ.

*Ограничения целостности*: а) цена книги не менее 50 руб.; б) сведения о выдаваемой книге должны быть в каталоге; в) ФИО и адрес читателя – не пустые значения.

*Табличный отчет*: список должников (ФИО, адрес, место работы), группировка по месту работы.

*Произвольный отчет*: Кляуза на работу о должниках.

## **Вариант 5**

*Предметная область* – контора по обмену и продаже недвижимости.

*Решаемые задачи* – выдача справок о характеристиках недвижимости (например, – район, площадь квартиры, количество комнат, этажность, цена, адрес и т.п.), и заявках клиентов (обмен, купля или продажа, адрес и телефон, дата заявки).

*Запросы*:

*Упорядочение по полям*: ФИО клиентов, площадь квартир;

*Поиск*: координаты клиента по фамилии, по телефону.

*Выборка*: трехкомнатные квартиры не на первом этаже; квартиры площадью от АА до ВВ в районе Арбекова.

*Вычисления*: средняя цена трехкомнатной квартиры; суммарное число заявок по районам города.

*Коррекция*: удаление сведений о выполненных заявках; изменение цены квартиры заданного клиента с ХХ на УУ.

*Ограничения целостности*: а) дата заявки не позже текущего числа; б) если имеются данные о квартире, то должны быть и сведения о заявителе; в) ФИО и адрес клиента – не пустые значения.

*Табличный отчет*: список квартир; группировка по районам и количеству комнат.

*Произвольный отчет*: письмо клиенту о найденном варианте сделки.

## **Вариант 6**

*Предметная область* – отдел кадров фирмы.

*Решаемые задачи* – учет сотрудников и их распределение по отделам фирмы. Как справочные данные используется список отделов фирмы.

*Запросы*:

*Упорядочение*: сотрудники по отделам, по должностям.

*Поиск*: все сведения о сотруднике ФИО; как позвонить сотруднику УУ.

*Выборка*: – сотрудники отдела NN; отделы, телефон которых начинается с Х.

*Вычисления*: количество сотрудников в отделе NN; фонд заработной платы по отделам.

*Коррекция*: удаление сведений об уволенном сотруднике; перевод всех сотрудников отдела ХХ в отдел УУ.

*Ограничения целостности*: а) каждый сотрудник может работать только в одном из описанных в справочнике отделов б) ФИО сотрудника – не пустое значение; в) табельный номер сотрудника должен быть уникальным.

*Табличный отчет*: список сотрудников по отделам, итог – фонд зарплаты каждого отдела и общий фонд по фирме.

*Произвольный отчет*: Извещение каждому начальнику отдела о совещании у директора.

## **Вариант 7**

*Предметная область* – бухгалтерия предприятия.

*Решаемые задачи* – учет труда и зарплаты работников; табель учета рабочего времени составляется по подразделениям и включает ФИО работника, должность, количество отработанных часов и количество нерабочих дней за месяц. Как справочник используется список подразделений фирмы.

## *Запросы*:

*Упорядочение*: сотрудники по подразделениям и алфавиту внутри подразделения; сотрудники по количеству нерабочих дней.

*Поиск*: все сведения о сотруднике по ФИО, по табельному номеру.

*Выборка*: табель учета рабочего времени отдела NN за месяц ХХ; сведения о работе сотрудника ХХ за год.

*Вычисления*: среднее количество нерабочих дней по отделам; суммарное количество нерабочих дней по месяцам за текущий год;

*Коррекция*: удаление данных за позапрошлый год; изменение должности сотрудника ХХ с АА на ББ.

*Ограничения целостности*: а) каждый сотрудник может работать только в одном из описанных в справочнике подразделений; б) количество нерабочих дней на превышает общее число дней месяца; в) число отработанных часов не более, чем максимально возможное за месяц (при 41 часовой рабочей неделе).

*Табличный отчет*: табель учета рабочего времени (группировка – по отделам), итог – общий фонд рабочего времени, нерабочих дней по отделам и по фирме.

*Произвольный отчет*: Листок учета рабочего времени для каждого работника за месяц.

## **Вариант 8**

*Предметная область* – деканат института.

*Решаемые задачи* – контроль посещаемости занятий; справочные данные – список студентов (ФИО, группа, адрес и т.п.), график занятий (предмет, вид занятия, преподаватель, группа и т.п.), список групп.

*Запросы*:

*Упорядочение*: студенты по группам, по алфавиту;

*Поиск*: все сведения о студенте по номеру зачетки, староста группы ХХ; *Выборка*: ФИО студентов, пропустивших лабораторные работы по предмету ХХ; табель посещаемости по предмету УУ в группе УУ за осенний семестр.

*Вычисления*: количество прогульщиков в группе ХХ за январь, суммарное число пропусков занятий по группам и предметам.

*Коррекция*: удаление данных за прошлый учебный год; изменение графика занятий - вместо преподавателя ХХ лекции по АА читает ББ.

*Ограничения целостности*: а) каждый студент учится в одной из описанных в групп; б) количество пропущенных часов не более 2-х на одно занятие.

*Табличный отчет*: табель посещаемости за семестр – группировка по предметам и группам; итог – суммарное число пропусков.

*Произвольный отчет*: Извещение каждому студенту – прогульщику о явке в деканат.

## **Вариант 9**

*Предметная область* – приемная комиссия в вузе.

*Решаемые задачи* – учет абитуриентов (личные сведения, о законченном учебном заведении, на какую специальность поступает), используется справочник учебных заведений и справочник специальностей.

*Запросы*:

*Упорядочение по полям*: ФИО абитуриента, специальность.

*Поиск*: все сведения об абитуриенте по первым буквам фамилии; выпускающая кафедра и полное название специальности 071900.

*Выборка*: абитуриенты, закончившие техникум ХХ; абитуриенты, поступающие на специальность ХХ.

*Вычисления*: количество абитуриентов, закончивших Химический колледж; средний возраст абитуриентов данной специальности.

*Коррекция*: удаление данных об абитуриенте ХХ; изменение номера специальности с А на Б для абитуриента Х.

*Ограничения целостности*: а) каждый абитуриент может поступить только на те специальности, которые есть в вузе; б) возраст абитуриента не более 35 лет;

*Табличный отчет*: список абитуриентов, группировка по специальностям, сортировка по алфавиту.

*Произвольный отчет*: картотека абитуриентов (на карточке все данные об абитуриенте).

## **Вариант 10**

*Предметная область* – отдел сбыта предприятия.

*Решаемые задачи* – учет товаров (название, цена и др.), их реализации (дата отгрузки, кому, сумма) и оплаты (дата оплаты, от кого, сумма); используется справочник клиентов фирмы.

*Упорядочение по полям*: дата отгрузки, кому, от кого, цена товара.

*Поиск*: сведения о товаре по названию ХХ; сведения о клиенте ХХ.

*Выборка*: – товары, отгруженные с даты ХХ по УУ; товары отгруженные, но не оплаченные.

*Вычисления*: сумма реализации и оплаты, группировка по клиентам и товарам.

*Коррекция*: удаление данных о реализации за прошлый год; пометка реализованных и оплаченных товаров.

*Ограничения целостности*: а) оплата, цена, сумма реализации больше 0; б) клиент (кому и от кого) должен быть в справочнике фирмы.

*Табличный отчет*: сведения о реализации товаров (товар, клиент, дата отгрузки, сумма, дата оплаты, сумма); группировка по клиентам и товарам. *Произвольный отчет*: Картотека товаров.

## **Вариант 11**

## *Предметная область* – больница.

*Решаемые задачи* – учет больных (поступление, выписка, диагноз, лечение, распределение по палатам, страховой полис и т.п.), расчет стоимости лечения. Используется справочник лекарств (название, цена, показания). За каждой палатой закреплен лечащий врач (может быть один врач на несколько палат).

*Запросы*:

*Упорядочение по полям*: диагноз, номер палаты, дата поступления.

*Поиск*: все сведения о больном ХХ; данные о лекарстве УУ.

*Выборка*: – больные, поступившие в день УУ с диагнозом ММ (выдать ФИО и палату); список выписанных на текущий день больных.

*Вычисления*: количество больных в палате ХХ; суммарная стоимость лечения больного УУ.

*Коррекция*: удаление данных о больных, выписанных в прошлом году; абитуриенте ХХ; изменение цены лекарств на ХХ %.

*Ограничения целостности*: а) номера палат в заданных пределах; б) назначенные лекарства должны быть в справочнике; номер страхового полиса должен быть уникальным для каждого больного.

*Табличный отчет*: список больных, сгруппированных по палатам (ФИО, диагноз, дата поступления, лечащий врач).

*Произвольный отчет*: счет за лечение (ФИО, диагноз, номер страховки и сумма за лечение).

## **Вариант 12**

## *Предметная область* – клуб туристов.

*Решаемые задачи* – выдача справок по туристическим услугам (описание туров, куда, какая фирма имеет эти путевки и сколько в наличии, цена, координаты фирмы). Необходима нормализация базы данных.

*Запросы*:

*Упорядочение* путевок по полям: страна, фирма, цена.

*Поиск*: сведения о фирме ХХ.

*Выборка*: сведения о фирмах, имеющих путевки в страну УУ по цене не выше NN.

*Вычисления*: средняя стоимость тура в страну УУ.

*Коррекция*: удаление данных о турагенстве ХХ и ее путевках; стоимость поездки в страну ХХ на УУ дней возросла на М %.

*Ограничения целостности*: а) каждый тур имеет ссылку хотя бы на одну фирму; б) цена путевки не менее 5000 руб.;

*Табличный отчет*: список туров с группировкой по странам;

*Произвольный отчет*: картотека туристических фирм.

## **Вариант 13**

## *Предметная область* – почта.

*Решаемые задачи* – выдача справок о газетах и журналах (индекс, название, тираж, цена, издательство и т.п.), а также их издательствах (город, телефон и т.п.).

*Запросы*:

*Упорядочение по полям*: тираж, цена, название.

*Поиск*: все сведения о газете ХХ,

*Выборка*: невинномысские газеты.

*Вычисления*: доход, получаемый издательством NN (тираж×цена).

*Коррекция*: удаление данных о газете ХХ; повышение цены подписки для газет издательства Х на М руб.

*Ограничения целостности*: а) каждая газета выпускается издательством, имеющимся в списке б) название газеты не пустое значение; в) индекс газеты должен быть уникальным.

*Табличный отчет*: список издательств; группировка по городам.

*Произвольный отчет*: абонемент на подписку (индекс, название, цена...).

Базы и банки данных

#### МЕТОДИЧЕСКИЕ УКАЗАНИЯ

к лабораторным занятиям для студентов по направлению подготовки 15.04.04 Автоматизация технологических процессов и производств

Составитель доцент Ю.Н. Кочеров

Редактор Подписано в печать Формат 60 84 1/16 Уч.-изд. л. 2,5 Усл. печ. л. 3,1 Тираж 50 экз. ФГАОУ ВО «Северо-Кавказский Федеральный университет» Невинномысский технологический институт (филиал) Отпечатано в типографии НТИ (филиал) «СКФУ»

357108, г. Невинномысск, ул. Гагарина, 1.

Министерство образования и науки Российской Федерации Федеральное государственное автономное образовательное учреждение высшего образования «Северо-Кавказский федеральный университет» Невинномысский технологический институт (филиал)

Методические указания к выполнению практических работ по дисциплине

#### "Базы данных систем управления"

Направление подготовки 15.04.04

«Автоматизация технологических процессов и производств» Направленность (профиль) «Информационно-управляющие системы» Форма обучения - очно-заочная Год начала обучения 2022 Реализуется в 3 семестре

Невинномысск 2022

Методические указания к практическим занятиям по дисциплине «Базы данных систем управления» разработаны в соответствии с требованиями федерального ггосударственного образовательного стандарта в части содержания и уровня подготовки выпускников по направлению подготовки 15.04.04 Автоматизация технологических процессов и производств.

Методические указания содержат цели и задачи выполняемых практических работ, последовательность их выполнения, контрольные вопросы.

Рассмотрены на заседании кафедры «Информационных систем, электропривода и автоматики» и рекомендованы к внутривузовскому изданию

ПК-5 Способность разрабатывать функциональную, логическую и техническую организацию автоматизированных и автоматических производств, их элементов, технического, алгоритмического и программного обеспечения на базе современных методов, средств и технологий проектировани

Составитель доцент Ю.Н. Кочеров

Рецензент доцент Д.В. Болдырев

# **Содержание**

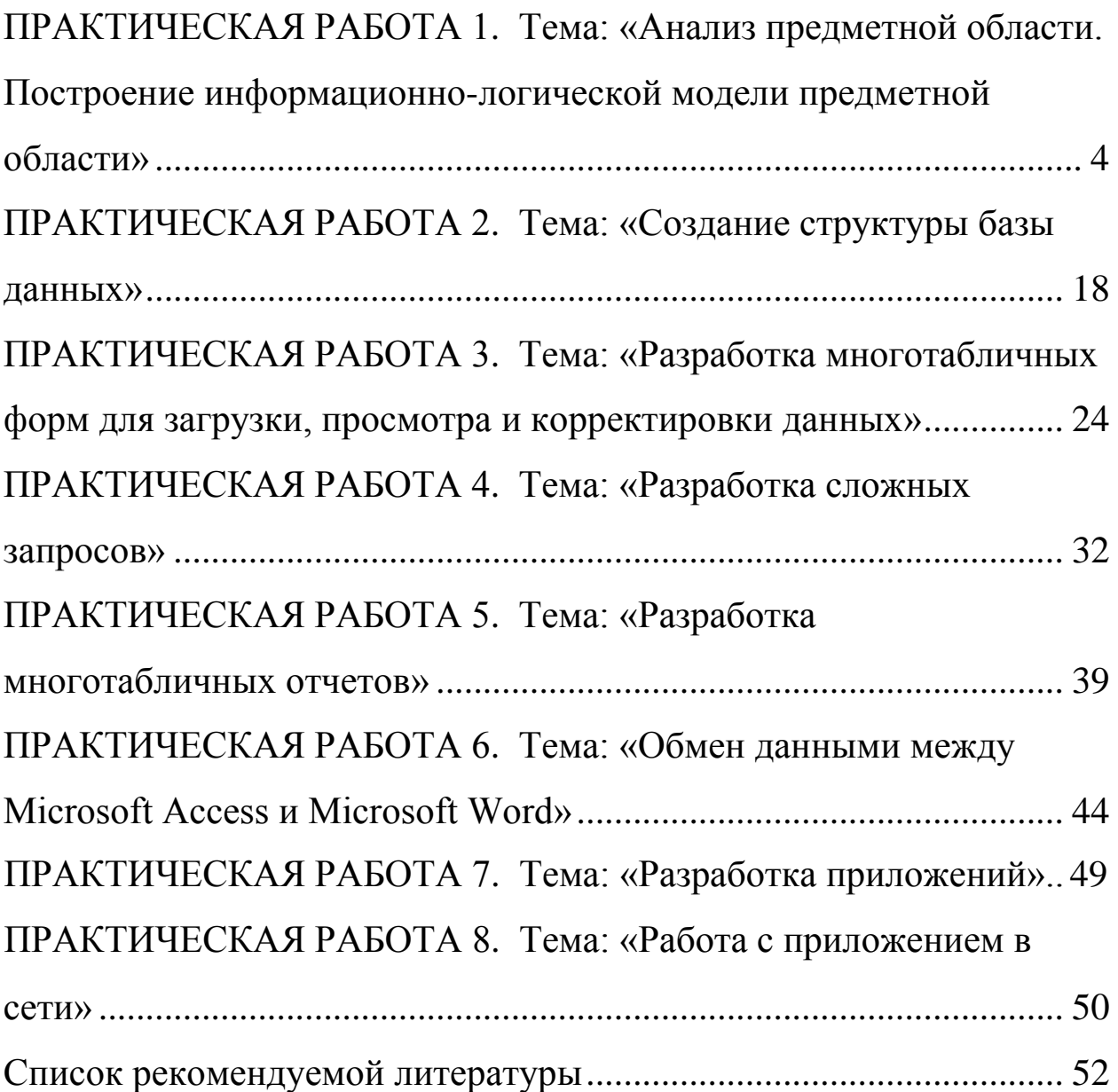

## ПРАКТИЧЕСКАЯ РАБОТА 1

# Тема: «Анализ предметной области. Построение информационно-логической модели ПО»

## 1.1 Цель работы

- освоить принципы выделения информационных объектов при анализе предметной области;

- научиться устанавливать связи между информационными объектами:

- научиться создавать инфологическую модель предметной области:

- освоить построение логической структуры реляционной базы данных.

## 1.2 Залания

1) Выявить информационные объекты предметной области «Учебный процесс» и установить связи между ними.

2) Создать инфологическую модель этой предметной области.

3) Построить и описать логическую структуры «Учебный процесс».

## 1.3 Требования к отчету

Отчет о проделанной работе должен содержать: название работы, цель, последовательность выполнения; ответы на контрольные вопросы методических указаний.

### 1.4 Справочные сведения

## 1.4.1 Основные этапы разработки базы данных

Разработка БД состоит из 4-х этапов:

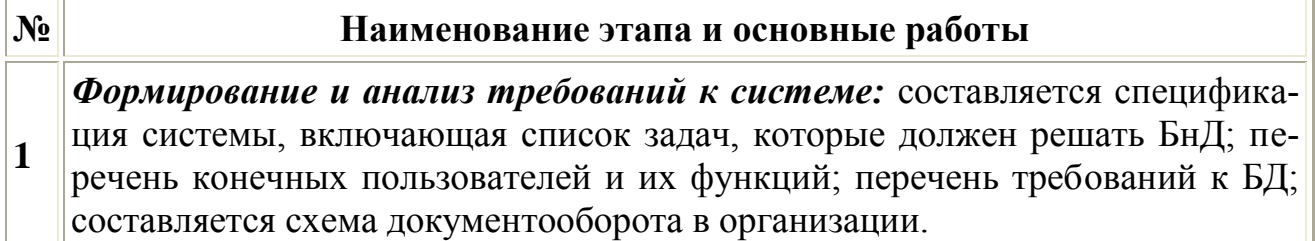

Концептуальное проектирование: создается информационная модель системы без привязки к типу ЭВМ и типу системных программных средств;  $\overline{2}$ строится инфологическая модель базы данных, которая наиболее полно описывает предметную область в терминах пользователя.

Проектирование реализации: выбирается вычислительная система, системные программные средства и СУБД; проектируется структура данных и  $3.$ строится даталогическая модель БД (схема БД), которая представляет собой описание логической структуры БД на языке конкретной СУБД.

Физическая реализация, которая включает в себя создание и загрузку данных в БД, разработку и отладку прикладных программ для работы с базой данных, написание документации. На этом этапе строится физическая мо- $4.$ дель БД, которая описывает используемые запоминающие устройства, способы физической организации данных. Описание физической структуры БД называют схемой хранения. В настоящее время наблюдается тенденция к сокрашению этого вида работ.

Каждый этап разработки характеризуется определенными задачами и методами их решения, исходными данными и результатами. Часто результаты более поздних этапов изменяют исходные данные предыдущих этапов, поэтому разработка носит итерационный характер.

## 1.4.2. Концептуальное проектирование

На этом этапе проводится глубокий анализ предметной области БнД. Целью такого анализа является выяснение принципов функционирования предметной области; определение задач, которые будет решать пользователь с помощью БнД; выявление потоков информации, ее структуры и взаимосвязей, источников и приемников; собираются формы входных и выходных документов.

В результате анализа предметной области должны быть описаны 5 компонентов инфологической модели:

- описание потоков информации и форм документов;
- описание объектов предметной области и связей между ними;
- описание потребностей пользователей (перечень запросов к

БД, их частота, режим - диалоговый или пакетный);

• алгоритмические связи показателей, формулы для их расче-TOB;

• ограничения целостности (условия контроля данных на правильности и непротиворечивость).

На этом этапе для описания информации, циркулирующей в системе, применяют как естественный язык, так и формальные и полуформальные информационные модели (ER- модель, диаграммы потоков данных, диаграммы структур данных, граф взаимосвязи показателей, схемы алгоритмов, семантические модели и др.).

Инфологическая модель, построенная на этом этапе, является основой для дальнейшего проектирования не только базы данных, но и всей информационной системы.

## 1.4.3 Пример разработки базы данных

Рассмотрим процесс разработки базы данных для условной предметной области «Учебный процесс».

Описание предметной области. Пусть необходимо построить базу данных, располагая которой пользователь может получить справочную информацию об учебном процессе текущего семестра: списки студентов групп; перечень изучаемых предметов, преподавательский состав кафедр, обеспечивающих учебный процесс; сведения о лекционных и практических занятиях в каждой из групп; результаты сдачи экзаменов (зачетов) по каждому из проведенных занятий. Пользователю также необходимо формировать выходной документ «Экзаменационная ведомость группы»; расчетным путем получать средний балл, производить анализ результатов сдачи экзаменов в группе, выполняя расчет средней оценки в группе по результатам экзамена, количества студентов, не сдавших экзамен; определять общее количество часов занятии, проводимых кафедрой в текущем семестре, и среднюю нагрузку преподавателя.

### Определение состава данных

Для обеспечения пользователя указанной информацией в базе данных должны храниться справочные данные о студенческих груп-

6

пах, составе групп, о кафедрах и х преподавательском составе, о предметах, изучаемых студентами, а также учетные данные о занятиях, проводимых в группах, и успеваемости студентов за текущий семестр. В результате анализа предметной области выявляются документы-источники для загрузки БД.

К справочной информации относятся следующие документы: «Списки студентов групп», «Списки преподавателей кафедр», программы по изучаемым предметам. Ниже приведены примерные формы двух документов (формы 1, 2).

Форма 1 – Форма справочного документа «Список студентов группы»

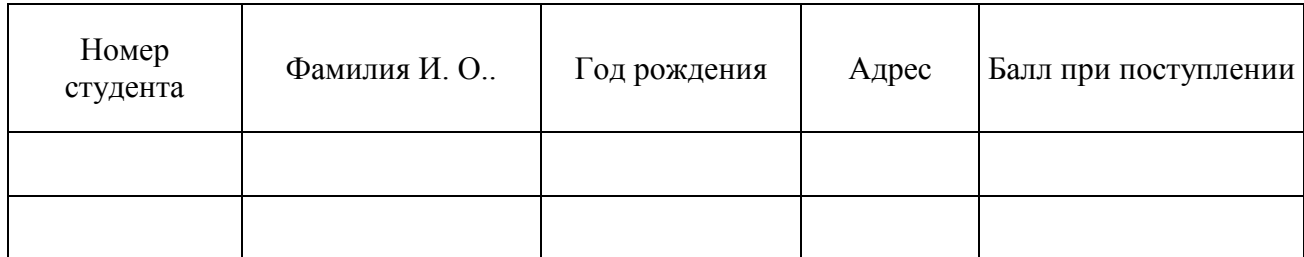

### Список студентов группы №

Учетная информация по учебному процессу может быть представлена в планах проведения занятии в группах на текущий семестр, содержащих перечень изучаемых предметов с часами лекционных и практических занятий, а также в заполненных экзаменационных ведомостях (формы 3, 4).

Форма 2 - Форма справочного документа «Список преподавателей»

### Список преподавателей кафедры

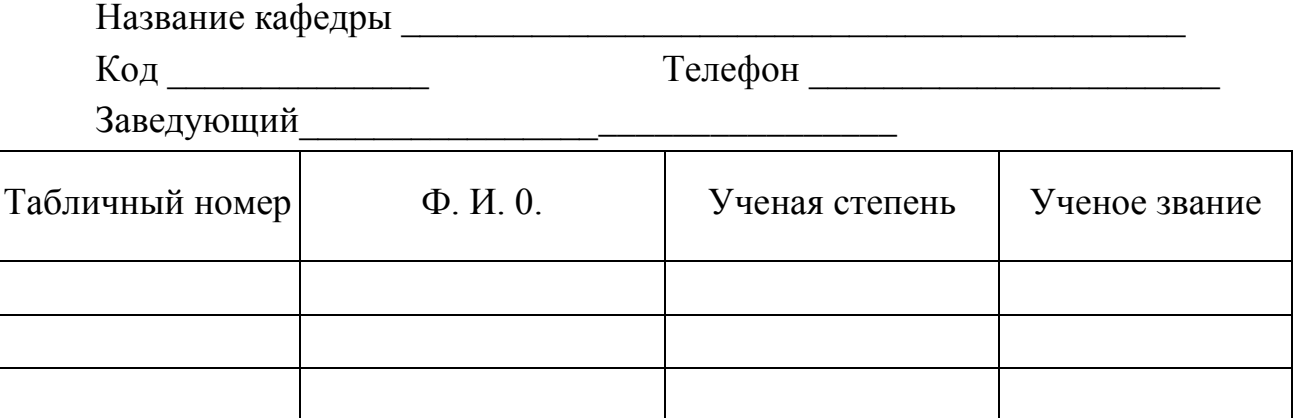

## Форма 3 - Форма документа с планом занятий текущего семестра.

#### $\Gamma$ руппа  $\mathcal{N}_2$ (текущий)  $c$ еместр  $\Phi$ <sub>M</sub> $\theta$ <sub>c</sub> Табличный номер Вид Часы Наименование предмета Код предмета преподавателя преподавателя занятия

#### План проведения занятий в группе

## Форма 4 - Форма документа для экзаменационной ведомости

#### Экзаменационная ведомость

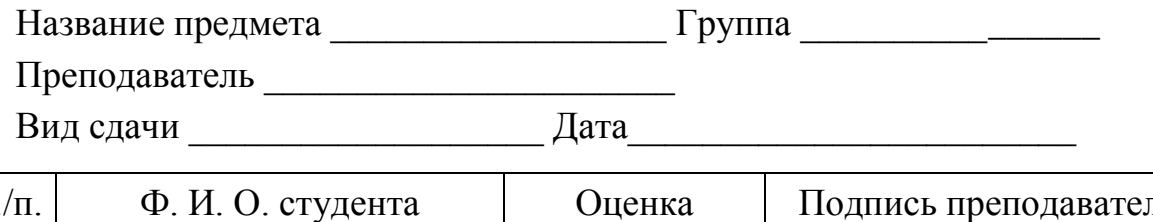

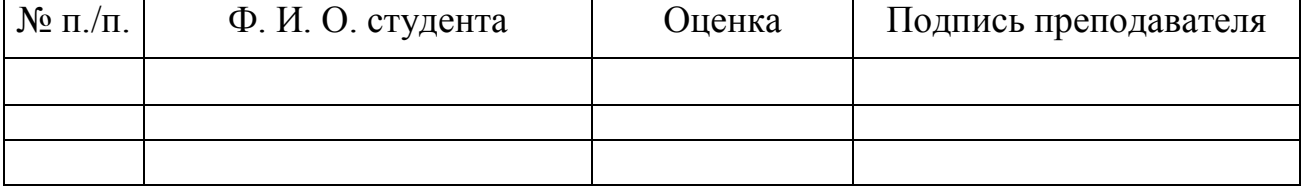

На основе анализа приведенного описания предметной области можно выявить логические взаимосвязи данных, которые определяют структуру данных предметной области. В результате должны быть выделены информационные объекты и установлены связи между  $HUMU$ 

#### Выявление информационных объектов

Определим в качестве примера функциональные зависимости реквизитов справочного документа «Список преподавателей кафедры» и выделим ИО.

Установим функциональные зависимости между реквизитами документа «Список преподавателей кафедры». Функциональные зависимости реквизитов этого документа отражены в табл. 7.1.

8

| Документ       | Наименование             | Имя           | <b>Функциональные</b> |  |
|----------------|--------------------------|---------------|-----------------------|--|
|                | реквизита                | реквизита     | зависимости           |  |
| Список         | Код кафедры              | ККАФ          |                       |  |
| преподавателей | Название кафедры         | НКАФ          |                       |  |
| кафедры        | Телефон                  | <b>TEJI</b>   |                       |  |
|                | Заведующий               | <b>3AB</b>    |                       |  |
|                | Таб. номер преподавателя | ТАБН          |                       |  |
|                | Фамилия, инициалы        | ФИО           |                       |  |
|                | Ученая степень           | $\bf{y}$ C    |                       |  |
|                | Ученое звание            | $\mathbf{V}3$ |                       |  |

*Таблица 1.1 – Функциональная зависимость реквизитов*

Установим по функциональным связям реквизиты, зависимые от каких-либо других реквизитов и определяющие их ключевые реквизиты. Для каждого зависимого реквизита (к которому обращена стрелка) по связи устанавливаем ключевой реквизит, то есть тот, от которого он зависит. Так, при просмотре списка реквизитов сверху находим первый зависимый (описательный) реквизит ККАФ и устанавливаем его ключевой ТАБН. Далее находим второй зависимый (описательный) реквизит ККАФ и устанавливаем его ключевой ТАБН.

Выявленное соответствие описательных и ключевых реквизитов документа «Список преподавателей кафедры» представлено в табл. 1.2.

| Описательные | Ключевые    | Вид ключа | Имя ИО,       |
|--------------|-------------|-----------|---------------|
| (зависимые)  |             |           | включающего   |
| реквизиты    | реквизиты   |           | реквизит      |
| ККАФ         | <b>ТАБН</b> | $\Pi Y$   | Преподаватель |
| НКАФ         | ККАФ        | $\Pi Y$   | Кафедра       |
| <b>TEJI</b>  | ККАФ        | $\Pi Y$   | Кафедра       |
| 3AB          | ККАФ        | $\Pi Y$   | Кафедра       |
| ФИО          | ТАБН        | $\Pi Y$   | Кафедра       |
| CT           | ТАБН        | $\Pi Y$   | Преподаватель |
| 3B           | ТАБН        | $\Pi Y$   | Преподаватель |

*Таблица* 1.2 *– Соответствие описательных и ключевых реквизитов*

У – уникальный, П – простой, С – составной, В – вторичный.

3. Сгруппируем реквизиты, одинаково зависимые от ключевых, и объединим их с ключевыми в один информационный объект. Результат группировки по ИО реквизитов документа «Список преподавателей кафедры» приведен в табл. 7.3.

| Реквизиты   | Признак клю- | Имя ИО        | Семантика ИО    |
|-------------|--------------|---------------|-----------------|
| <b>NO</b>   | ча           |               |                 |
| ТАБН        | $\Pi$ , $Y$  |               |                 |
| ККАФ        |              |               | Сведения о всех |
| ФИО         |              | ПРЕПОДАВАТЕЛЬ | преподавателях  |
| CT          |              |               | кафедр          |
| 3B          |              |               |                 |
| ККАФ        | $\Pi$ , $Y$  |               |                 |
| НКАФ        |              | КАФЕДРА       | Сведения о всех |
| <b>TEJI</b> |              |               | кафедрах        |
| <b>3AB</b>  |              |               |                 |

*Таблица 1.3– Группировка реквизитов ИО*

Аналогично рассмотренному выше можно выполнить анализ документа «Список студентов группы» и выделить другие объекты справочной информации – ГРУППА, СТУДЕНТ.

К объектам справочной информации относится также объект ПРЕДМЕТ, который легко устанавливается в соответствии с описанием предметной области на основе интуитивного подхода.

Описание выявленных информационных объектов справочной информации рассматриваемой предметной области представлено в табл. 1.4.

Определим *функциональные зависимости реквизитов* документа «План проведения занятий в группе» и выделим ИО.

1. Установим функциональные зависимости между реквизитами документа. Все установленные функциональные зависимости реквизитов документа «План проведения занятий в группе» отражены в табл. 1.5.

*Таблица 1.4 – Объекты справочной информации*

| Информа-<br>ционный<br>объект | Название реквизита      | Обозначе-<br>ние | Признак ключа и дру-<br>гие примечания |
|-------------------------------|-------------------------|------------------|----------------------------------------|
|                               | Номер группы            | <b>HT</b>        | Уникальный простой                     |
| <b>ГРУППА</b>                 | Количество студентов    | КОЛ              |                                        |
|                               | Средний балл в группе   | ПБАЛЛ            |                                        |
|                               | Номер группы            | <b>HT</b>        | Уникальный                             |
|                               | Номер студента в группе | <b>HC</b>        | Составной ключ                         |
| СТУДЕНТ                       | Фамилия и инициалы      | ФИО              |                                        |
|                               | Год рождения            | ГОДР             |                                        |
|                               | Адрес                   | АДРЕС            |                                        |
|                               | Средний балл студента   | ПБАЛЛ            |                                        |
|                               | Код предмета            | КП               | Уникальный простой                     |
|                               | Наименование предмета   | HП               |                                        |
|                               | Всего часов             | ЧАСЫ             |                                        |
| ПРЕДМЕТ                       | Часов лекций            | ЛЕК              |                                        |
|                               | Часов практики          | $\Pi$ P          |                                        |
|                               | Число семестров         | ЧС               |                                        |
|                               | Программа курса         | ПРОГ             | Большой текст                          |
|                               | Код кафедры             | ККАФ             | Уникальный простой                     |
|                               | Наименование кафедры    | НКАФ             |                                        |
| КАФЕДРА                       | Телефон                 | <b>TEII</b>      |                                        |
|                               | ФИО заведующего         | 3AB              |                                        |
|                               | Фотография заведующего  | ФОТО             | Графический объект                     |
|                               | Табельный номер         | <b>ТАБН</b>      | Уникальный простой                     |
| ПРЕПОДАВА<br>ТЕЛЬ             | Фамилия и инициалы      | ФИО              |                                        |
|                               | Ученая степень          | CT               |                                        |
|                               | Ученое звание           | 3B               |                                        |
|                               | Код кафедры             | ККАФ             |                                        |

*Таблица 1.5 – Функциональная зависимость реквизитов документа «План проведения занятий в группе»*

|            | Наименование             | Имя         | Функциональные |  |
|------------|--------------------------|-------------|----------------|--|
| Документ   | реквизита                | реквизита   | зависимости    |  |
| План       | Номер группы             | <b>HI</b>   |                |  |
| проведения | Наименование предмета    | HП          |                |  |
| занятий    | Код предмета             | КП          |                |  |
| в группе   | ФИО преподавателя        | ФИО         |                |  |
|            | Таб. номер преподавателя | ТАБН        |                |  |
|            | Вид занятия              | <b>ВИДЗ</b> |                |  |
|            | Часы                     | ЧАСЫ        |                |  |

Обратим внимание, что все реквизиты документа оказались взаимосвязаны, что свидетельствует о правильности выполненного анализа.

Установим по функциональным связям реквизиты, зависимые от каких-либо других реквизитов и определяющие их ключевые реквизиты. Выявленное соответствие описательных и ключевых реквизитов представлено в табл. 1.6.

*Таблица 1.6 – Соответствие описательных и ключевых реквизитов документа «План проведения занятий в группе»*

| Описательные | Соответствующие    | Вид         | Имя ИО,         |  |
|--------------|--------------------|-------------|-----------------|--|
| (зависимые)  | ключевые реквизиты | ключа       | включающего     |  |
| реквизиты    |                    |             | <b>реквизит</b> |  |
| HП           | КП                 | $\Pi$ , $Y$ | ПРЕДМЕТ         |  |
| ФИО          | <b>ТАБН</b>        | $\Pi$ , $Y$ | ПРЕПОДАВАТЕЛЬ   |  |
| часы         | $H\Gamma +$        | B, C, Y     |                 |  |
|              | $K\Pi +$           |             | <b>ИЗУЧЕНИЕ</b> |  |
|              | $TABH+$            |             |                 |  |
|              | ВИДЗ+              |             |                 |  |

У – уникальный, П – простой, С – составной, В – вторичный

Сгруппируем реквизиты, одинаково зависимые от ключевых реквизитов, и объединим их с ключевыми в один информационный объект.

Таким образом, на основе анализа документа «План проведения занятий в группе» выделены ИО, которые представлены в табл. 1.7. *Таблица 1.7 – Группировка реквизитов по информационным объектам*

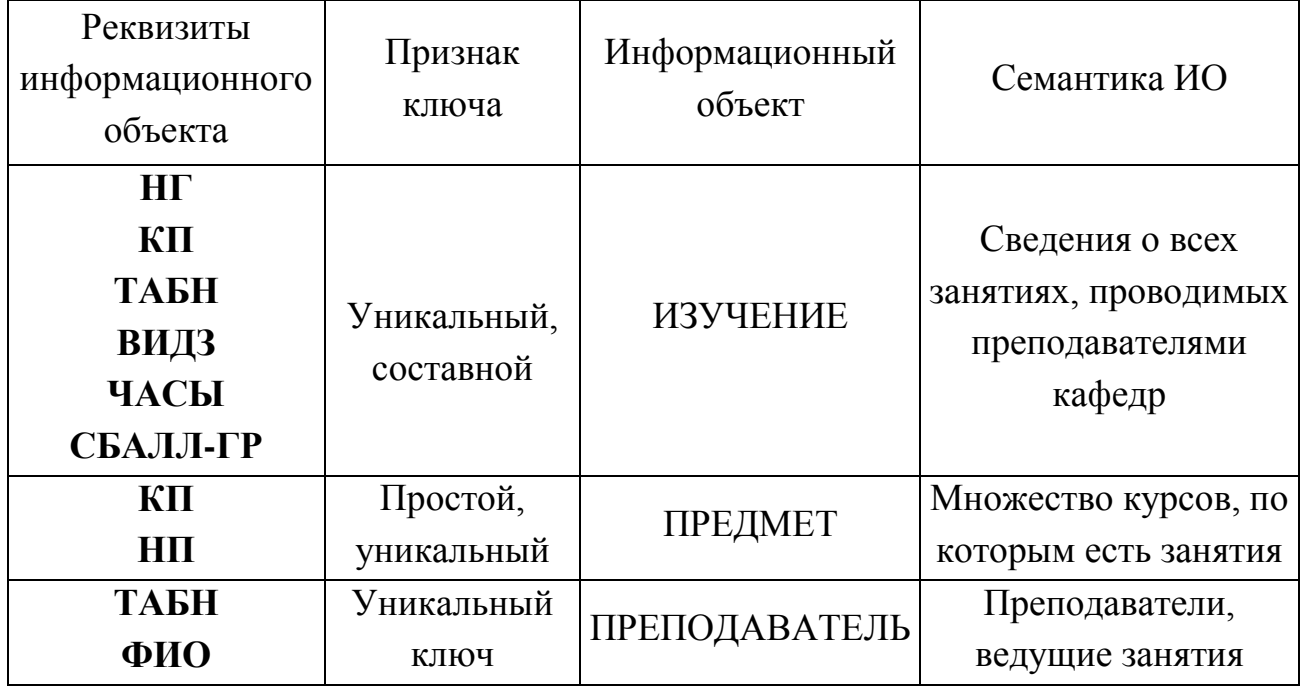

Таким образом, выделен новый объект ИЗУЧЕНИЕ.

По аналогии с вышеизложенным на основе анализа документа «Экзаменационная ведомость» может быть выделен другой объект учетной информации – УСПЕВАЕМОСТЬ. Полный состав объектов\* учетной информации представлен в табл. 1.8.

*Таблица 1.8 – Объекты учетной информации*

| Название реквизита                 | Обозначение<br>реквизита   | Признак ключа           |
|------------------------------------|----------------------------|-------------------------|
| Номер группы<br>Код предмета       | <b>HT</b><br>КП            | Уникальный<br>составной |
| Табельный номер препо-<br>давателя | <b>ТАБН</b>                | ключ                    |
| Вид занятия<br>Часы занятия        | <b>ВИДЗ</b><br>ЧАСЫ        |                         |
| Средний балл группы по             | СБАЛЛ-ГР                   |                         |
| Номер группы                       | <b>HT</b>                  |                         |
|                                    | предмету<br>Номер студента | HC                      |

Пподолжение таблицы 78

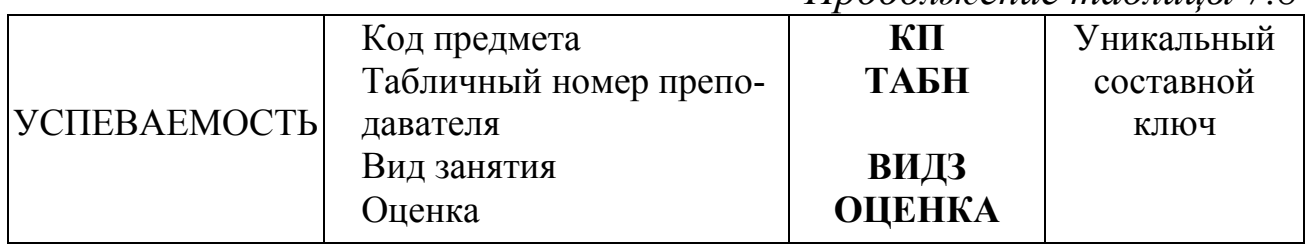

## Выявление связей информационных объектов

Связи между объектами ГРУППА и СТУДЕНТ характеризуются одно-многозначными отношениями, поскольку одна группа включает много студентов, а один студент входит только в одну группу. Связь между ними осуществляется по номеру группы, который является уникальным идентификатором объекта ГРУППА и входит в составной идентификатор объекта СТУДЕНТ.

Аналогично устанавливается связь между объектами КАФЕДРА ПРЕПОДАВАТЕЛЬ, которые также находятся  $\overline{M}$  $\bf{B}$ ОДНОмногозначных отношениях. Связь между ними осуществляется по уникальному ключу объекта КАФЕДРА - коду кафедры.

В табл. 1.9 определены главные и подчиненные информационные объекты во всех связях между ними.

| Номер связи от-<br>ношения | Главный ИО    | Детальный ИО  | Тип реального |
|----------------------------|---------------|---------------|---------------|
|                            | Группа        | Студент       | 1: M          |
| $\overline{2}$             | Кафедра       | Преподаватель | $1:$ M        |
| 3                          | Группа        | Изучение      | $1:$ M        |
| $\overline{4}$             | Предмет       | Изучение      | $1:$ M        |
| 5                          | Преподаватель | Изучение      | 1: M          |
| 6                          | Студент       | Успеваемость  | $1:$ M        |
|                            | Изучение      | Успеваемость  | $1:$ M        |

Таблица 1.9 – Связи информационных объектов

Если выявлены много-многозначными отношения, например, рис. 1.1,а, они должны реализовываться через третий объект (связку), с которыми исходные объекты связаны одно-многозначными связя-MИ.

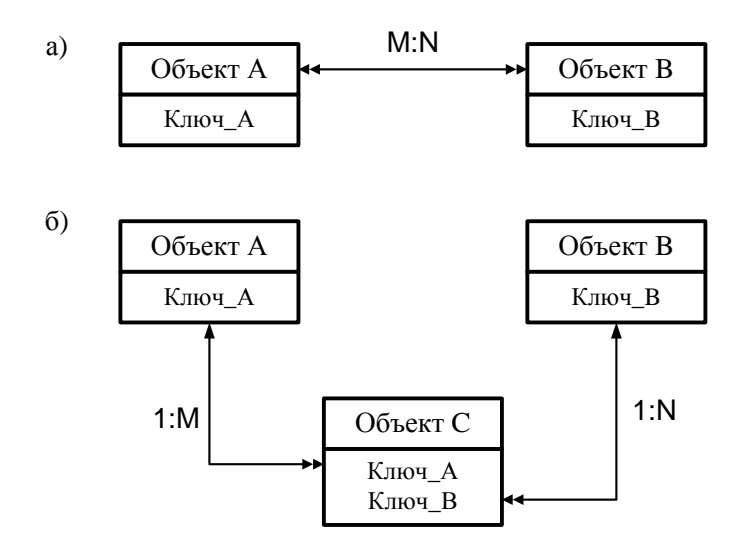

*Рисунок 7.1 – Реализация отношений типа М:N через объект-связку*

## **1.4.4 Инфологическая модель ПО «Учебный процесс»**

Информационно-логическая модель рассматриваемой предметной области в канонической форме, построенная в соответствии с выявленными выше информационными объектами и связями, представлена на рис. 1.2.

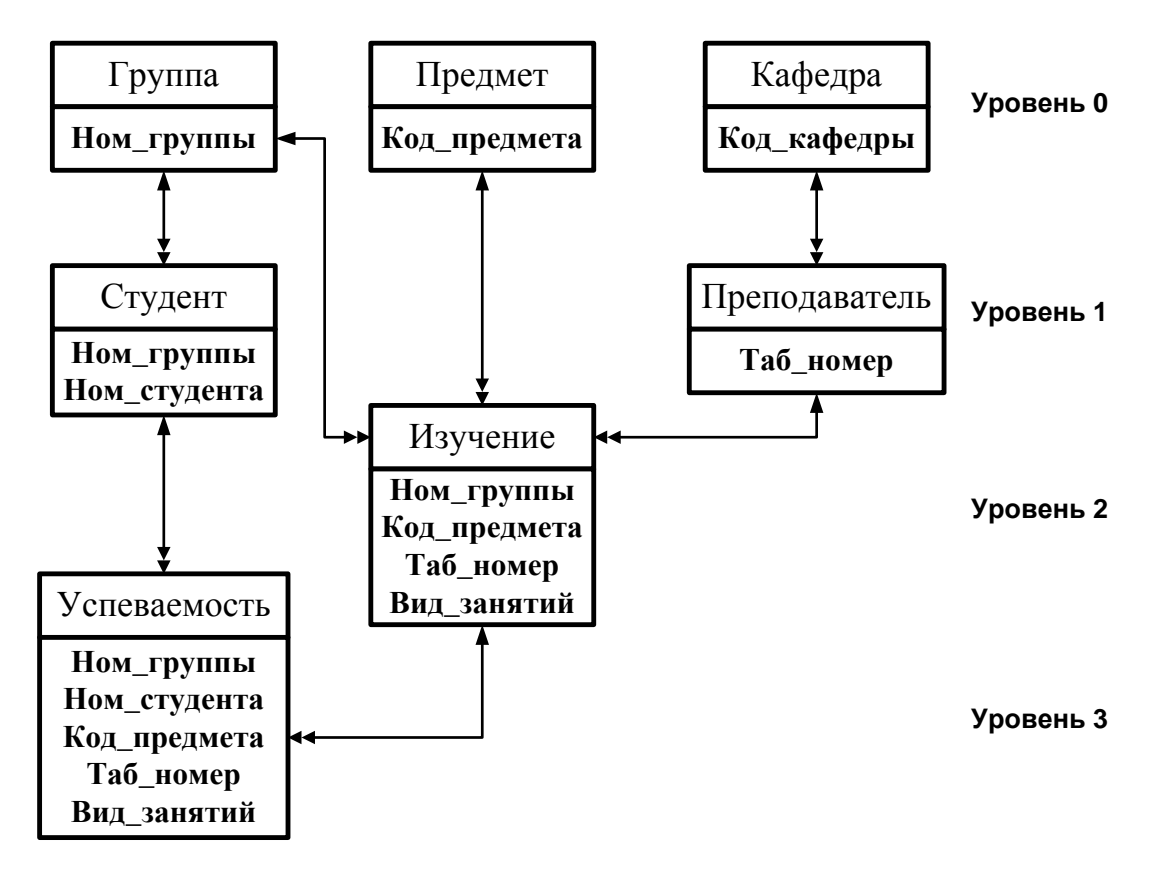

*Рисунок 1.2 – Информационно-логическая модель предметной области «Учебный процесс»*

## 1.4.5 Логическая модель

Целью датологического проектирования является отображение инфологической модели данных предметной области на язык конкретной выбранной СУБД, то есть проектирование структуры базы данных в среде конкретной СУБД.

Исходными данными для датологического проектирования БД является инфологическая модель, сведения о типе модели данных выбранной СУБД и информация о средствах и методах автоматизации разработки БД.

Результатом датологического проектирования является описание логической структуры БД на языке описания данных (ЯОД), которое для наглядности часто сопровождается графическим изображением структуры БД

Логическая структура РБД, полученная адекватным отображением ИЛМ ПО, приведена на рис. 1.3. Связи между таблицами реляционной базы данных представлены одинаковыми ключами в соответствующих таблицах - ключами связи (внешними ключами).

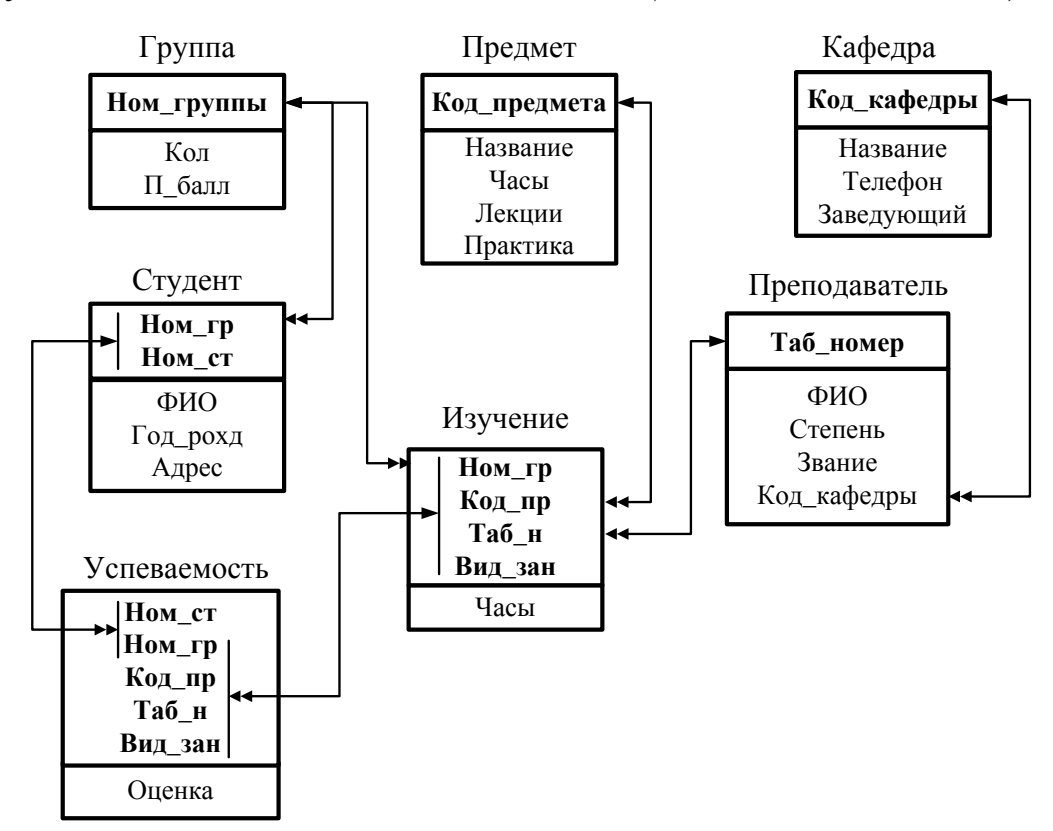

Рисунок 1.3 – Логическая структура реляционной базы данных

## **Контрольные вопросы**

1. Дайте характеристику этапов разработки базы данных.

2. Что такое информационно-логическая модель (ИЛМ), информационный объект, структурная связь?

3. Каким требованиям нормализации данных должен отвечать выделенный информационный объект?

4. Зачем и как строится ИЛМ?

5. Поясните процесс выделения информационных объектов.

6. Какие типы отношений определяют связи информационных объектов?

7. Приведите пример ИЛМ в каноническом виде.

8. Как получить логическую структуру реляционной БД на основе ИЛМ?

# ПРАКТИЧЕСКАЯ РАБОТА 2 Тема: «Создание структуры базы данных»

## 2.1 Цель работы

- научиться создавать схемы данных для упрощения конструирования многотабличных форм, запросов и отчетов;

- приобрести навыки для обеспечения целостности взаимосвязанных данных при корректировке таблиц.

### 2.2 Залания

1) В соответствии с логической структурой БД создайте таблицы и устоновите связи между ними различными способами.

2) Обеспечьте целостность базы и возможность каскадного обновления и удаления данных.

### 2.3 Требования к отчету

Отчет о проделанной работе должен содержать: название работы, цель, последовательность выполнения; ответы на контрольные вопросы методических указаний.

#### 2.4 Справочные сведения

Схема данных является не только графическим образом базы данных, но используется Microsoft Access в процессе работы с базой данных. При любой обработке данных из нескольких таблиц нет необходимости сообщать системе о наличии той или иной связи, так как однажды заданные связи между таблицами используются автоматически

Реляционная база данных состоит из нормализованных таблиц. За счёт нормализации обеспечивается отсутствие дублирования данных во взаимосвязанных таблицах и соответственно минимизируется объём сохраняемых данных. В процессе загрузки и корректировки базы данных, для получения информации по запросам и вывода отчёта, а также для решения большинства задач необходим одновременный доступ к нескольким взаимосвязанным таблицам. Создание схемы данных позволяет упростить конструирование многотабличных форм, запросов и отчётов, а также обеспечить целостность взаимосвязанных данных при корректировке таблиц.

## 2.4.1 Создание связи между таблицами

Создать связь между таблицами можно с помощью окна «Связи» или с помощью перетаскивания поля из области Список полей в таблицу. При создании связи между таблицами общие поля могут иметь различные имена, однако часто они имеют одинаковые. Очевидно, что общие поля должны иметь одинаковый тип данных. Однако, если поле первичного ключа имеет тип «Счетчик», поле внешнего ключа может также быть числовым полем, если свойство Размер поля обоих полей совпадает. Например, можно сопоставить поля с типами «Счетчик» и «Числовой», если свойство Размер поля обоих полей имеет значение «Длинное целое». Если оба общих поля являются числовыми, у них должно совпадать значение свойства Размер поля.

## Создание связи между таблицами с помощью вкладки «Схема ланных»

1. Щелкните значок Кнопка Microsoft Office, а затем выберите команду Открыть.

2. В диалоговом окне Открыть выберите и откройте базу данных.

3. На вкладке Работа с базами данных в группе Отображение выберите пункт Схема данных.

4. Если ни одной связи еще не определено, автоматически откроется диалоговое окно Добавить таблицу. Если окно не открылось, на вкладке Структура в группе Связи нажмите кнопку Добавить таблицу.

В диалоговом окне Добавить таблицу отображены все таблицы и запросы, содержащиеся в базе данных. Чтобы отобразить только таблицы, выберите пункт Таблицы. Чтобы отобразить только запро-

19

сы, выберите пункт **Запросы**. Чтобы отобразить и таблицы и запросы, выберите пункт **Таблицы и запросы**.

5. Выберите одну или несколько таблиц или запросов и нажмите кнопку Добавить. После добавления таблиц и запросов на вкладку «Схема данных» нажмите кнопку Закрыть.

6. Перетащите поле (как правило, поле первичного ключа) из одной таблицы на общее поле (поле внешнего ключа) в другой таблице. Чтобы перетащить сразу несколько полей, нажмите клавишу CTRL и, удерживая ее, выберите каждое поле.

Откроется диалоговое окно **Изменение связей** (рис. 2.1).

7. Убедитесь, что поля, имена которых отображены в диалоговом окне, являются общими полями данной связи. Если имя поля неверно, выделите это имя и выберите верное поле из списка.

Для поддержания целостности данных для этой связи установите флажок **Обеспечение целостности данных.**

8. Нажмите кнопку Создать.

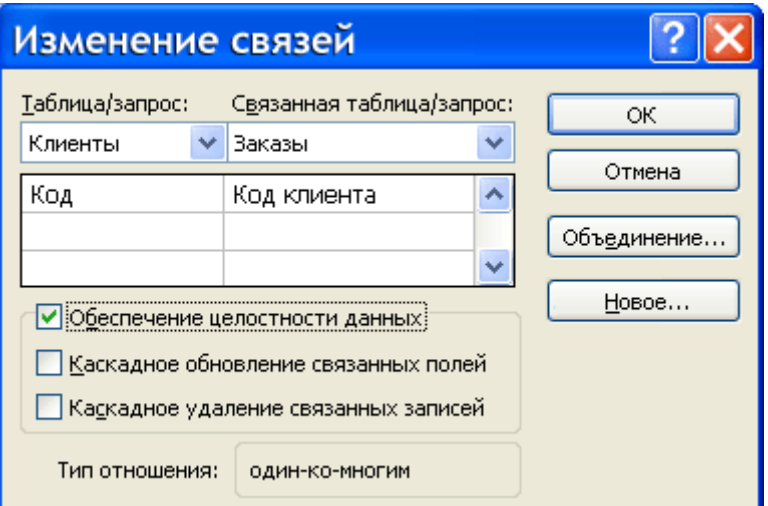

*Рисунок 2.1 – Диалоговое окно Изменение связей*

**Связи-объединения.** При выборе в качестве поля связи в главной таблице не ключевого поля Microsoft Access сообщает, что тип отношения не может быть определѐн. В этом случае между таблицами возможно установление только связи-объединения. Связиобъединения, установленные в схеме данных, обеспечивают объединение записей таблиц, имеющих одинаковые значения в поле связи. Причём производится объединение каждой записи из одной таблицы с каждой записью из другой таблицы при условии равенства значений в поле связи. Объединение записей возможно одним из трёх спосо- $60B$ 

- способ  $1$  – объединение только тех записей, в которых связанные поля обеих таблиц совпадают (производится по умолчанию);

. способ 2 – объединение тех записей, в которых связанные поля обеих таблиц совпадают, а также объединение всех записей из первой таблицы, для которых нет связанных во второй, с пустой записью второй таблицы;

. способ  $3 -$ объединение тех записей, в которых связанные поля обеих таблиц совпадают, а также объединение всех записей из второй таблицы, для которых нет связанных в первой, с пустой записью первой таблицы.

#### 2.4.2 Обеспечение целостности данных

При создании схемы данных пользователь включает в неё таблицы, устанавливает связи между таблицами. Причём для связей типа 1:1 и 1:М можно задать параметр обеспечения целостности данных, а также автоматическое каскадное обновление и удаление связанных записей.

Обеспечение целостности данных означает выполнение для взаимосвязанных таблиц перечисленных ниже условий корректировки базы ланных:

в подчинённую таблицу не может быть добавлена запись с  $\mathbf{r}$ несуществующим в главной таблице значением ключа связи;

в главной таблице нельзя удалять запись, если не удалены связанные с ней записи в подчинённой таблице:

изменение значений ключа связи главной таблицы должно приводить к изменению соответствующих значений в записях подчинённой таблины

21
При попытке пользователя нарушить эти условия в операциях обновления или удаления данных в связанных таблицах Access выводит соответствующие сообщение и не допускает выполнения операции.

Установление между двумя таблицами связи типа 1:М или 1:1 и задание параметров целостности данных возможно только при следующих условиях:

связываемые поля имеют одинаковый тип данных, причём имена полей могут быть различными;

обе таблицы сохраняются в одной базе Access;

главная таблица связывается с подчинённой по первичному простому или составному ключу (уникальному индексу) главной таблицы.

Microsoft Access автоматически отслеживает целостность данных, если между таблицами в схеме данных установлена связь с параметрами обеспечения целостности. При вводе некорректных данных в связанные таблицы выводится сообщение.

Microsoft Access не позволяет создавать связи с параметрами целостности в схеме данных, если ранее введённые в таблицы данные не отвечают требованиям целостности.

#### 2.4.3 Каскадное обновление и удаление связанных записей

Если для выбранной связи обеспечивается поддержание целостности, можно задать режим каскадного обновления и удаления связанных записей.

В режиме каскадного обновления связанных записей при изменении значения в поле связи главной таблицы Access автоматически изменит значения в соответствующем поле в подчинённых записях.

В режиме каскадного удаления связанных записей при удалении записи из главной таблицы Access выполняет каскадное удаление подчинённых записей на всех уровнях. В таком режиме при удалении записи из главной таблицы будут автоматически удаляться все связанные записи в подчинённых таблицах.

При удалении записей через форму или непосредственно в таблице выводится предупреждение о возможности удаления связанных записей.

Пример схемы данных учебной базы данных «Борей» приведен на рис 2.2.

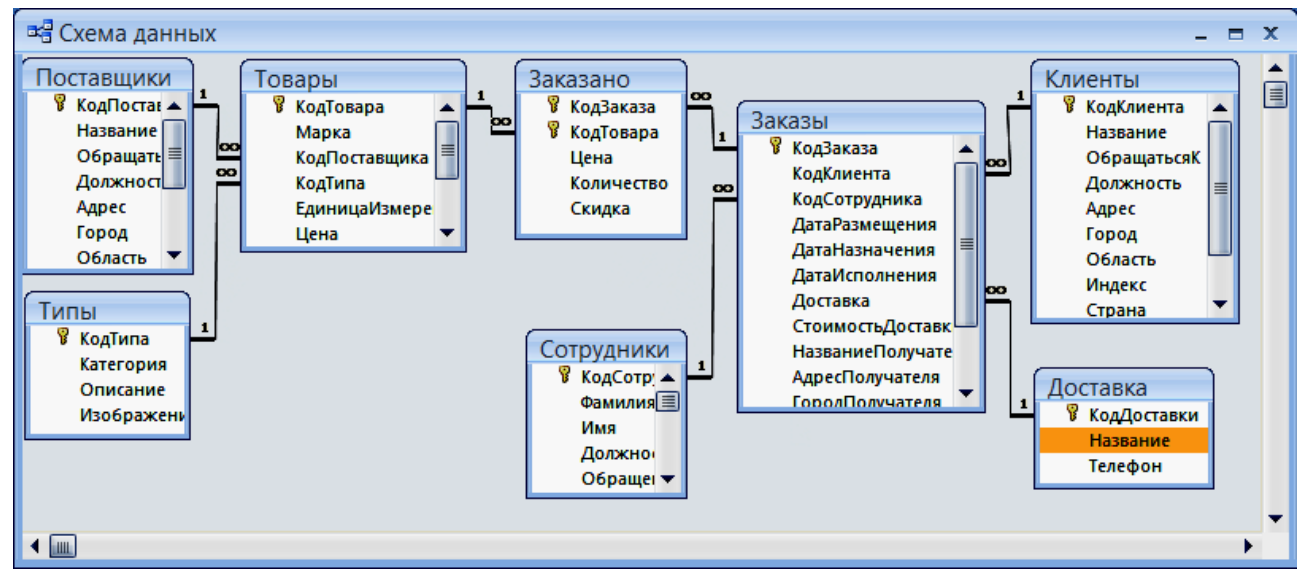

Рисунок 2.2 – Схема данных учебной БД «Борей»

## Контрольные вопросы

- 1. Сколько способов объединения записей вы знаете?
- 2. Какая разница между способами связи таблиц?

3. Почему схему данных целесообразно строить в соответствии с информационно-логической моделью?

4. Что обеспечивают связи-объединения?

- 5. Для чего нужен параметр обеспечения целостности данных?
- 6. Что означает понятие обеспечение целостности данных?

7. При каких условиях возможно установление между таблицами связи типа 1: М и 1:1 и задание параметров целостности?

8. При каком условии Access автоматически отслеживает целостность данных?

9. Какой можно задать режим, если для выбранной связи обеспечивается поддержание целостности?

### ПРАКТИЧЕСКАЯ РАБОТА 3

# **Тема: «Разработка многотабличных форм для загрузки, просмотра и корректировки данных»**

#### **3.1 Цель работы**

- изучить технологию загрузки баз данных с использованием многотабличных форм;

- приобрести практические навыки ввода данных в таблицы с использованием полей со списком.

#### **3.2 Задания**

1) Разработайте форму для загрузки таблиц ГРУППА– СТУДЕНТ.

2) Разработайте форму для загрузки таблиц КАФЕДРА– ПРЕПОДАВАТЕЛЬ.

3) Разработайте форму для загрузки таблицы УСПЕВАЕМОСТЬ.

#### **3.3 Требования к отчету**

Отчет о проделанной работе должен содержать: название работы, цель, последовательность выполнения; ответы на контрольные вопросы методических указаний.

#### **3.4 Справочные сведения**

#### **3.4.1 Разработка многотабличных форм**

Составная многотабличная форма создается для работы с несколькими взаимосвязанными таблицами. Многотабличная форма может состоять из основной части и одной или нескольких подчиненных включаемых форм, т. е. быть составной. Подчиненная форма может быть построена на основе как подчиненной, так и главной таблицы относительно таблицы-источника основной части формы.

Многотабличная форма может не иметь включаемых форм. В этом случае в форму, кроме полей таблицы, на основе которой она строится, добавляются поля из связанной с ней таблицы, являющейся главной относительно основной таблицы формы.

Многотабличная форма может быть создана в режиме конструктора или с помощью мастера форм.

Наиболее технологичным является, очевидно, первоначальное создание форм с помощью мастера с последующей их доработкой в конструкторе.

### **Создание многотабличной формы с помощью мастера**

При использовании мастера форм подчиненная форма строится только для таблицы, которая является подчиненной по отношению к таблице – источнику основной части. Подчиненная форма отображает данные из всех записей подчиненной таблицы, которые связаны с записью главной таблицы, отображаемой в основной части формы. С помощью мастера можно создать составную форму, включающую одну или несколько подчиненных форм стандартного вида с выбранными полями.

### **Многотабличная форма без подчиненных и связанных форм**

Составная многотабличная форма, построенная мастером, может не включать подчиненных и связанных форм. Такая форма создается, если необходимо отображать записи подчиненной таблицы, дополненные полями из одной или нескольких главных таблиц.

### **Доработка формы в режиме конструктора**

При выборе дальнейших действий форма выводится в режиме конструктора, позволяющем произвести нужную доработку. После работы мастера в форме размещены заданные поля из таблицыисточника основной части. Если включена подчиненная форма, то для нее выделена область, в которой указано только присвоенное ей имя.

Используя технику редактирования формы, можно перемещать поля, менять их свойства, в том числе шрифт и размеры, подпись поля, текст в заголовке формы. На этапе доработки можно выполнить и более сложные действия по редактированию формы и настроить составную форму в соответствии с любыми требованиями к интерфейсу пользователя.

## **Добавление подчиненной формы**

В процессе создания формы или редактирования ранее созданной формы, в том числе однотабличной, можно добавить подчиненную форму. Включение формы на этапе редактирования требует предварительного создания включаемой формы.

Для встраивания подчиненной формы необходимо в режиме конструктора нажать кнопку панели элементов Подчиненная форма/отчет. Затем установить курсор на место размещения создаваемого объекта в форме, нажать кнопку мыши и, не отпуская ее, растянуть рамку подчиненной формы до нужного размера.

Связь между основной и подчиненной формой устанавливается автоматически *(Подчиненные поля – Основные поля),* если ранее в схеме данных была определена связь таблиц, соответствующих формам

Для включения подчиненной формы может быть также использован мастер, который позволяет не только включить, но и создать нужную подчиненную форму.

## **Технология разработки формы для загрузки двух связанных таблиц**

Технология разработки многотабличной формы включает определение требований к создаваемой форме и сам процесс создания формы средствами Access.

При определении требований к составной форме целесообразно выполнить:

определение подсхемы данных для соответствующего этапа загрузки;

определение общей структуры экранной формы, т. е. ее макета в соответствии со структурой входного документа и подсхемой данных;

определение состава размещаемых реквизитов для каждой из частей составной формы.

После выполнения перечисленных пунктов надо осуществить конструирование экранной формы средствами Access.

### **Создание кнопок для перехода к другой записи**

Для того чтобы в форме переходить к следующей и предыдущей записи таблицы, создадим соответствующие кнопки управления в основной части многотабличной формы.

Нажмем на панели элементов Access кнопку Мастер элементов (Control Wizards), а затем Кнопка (Command Button). После переноса кнопки курсором мыши в нужное место и вычерчивания ее рамки запустится мастер кнопок.

В окне Создание кнопки выберем действие, которое необходимо выполнять при нажатии кнопки. Например, в рамке Категории выберем Переходы по записям, в рамке Действия – Предыдущая запись. В следующем окне отмечаем Рисунок, Показать все рисунки, и выбираем подходящий рисунок из списка, например, *Стрелка вверх (голубая).*

После нажатия **Готово** кнопка с выбранным рисунком встраивается в форму.

## **3.4.2 Технология разработки многотабличной формы для загрузки подчиненной таблицы**

## **Разработка формы с включением подчиненной формы**

Одним из типичных случаев при создании форм является разработка сложной многотабличной формы, в которой объектом загрузки является одна таблица, но в форме должны отражаться данные из других таблиц, которым она подчинена.

Рассмотрим технологию создания такой формы на примере загрузки и корректировки таблицы ИЗУЧЕНИЕ в базе данных Учебный процесс, а также просмотра данных о занятиях групп, включая дополнительную информацию о предметах и преподавателях.

Таблица ИЗУЧЕНИЕ в соответствии со схемой данных подчинена трем таблицам – ГРУППА, ПРЕДМЕТ, ПРЕПОДАВАТЕЛЬ, содержащим справочные данные, которые загружаются с соответствующих документов.

### **Подготовка к созданию формы**

Произведем подготовку к конструированию формы, обеспечивающей загрузку в таблицу ИЗУЧЕНИЕ данных о занятиях текущего семестра в каждой группе, и определим требования к форме, на основе которых можно перейти к конструированию.

Документом, содержащим необходимые данные для загрузки таблицы ИЗУЧЕНИЕ, может служить "План проведения занятий в каждой группе". Поэтому загружаемые через форму записи целесообразно группировать в соответствии с их подчиненностью записям другой таблицы – ГРУППА.

В таблицу ИЗУЧЕНИЕ в соответствии с ее структурой нужно вводить только идентификаторы предмета и преподавателя. В документе-источнике указаны наименование предмета и фамилия преподавателя. Для того чтобы при загрузке правильно вводить только идентификаторы, предусмотрим отображение расшифровывающей информации: наименование предмета (НП) и фамилия преподавателя (ФИО) из таблиц ПРЕДМЕТ и ПРЕПОДАВАТЕЛЬ, которым подчинена загружаемая таблица.

Поскольку форма служит не только для загрузки, но и для просмотра, включим в форму и другие реквизиты таблиц ПРЕДМЕТ и ПРЕПОДАВАТЕЛЬ.

Поскольку загрузку и просмотр данных удобно производить по каждой группе в отдельности, в подсхему включим таблицу ГРУППА. Выберем по этой причине таблицу ГРУППА в качестве источника основной части составной формы. В подсхему включим также таблицы ПРЕДМЕТ и ПРЕПОДАВАТЕЛЬ, так как в форме необходимо предусмотреть отображение данных по предмету и преподавателю.

## **Определение общей структуры формы**

Определим общую структуру формы, которую назовем ПЛАН ЗАНЯТИЙ.

*Структура основной части формы.* Составная форма ПЛАН ЗАНЯТИЙ будет содержать основную часть на базе таблицы ГРУППА, что позволит группировать вводимые данные о занятиях по каждой группе студентов. Для ввода данных в таблицу ИЗУЧЕНИЕ предусмотрим непосредственное включение подчиненной формы с названием ИЗУЧЕНИЕ.

Таким образом, форму ПЛАН ЗАНЯТИЙ определяют:

тип формы – составная;

источник записей для основной части формы – таблица ГРУППА;

включаемая подчиненная форма ИЗУЧЕНИЕ с источником записей – таблица ИЗУЧЕНИЕ.

## **Структура подчиненной формы, включаемой в основную**

Для расшифровки идентификаторов предмета и преподавателя предусмотрим включение в форму ИЗУЧЕНИЕ полей из таблиц ПРЕДМЕТ и ПРЕПОДАВАТЕЛЬ, являющихся главными относительно таблицы, на которой строится подчиненная форма ИЗУЧЕНИЕ.

Таким образом, подчиненную форму ИЗУЧЕНИЕ определяют:

тип формы – подчиненная;

источник записей для основной части формы ИЗУЧЕНИЕ – таблица ИЗУЧЕНИЕ;

источник дополнительных полей формы – таблицы ПРЕДМЕТ и ПРЕПОДАВАТЕЛЬ.

## **Размещение реквизитов формы**

*Основная часть формы.* В основной части составной формы ПЛАН ЗАНЯТИЙ вверху будем размещать поля таблицы ГРУППА:

- **НГ** номер группы (уникальный ключ);
- **КОЛ** количество студентов;
- **ПБАЛЛ** средний балл группы при поступлении.

Доступ к перечисленным полям должен быть ограничен только чтением, так как значения этих полей не должны вводиться и корректироваться с плана занятий.

*Подчиненная форма ИЗУЧЕНИЕ.* В подчиненной форме ИЗУЧЕНИЕ разместим:

1. Все поля загружаемой таблицы ИЗУЧЕНИЕ, кроме ключевого реквизита НГ (номер группы), включенного в основную часть формы, что обеспечит однократное отображение одинаковых номеров группы в форме:

**КП** – код предмета;

**ТАБН** – идентификатор преподавателя;

**ВИДЗ** – вид занятия;

**ЧАСЫ** – число часов занятия;

**СБАЛЛ-ГР** – средний балл по предмету в группе.

2. Поля из таблиц ПРЕДМЕТ и ПРЕПОДАВАТЕЛЬ, позволяющие отобразить информацию о предмете и преподавателе, ведущем занятие:

поля таблицы ПРЕДМЕТ:

**НП** – название предмета;

**ЧАСЫ** – всего часов;

**ЛЕК** – часов лекций;

**ПР** – часов практики.

поля таблицы ПРЕПОДАВАТЕЛЬ:

**ФИО –** фамилия преподавателя;

**СТ –** ученая степень;

**УЗ –** ученое звание.

## **Контрольные вопросы**

- 1. С какой целью создаются экранные формы?
- 2. Какие разновидности экранных форм допускаются в ACCESS?
- 3. Что может быть источником данных для экранной формы?
- 4. Из каких разделов и элементов может состоять экранная форма?
- 5. На какие группы делятся свойства экранных форм и элементов управления?
- 6. Какие элементы форм называют связанными и несвязанными?
- 7. Как задать свойства формы и какие из них обязательны?
- 8. Чем простая (анкетная) форма отличается от табличной?
- 9. В каких случаях применяют составную форму?
- 10.Каковы условия правильной взаимосвязи главной и подчиненной форм?

# ПРАКТИЧЕСКАЯ РАБОТА 4 **Тема: «Разработка сложных запросов»**

## **4.1 Цель работы**

- научиться использовать вычисляемые поля в запросах;

- освоить создание запроса на основе нескольких запросов;

- научиться использовать запросы на создание и обновление таблиц;

- научиться конструировать перекрестные запросы.

## **4.2 Задания**

1. Произведите обновление поля ПБАЛЛ (средний проходной балл) в таблице ГРУППА значениями из ранее созданной таблицы СРБАЛЛ.

2. Произведите обновление поля СРБАЛЛ-ГР (средняя оценка по предмету) в таблице ИЗУЧЕНИЕ. Для выполнения задания:

3. Cоздать запрос к таблице УСПЕВАЕМОСТЬ для расчета средней оценки и сохранить результат в таблице,

4. Обновить поле СРБАЛЛ-ГР в таблице ИЗУЧЕНИЕ, используя сохраненный результат.

## **4.3 Требования к отчету**

Отчет о проделанной работе должен содержать: название работы, цель, последовательность выполнения; ответы на контрольные вопросы методических указаний.

К отчету прилагается дискета с выполненным заданием.

## **4.4 Справочные сведения**

## **4.4.1 Использование построителя выражений**

При создании выражений для вычисляемых полей можно использовать **Построитель выражений**. Для этого нужно щелкнуть по пустому полю в бланке QBE, а затем по кнопке панели инструментов **Построить**, при этом откроется окно **Построитель выражений** (рис. 4.1).

В верхней части окна расположена пустая область ввода, в которой создается выражение. Для начала нужно щелкнуть дважды в левом списке по папке **Таблицы** и выбрать саму таблицу, а затем в колонке **Код** само поле и щелкнуть по кнопке **Вставить**.

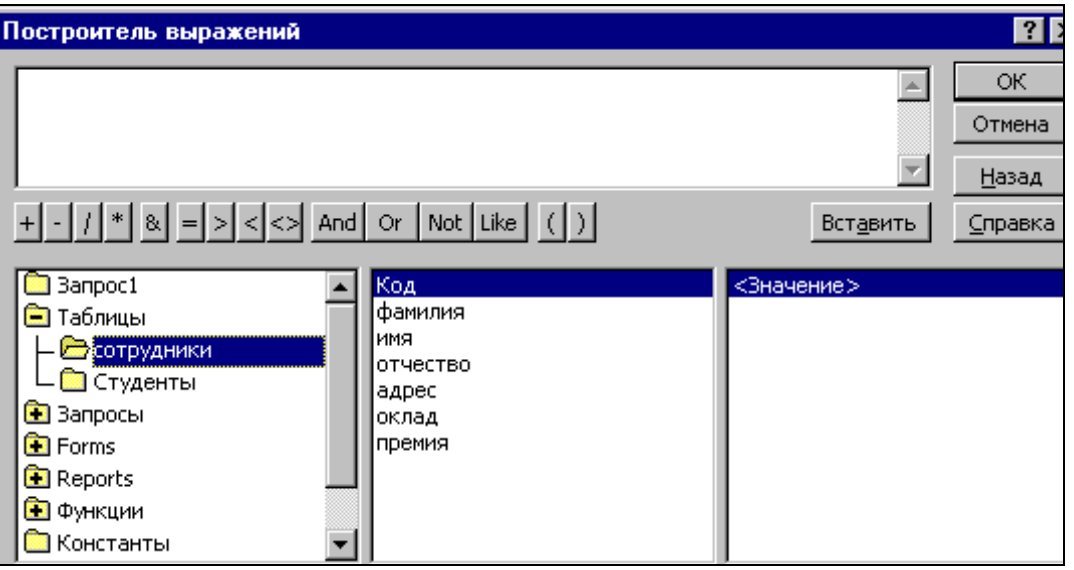

*Рисунок 4.1 – Окно построителя выражений*

Например, как показано на рис 4.1, была выбрана таблица **Сотрудники**.

Все имена объектов, из которых строится выражение для вычисления, заключены в квадратные скобки, причем перед именем поля может стоять восклицательный знак ( ! ), разделяющий его и имя таблицы.

Ошибку при составлении выражения можно отменить , щелкнув по кнопке Отмена.

Если щелкнуть по кнопке **ОК**, то полученный результат будет перенесен в бланк QBE.

## **4.4.2 Итоговые запросы**

Итоговые запросы значительно отличаются от обычных. В них поля делятся на 2 типа:

поля, по которым осуществляется группировка данных;

поля, для которых проводятся вычисления.

Для составления итогового запроса, находясь в режиме конструктора, следует нажать кнопку **Групповые операции** на панели инструментов или воспользоваться командой **Групповые операции** из меню **Вид**.

В результате чего в бланке запроса появится строка **Групповая операция**.

Группировка в итоговом запросе производится только по одному полю. Во всех остальных полях вводятся итоговые функции.

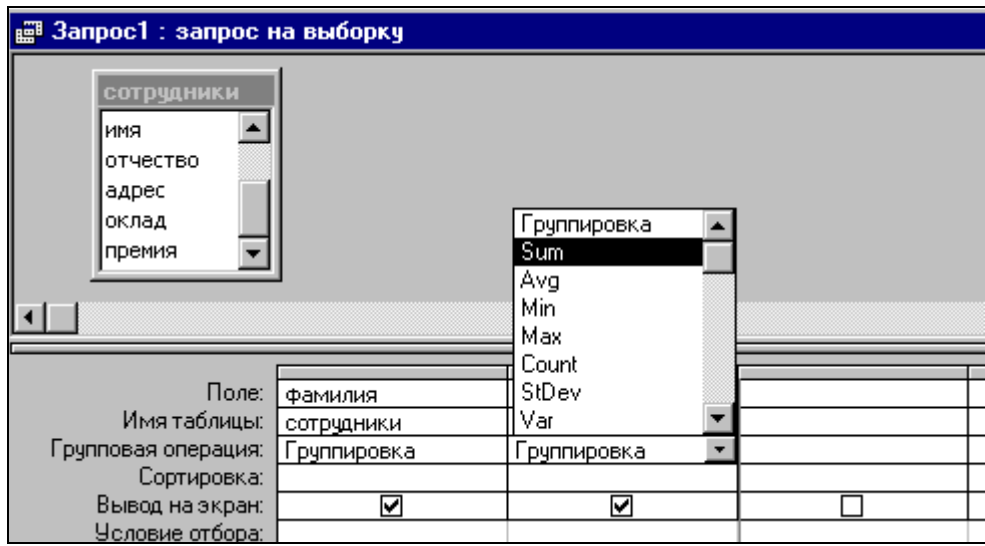

Рисунок 4.2 – Строка *Групповая операция* в бланке QBE

Access предоставляет ряд функций, обеспечивающих выполнение групповых операций. Можно задать нужную функцию, набрав на клавиатуре ее имя в строке **Групповая операция** или выбрав ее из раскрывающегося списка.

Основные групповые функции, которыми можно воспользоваться:

**SUМ** – вычисляет сумму всех значений заданного поля (для числовых или денежных полей), отобранных запросом;

**AVG** – вычисляет среднее значение в тех записях определенного поля, которые отобраны запросом ( для числовых или денежных полей);

**MIN** – выбирает минимальное значение в записях определенного поля, отобранных запросом;

**MAX** – выбирает максимальное значение в записях определенного поля, отобранных запросом;

**COUNT** – вычисляет количество записей, отобранных запросом в определенном поле, в которых значения данного поля отличны от нуля;

**FIRST** – определяет первое значение в указанном поле записей;

**LAST** –. определяет последнее значение в указанном поле записей.

## **4.4.3 Запросы к нескольким таблицам**

Запросы можно создавать для отбора данных как из одной, так и из нескольких таблиц. Запросы к нескольким таблицам производятся аналогично запросам к однотабличным БД с той лишь разницей, что в окно конструктора запроса добавляются все таблицы, данные которых нужны в запросе.

## **4.4.4 Конструирование запроса на создание таблицы**

Запрос на создание таблицы используется для сохранения результата запроса. Этот вид запроса основан на запросе на выборку, но в отличие от него сохраняет таблицу с результатами запроса. Необходимость в сохранении результатов запроса возникает, например, когда невозможно построить запрос непосредственно на другом запросе. В окне базы данных вызовем названный запрос в режиме конструктора запросов. Преобразуем этот запрос в запрос на создание **Таблицы**, нажав кнопку **Создание таблицы**. В **Создание таблицы** введем имя создаваемой таблицы – **Число студентов**.

## **4.4.5 Конструирование запроса на обновление**

Рассмотрим технологию создания запроса на обновление на примере обновления поля КОЛ – количество студентов группы – в таблице ГРУППА. Количество студентов в группах ранее было получено в запросе на выборку Число студентов в группах с использованием статистической функции **Count**.

Запрос на обновление непосредственно на таком запросе построить нельзя. Поэтому используем для обновления не сам запрос непосредственно, а таблицу **Число студентов**, полученную по запросу на создание таблицы в предыдущем пункте.

Для формирования запроса на обновление сначала создадим запрос на выборку на основе двух таблиц – обновляемой таблицы ГРУППА и таблицы **Число студентов**, содержащей данные для обновления. Заметим, что в подсхеме данных запроса автоматически устанавливается связь этих таблиц по полю с одинаковым именем НГ. Для преобразования запроса на выборку в запрос на обновление нажмем кнопку панели инструментов **Обновление**.

Заполним бланк запроса. Перетащим обновляемое поле КОЛ из списка таблицы ГРУППА. В строке **Обновление** введем имя поля таблицы Число студентов – [Count НС], из которого выбираются значения для обновления. Имя поля вводится в квадратных скобках.

Запрос можно выполнить, не выходя из режима конструктора. Содержимое обновляемого поля можно просмотреть в режиме таблицы до и после выполнения запроса.

Для последующего использования подготовленного запроса сохраним его под именем **Обновление ГРУППА КОЛ**.

## **4.4.6 Конструирование перекрестного запроса**

Перекрестный запрос несложно построить полностью в режиме конструктора. Построение запроса начинается как обычно выбором *Конструктора* в окне **Новый запрос**. В окне конструктора начинается создание запроса на выборку. В любой момент строящийся запрос на выборку может быть преобразован в перекрестный запрос. Для этого надо нажать кнопку **Перекрестный** на панели инструментов.

# **4.4.7 Решение задач на основе нескольких запросов Построение запроса на основе другого запроса**

Произведем анализ полученных студентами оценок по различным предметам. Например, подсчитаем число оценок – 2, 3, 4, 5 – по каждому из предметов.

Сначала создадим многотабличный запрос на выборку на основе таблиц СТУДЕНТ, УСПЕВАЕМОСТЬ, ПРЕДМЕТ, ПРЕПОДАВА-ТЕЛЬ, формирующий сведения об оценках, полученных студентами.

Для этого заполним бланк запроса и сохраним его под именем **оценки.**

В результате выполнения этого запроса будет получена таблица, источником записей которой является таблица УСПЕВАЕМОСТЬ, а расшифровывающие данные выбираются из таблиц ПРЕДМЕТ, СТУДЕНТ, ПРЕПОДАВАТЕЛЬ. Таким образом, каждая строка результата будет содержать информацию об одной оценке, полученной студентом по указанному в строке предмету.

Для подсчета числа оценок – 2, 3, 4, 5 – по каждому из предметов на основе этого запроса создадим второй запрос. При определении таблиц второго запроса в окне **Добавление таблицы** отметим **Запросы** из списка запросов выберем **оценки.** Заполним бланк запроса.

### **Решение задачи, требующей выполнения нескольких запросов**

Пусть необходимо определить среднюю нагрузку преподавателя кафедры в текущем семестре. Для решения этой задачи сначала подсчитаем число преподавателей кафедры, затем общее количество часов занятий, проводимых кафедрой, и завершим решение задачи расчетом средней нагрузки преподавателя. Подготовим и последовательно выполним соответствующие запросы.

Создадим первый запрос на выборку, в котором по таблице ПРЕПОДАВАТЕЛЬ с помощью функции Count подсчитаем число преподавателей по кафедрам. Сохраним запрос под именем **Число преподавателей кафедры.**

Подготовим второй запрос на выборку для подсчета общего числа часов занятий, проводимых каждой кафедрой.

Этот запрос построим на базе таблиц ПРЕПОДАВАТЕЛЬ, ИЗУЧЕНИЕ, КАФЕДРА и запроса **Число преподавателей кафедры**. Таблицы ПРЕПОДАВАТЕЛЬ и ИЗУЧЕНИЕ нужны для суммирования числа часов занятий, проводимых преподавателями каждой кафедры. Таблица КАФЕДРА необходима для включения в результат наименования кафедры. Запрос **Число преподавателей кафедры –** для включения в результат второго запроса числа преподавателей на кафедре.

Чтобы сохранить полученные результаты, преобразуем второй запрос на выборку в запрос на создание таблицы. Таблице, которая будет создана запросом, присвоим имя Нагрузка. Запрос сохраним под именем **Нагрузка на кафедру**.

Для окончательного решения задачи и расчета средней нагрузки преподавателя кафедры подготовим на базе таблицы **Нагрузка** запрос на выборку с вычисляемым полем. Для создания вычисляемого поля со значением средней нагрузки преподавателя в строку Поле пустого столбца введем выражение.

Для изменения в таблице результата подписи Выражение1, формируемой по умолчанию для вычисляемого поля, и ее формата вызовем через контекстно-зависимое меню свойства поля. Зададим для поля *Подпись – Средняя нагрузки преподавателя, Формат поля – Фиксированный* и *Число десятичных знаков* 0.

## **Контрольные вопросы**

1. Что такое запрос и как создаются вычисляемые поля?

2. Назначение и использование построителя выражений?

3. Использование и назначение групповых операций, статистические функции?

4. Запросы на создание и обновление таблиц, конструирование перекрестного запроса?

- 5. Назначение итоговых запросов.
- 6. Как вычислить сумму значений заданного поля?
- 7. Как осуществить сортировку записей в запросе?

8. Какие виды вычислений можно произвести в итоговых полях?

## ПРАКТИЧЕСКАЯ РАБОТА 5 Тема: «Разработка многотабличных отчетов»

## 5.1 Цель работы

- ОСВОИТЬ ПРИЕМЫ ВВЕДЕНИЕ В ОТЧЕТ ВЫЧИСЛЯЕМЫХ ПОЛЕЙ;

- научиться составлять документы, включающие несколько степеней итогов.

## 5.2 Залания

1. Создать отчет по базовому запросу к таблицам Студенты и Экзамены с расчетом среднего балла и отредактировать его.

2. Создать подчиненный отчет по таблице Экзамены с расчетом количества студентов, имеющих отличные оценки, и внедрить его в автоотчет по таблице Студенты.

## 5.3 Требования к отчету

Отчет о проделанной работе должен содержать: название работы, цель, последовательность выполнения; ответы на контрольные вопросы методических указаний.

## 5.4 Справочные сведения

## 5.4.1 Использование вычисляемых значений

Обширные возможности отчетов Access во многом определяются их способностью выполнять простые и сложные вычисления с данными базовых таблиц или запросов. Microsoft Access предоставляет десятки встроенных функций, предназначенных для обработки данных или для добавления информации в отчет.

## Добавление текущей даты и номера страницы

Для дат Microsoft Access предоставляет две встроенные функции, которые можно использовать для включения в отчет текущей даты и времени. Функция Date возвращает текущую системную дату и время в виде значения даты/времени.

Чтобы добавить текущую дату в отчет, создайте свободное поле в верхнем колонтитуле и введите выражение =  $Now()$  в ячейке его свойства Данные, а для свойства Формат поля установите значение длинный формат даты. Вернитесь в отчет и введите с клавиатуры в надпись поля содержательный текст или вовсе удалите ее.

Чтобы добавить в отчет номер текущей страницы, создайте свободное поле и в ячейке его свойства Данные введите выражение = "Page" & [Page] & " of " & [Pages]

#### Вычисления в области данных

В качестве значения свойства Данные любого элемента управления, позволяющего выводить данные, можно задать выражения любой сложности с использованием арифметических операторов. Кроме того, в вычислениях можно использовать любые встроенные функции, а также функции, которые вы сами определили в модуле. При желании вы можете воспользоваться помощью построителя выражений. Чтобы сообщить Access, что в свойстве Данные вы хотите использовать выражение, начните его ввод со знака равенства(=).

Например, чтобы разместить в области данных поле Надбавка, выберите на панели элементов кнопку Поле и укажите ее размещение в области данных. Вызовите окно Свойств и в свойстве Данные введите = [Стипендия]\*0,5, т.е. Надбавка составляет 50% для всех записей

## Вычисление промежуточных итогов для групп и общего **ИТОГЯ**

Еще одна задача, которую обычно приходиться решать при составлении отчетов, это получение итоговых величин по группам данных. Для получения промежуточных итоговых значений для групп в эти разделы можно поместить дополнительные свободные элементы управления, в которых используется выражение, построенное с применением итоговых функций: Sum, Min, Max, Avg, Count, First, Last, StDev *u* Var.

Выражение в разделе группы, использующее итоговую функцию, не должно ссылаться на элемент управления, размещенный в области данных.

Используя раздел примечаний отчета, можно получить общие итоги по всем записям для любого поля или выражения. В примечании отчета, как и в примечаниях групп, допустимы любые итоговые функции.

### Объединение текстовых значений и скрытие повторяющихся значений

Когда в нескольких соседних строках отображаются одинаковые значения, отчет трудно читается и выглядит непрофессионально. Свойства поля Не выводить повторы (оно доступно только в отчетах) позволяет управлять выводам повторяющихся значений.

Иногда, не выводя повторы, мы можем скрыть нужные данные. Чтобы этого избежать, можно объединить значения соответствующих полей в одном элементе управления. Для объединения служит символ амперсанда( $\&$ ), обозначающий операцию конкатенации при объединении текстовых значений. Например, =Format([Номер студенческого билета];"000000")&" "&[Фамилия]. Функция Format возвращает ровно шесть цифр. Вторая текстовая строка в этом выражении добавляет несколько пробелов между двумя полями данных.

#### Вычисление процентов

В любом отчете, группирующем и суммирующем данные, можно определить долю внешнего промежуточного или общего итога, приходящуюся на конкретную сумму. Это возможно в силу того, что Access дважды просматривает данные отчета. При первом проходе Access вычисляет выражения в детальных строках, итоговые значения для групп, общие итоги для всего отчета и определяют длину отчета, а при втором вычисляет все выражения, ссылающиеся на итоги, рассчитанные во время первого прохода. Создав выражение для нахождения процентов от суммы, устанавливаем свойство Формат поля в значение Процентный.

#### Вычисление итогов с накоплением

Наряду с вычислением итогов в разделах групп можно создавать итоги с накоплением в области данных. Свойство Сумма с накоплением любого числового поля, размещенного в области данных, позволяет вычислять итоги, которые обнуляются в начале каждой группы или накапливаются на протяжении всего отчета. Разместив в области данных поле, установите для него свойства Данные - значения поля, для которого вычисляется сумма, а для свойства Сумма с накоплением - значение Для группы.

#### 5.4.2 Создание и внедрение подчиненных отчетов

Вывод в отчете детальных данных из нескольких таблиц. связанных отношением один-ко-многим, не представляет особого труда. Вы можете внедрять в область данных создаваемого отчета подчиненные отчеты для вывода нескольких детальных строк из таблицы или запроса, находящегося на стороне "многие" по отношению к текущей строке в области данных.

Для создания подчиненного отчета в окне базы данных выделите подчиненную таблицу или запрос и выберите пункт Отчет в раскрывающемся списке кнопки Новый объект на панели инструментов. В окне диалога Новый отчет выберите любой пункт и откройте отчет в нужном режиме. Обычно в подчиненном отчете не бывает ко-ЛОНТИТУЛОВ.

Откройте основной отчет, т.е. тот, в который вы хотите внедрить подчиненный отчет, в области данных создайте элемент управления типа "подчиненный отчет". В качестве значения свойства Объектисточник введите имя отчета, который нужно внедрить, задайте связанные поля, т.е. выберите значения свойств Основные поля и Подчиненные поля.

### 5.4.3 Настройка отчетов

Чтобы изменить размер выделенного элемента управления, можно воспользоваться маркерами изменения размера, находящими-

ся на сторонах, в нижних углах и в правом верхнем углу. Для перемещения невыделенного элемента управления используйте указатель мыши.

Для вывода данных с помощью отчетов мы должны быть уверены, что элементы управления имеют достаточный размер для размещения данных. В Access есть такая команда, подбирающая размер надписей в соответствии с длиной и высотой текста – Формат – Размер – По размеру данных.

Для выравнивания элементов управления по краям или узлам сетки в меню Формат существует команда Выровнять.

### 5.4.4 Просмотр готового отчета

Режим предварительного просмотра предназначен для того, чтобы посмотреть как будет выглядеть отчет на печати, т.е. редактирование в этом режиме невозможно. Окно предварительного просмотра можно расширить, чтобы вывести на экран большую часть отчета. Для перемещения по окну можно использовать горизонтальную и вертикальную полосы прокрутки, различные масштабы. Для просмотра других страниц отчета пользуйтесь полем номера страницы и кнопками перехода, которые расположены в нижней части окна просмотра.

#### Контрольные вопросы

1. В каком разделе отчета выводятся итоги по группе?

2. В поле какого типа можно задать группировку по интервалу? По годам?

3. Как добавить вычисляемое поле в область данных?

4. Для чего применяется свойство объекта Не выводить повторы?

5. Наличие каких объектов необходимо для внедрения подчиненного отчета?

6. Какие изменения можно внести в отчет в режиме предварительного просмотра?

## ПРАКТИЧЕСКАЯ РАБОТА 6

## Тема: «Обмен данными между Microsoft Access и Microsoft Word» 6.1 Цель работы

- изучить технологию обмена данными между Microsoft Access и Microsoft Word;

- изучить технологию обмена данными между Microsoft Access и Microsoft Excel;

таблицах - научиться связывать данные, содержащиеся в Microsoft Access с полями документа Microsoft Word.

#### 6.2 Залания:

Создайте составной документ с Microsoft Word с помощью мастера.

Сохраните разработанные таблицы и формы в формате Excel.

### 6.3 Требования к отчету

Отчет о проделанной работе должен содержать: название работы, цель, последовательность выполнения; ответы на контрольные вопросы методических указаний.

#### 6.4 Справочные сведения

Существуют четыре способа использования данных Microsoft Access B Microsoft Word.

При работе с Microsoft Word можно с помощью мастера по созданию составных документов Microsoft Word создавать документы Word, связанные с данными Microsoft Access. После установления связи документ может быть в любое время открыт в Microsoft Word и использован для печати новых стандартных писем или почтовых наклеек, в которых используются текущие данные из Microsoft Access.

При работе с любой версией Microsoft Word допускается экспорт данных из Microsoft Access в файл данных составного документа, который применяется при создании составных документов Word. Допускается сохранение объекта в режиме таблицы, формы или отчета в файле формата RTF. В файле RTF сохраняются такие атрибуты форматирования как шрифты и стили. Этот файл может быть открыт в Microsoft Word, в других текстовых процессорах на платформе Windows или в издательских программах. Допускается сохранение объекта в режиме таблицы, формы или отчета в файле формата RTF с автоматической загрузкой этого файла в Microsoft Word.

## 6.4.1 Создание составного документа Microsoft Word с помощью мастера

• В окне базы данных выберите имя экспортируемой таблицы или экспортируемого запроса, выберите в меню Сервис команду Связи с Office и подкоманду Слияние с MS Word.

• Следуйте инструкциям мастера слияния с MS Word.

• В окне Microsoft Word нажмите кнопку Вставить поле слияния, чтобы вставить в документ нужные поля.

Примечание. Допускается также начало операции создания составного документа из Microsoft Word.

## 6.4.2 Экспорт в файл данных составного документа **Microsoft Word**

• В окне базы данных выберите имя экспортируемой таблицы или экспортируемого запроса, а затем выполните команду Сохранить как/Экспорт из меню Файл.

• В диалоговом окне Сохранение объекта выберите параметр Во внешнем файле или базе данных и нажмите кнопку ОК.

 $\bullet$  В поле со списком Тип файла выберите Слияние с Microsoft Word

- В поле со списком Папка выберите диск и папку для экспорта.
- Введите имя в поле Имя файла и нажмите кнопку Экспорт.

Microsoft Access автоматически создает файл данных, содержащий имена полей и все данные из таблицы.

Примечания: 1. Имена полей, длина которых превышает 20 символов, а символы, не являющиеся буквами, цифрами или символом под-

черкивания, преобразуются в символы подчеркивания. 2. Имена полей в заголовочной записи должны совпадать с именами полей главного документа. Если имена не совпадают, следует изменить имена полей в источнике данных (его можно открыть в Word для Windows) или в главном документе.

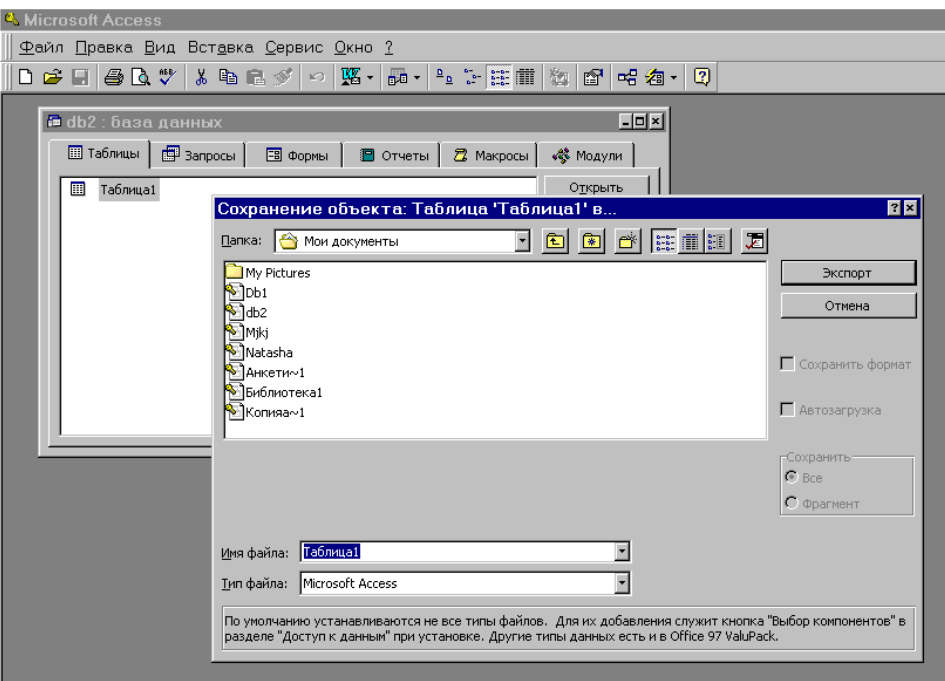

Рисунок 6.1 – Экспорт в файл данных составного документа

# 6.4.3 Сохранение объекта в Microsoft Excel или в файле формата RTF

Сохранение объекта в формате Microsoft Excel, а также в файле формата RTF, позволяет сохранить большую часть атрибутов форматирования, в частности, шрифты и цвета. При сохранении в Microsoft Excel уровни группировки отчета сохраняются как уровни структуры Microsoft Excel. В обоих случаях форма сохраняется в виде таблицы с данными.

1. В окне базы данных выберите имя сохраняемого объекта. Для того чтобы сохранить выделенный фрагмент объекта в режиме таблицы, откройте этот объект и выделите требуемую часть.

2. Выполните команду Сохранить как Экспорт из меню **Файл** 

3. В диалоговом окне **Сохранение объекта** выберите параметр **Во внешнем файле или базе данных** и нажмите кнопку OK. Открывается диалоговое окно **Сохранение объекта**: имя.

4. В поле со списком **Тип файла** выберите Microsoft Excel или Формат RTF.

5. В поле со списком **Папка** выберите диск и папку для экспорта.

6. Введите имя в поле **Имя файла** и нажмите кнопку **Экспорт** (или используйте предложенное имя).

7. При сохранении в формате Microsoft Excel установите флажок **С учетом форматирования**. При сохранении в формате RTF флажок **С учетом форматирования** устанавливается автоматически.

8. Нажмите кнопку **Экспорт**.

**Примечание.** *Сохранить объект в файле формата другого приложения позволяет также макрокоманда ВывестиВФормате. При вызове этой макрокоманды достаточно указать сохраняемый объект базы данных. Этот объект не нужно открывать или выбирать в окне базы данных.*

## **6.4.4 Загрузка объекта в режиме таблицы, формы или отчета в Microsoft Word**

1. В окне базы данных выберите имя таблицы, запроса, формы или отчета, который требуется сохранить и загрузить в Microsoft Word. Для того чтобы сохранить фрагмент объекта в режиме таблицы, откройте объект в режиме таблицы и выделите его часть.

2. Выберите в меню Сервис команду Связи с Office и подкоманду Публикация в MS Word.

Выходные данные сохраняются в файле формата RTF в папке, в которую установлен Microsoft Access. Word загружается автоматически, и в нем открывается сохраненный файл.

## **Контрольные вопросы**

1. Какие существуют способы использования данных Microsoft Access в Microsoft Word?

2. Укажите последовательность создания составного документа Microsoft Word с помощью мастера.

3. Как осуществляется экспорт в файл данных составного документа Microsoft Word?

4. Как сохранить объект в формате Microsoft Excel?

5. Можно ли сохранить таблицы, запросы, формы Microsoft Access таким образом, чтобы их можно было загрузить в Microsoft Word?

# ПРАКТИЧЕСКАЯ РАБОТА 7 **Тема: «Разработка** приложений» 7.1 Цель работы

- изучение возможностей Microsoft Access по созданию приложений:

- приобретение навыков построения пользовательского приложения для работы с БД.

## 7.2 Залания

1. Изучить справочный материал.

2. Разбить функции приложения на два уровня и разработать структуру меню.

3. Разработать главную кнопочную форму приложения (сначала разработать макросы для кнопок, затем разместить кнопки на главной  $\phi$ орме).

4. Разработать формы для вызова функций второго уровня.

5. Разработать форму "Заставка".

6. Добавить в формы для ввода и коррекции данных всплывающие подсказки для пользователя.

## Контрольные вопросы

1. Какие правила рекомендуется соблюдать при объединении объектов БД в пользовательское приложение?

2. В чем состоит принцип "объект - действие"?

3. Какие события могут происходить с формой?

4. Что такое макрос?

5. В каких целях применяют макросы?

6. Для чего макросы объединяются в группы?

7. Как объединить несколько переключателей в группу?

8. Как использовать значение таймера в приложении БД?

9. Как из одной формы вызвать загрузку другой формы?

10. Каковы методы организации помощи пользователю?

## ЛАБОРАТОРНАЯ РАБОТА 8 Тема: «Работа с приложением в сети»

## 8.1 Цель работы

- освоение работы созданной базы данных в локальной сети;

- исследование проблем работы с БД в сети.

## 8.2 Залания

1) изучить справочные сведения;

2) исследовать режимы открытия БД в сети (одновременно на двух рабочих станциях открыть базу данных и ответить на контрольные вопросы  $1-2$ );

3) в соответствии с таблицей провести эксперименты по исследованию поведения различных объектов БД при различных режимах блокировки записей; выписать сообщения, выдаваемые СУБД в конфликтных ситуациях, оценить правильность выполнения запросов, предложить возможные действия пользователя. Ответить на контрольные вопросы 3-5.

## 8.3 Требования к отчету

Отчет о проделанной работе должен содержать: название работы, цель, последовательность выполнения; ответы на контрольные вопросы методических указаний.

## 8.4 Справочные сведения

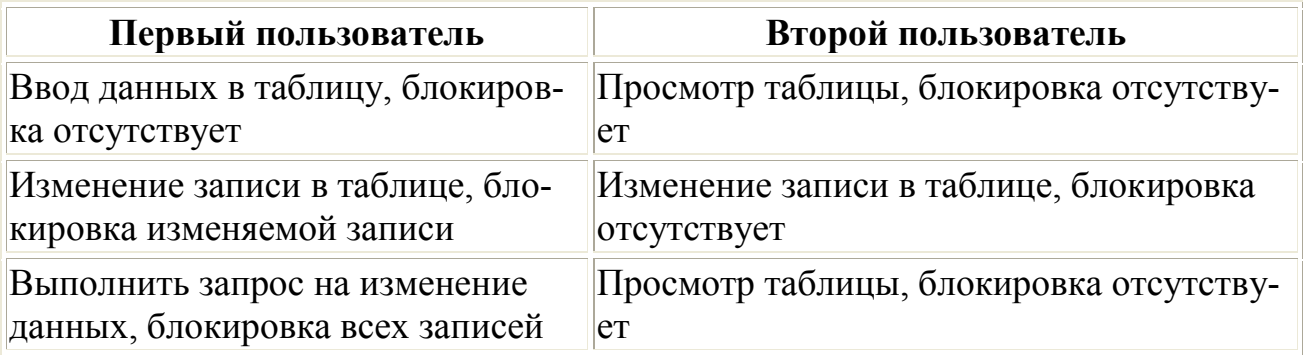

## Таблица вариантов эксперимента

Продолжение табл.

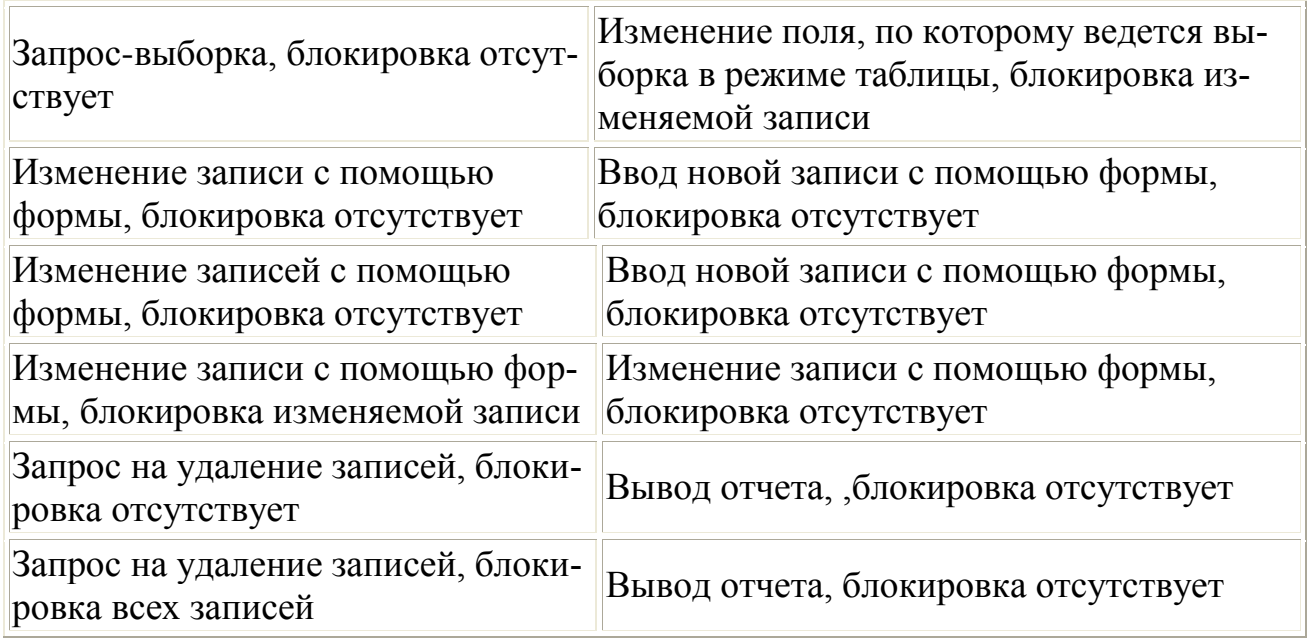

## **Контрольные вопросы**

- 1. Каковы режимы использования файла БД в сети?
- 2. Какие команды требуют блокировки файла БД?
- 3. Какие проблемы могут возникнуть при работе в сети с программой, ориентированной на монопольное использование БД?
	- 4. Когда следует снимать блокировку файла БД?

## **Список рекомендуемой литературы**

#### **Перечень основной литературы:**

1 Лазицкас Е.А. Базыданныхисистемыуправлениябазамиданных [Электронный ресурс]: учебное пособие/ Лазицкас Е.А., Загумённикова И.Н., Гилевский П.Г.— Электрон. текстовые данные.— Минск: Республиканский институт профессионального образования (РИПО), 2016.— 268 c.— Режим доступа: http:// www.iprbookshop.ru/67612.html.— ЭБС «IPRbooks»

2 Швецов В.И. Базы данных [Электронный ресурс]/ Швецов В.И.— Электрон. текстовые данные.— М.: Интернет-Университет Информационных Технологий (ИНТУИТ), 2016.— 218 c.— Режим доступа: http://www.iprbookshop.ru/52139.html.— ЭБС «IPRbooks»

#### **Перечень дополнительной литературы:**

1 Кузнецов С.Д. Введение в реляционные базы данных [Электронный ресурс]/ Кузнецов С.Д.— Электрон. текстовые данные.— М.: Интернет-Университет Информационных Технологий (ИНТУИТ), 2016.— 247 c.— Режим доступа: http:// www.iprbookshop.ru/73671.html.— ЭБС «IPRbooks»

### **Перечень ресурсов информационно-телекоммуникационной сети «Интернет», необходимых для освоения дисциплины (модуля):**

1 http://www.edu.ru/ "Российское образование" Федеральный портал

2 http://informic.narod.ru/info.html Сайт преподавателя Информатики.

3 http://www.edu.ru/db/portal/sites/school-page.htm- ресурсы портала для общего образования

4 http://www.edu.ru/db/portal/sites/school-page.htm- ресурсы портала для общего образования

5 http://www.edu.ru/index.php?page\_id=6 Федеральный портал Российское образование.

6 http://www.ege.edu.ru/ - "Портал информационной поддержки Единого Государственного экзамена"

7 http://www.fepo.ru/- "Федеральный Интернет-экзамен в сфере профессионального образования

8 http://www.fskn.gov.ru/ ФСКН России официальный сайт

9 http://www.stavminobr.ru/ Министерство образования ставропольского края.

10 http://www.iprbookshop.ru Электронно-библиотечная система

#### БАЗЫ И БАНКИ ДАННЫХ

#### МЕТОДИЧЕСКИЕ УКАЗАНИЯ

# к практическим занятиям для студентов аправления подготовки 15.04.04 Автоматизация технологических процессов и производств

Составитель доцент Ю.Н. Кочеров

Редактор Подписано в печать Формат 60 84 1/16 Уч.-изд. л. 2,5 Усл. печ. л. 3,1 Тираж 50 экз. ФГАОУ ВО «Северо-Кавказский Федеральный университет» Невинномысский технологический институт (филиал) Отпечатано в типографии НТИ (филиал) «СКФУ»

357108, г. Невинномысск, ул. Гагарина, 1.

# **МИНИCTEPCTBO ОБРАЗОВАНИЯ И НАУКИ РОССИЙСКОЙ**

#### **ФЕДЕРАЦИИ**

**Федеральное государственное автономное образовательное учреждение**

### **высшего образования**

# **«СЕВЕРО-КАВКАЗСКИЙ ФЕДЕРАЛЬНЫЙ УНИВЕРСИТЕТ НЕВИННОМЫССКИЙ ТЕХНОЛОГИЧЕСКИЙ ИНСТИТУТ (ФИЛИАЛ)**

Методические рекомендации к организации самостоятельной работы

#### **«Базы данных систем управления»**

Направление подготовки 15.04.04 «Автоматизация технологических процессов и производств» Направленность (профиль) «Информационно-управляющие системы» Форма обучения - очно-заочная Год начала обучения 2022 Реализуется в 3 семестре

Невинномысск 2022

Методические указания предназначены для студентов направления 15.04.04 Автоматизация технологических процессов и производств и других технических специальностей. Они содержат рекомендации по организации самостоятельных работ студента на правления 15.04.04 для дисциплины «БАЗЫ И БАНКИ ДАННЫХ».

Методические указания разработаны в соответствии с требованиями ФГОС ВО в части содержания и уровня подготовки выпускников направления 15.04.04 Автоматизация технологических процессов и производств.

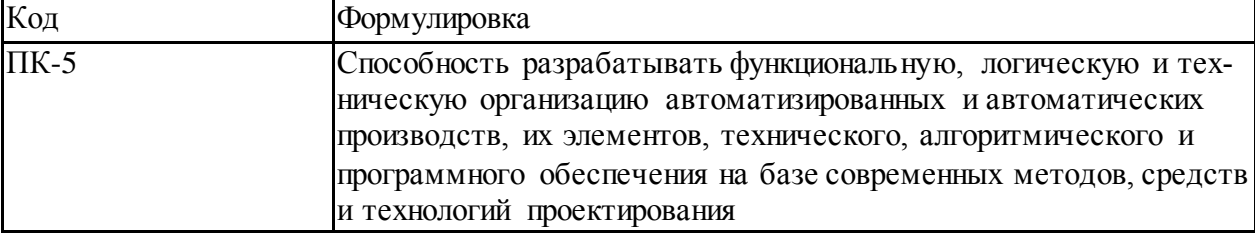

Составитель канд. техн. наук Кочеров Ю. Н.

Ответственный редактор канд. техн. наук Д.В. Болдырев

## Содержание

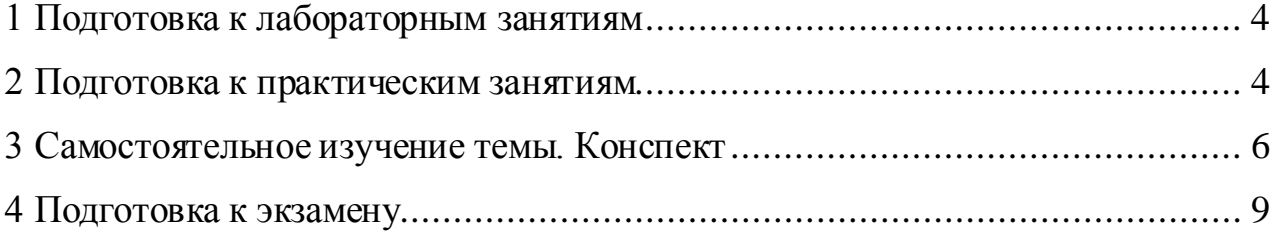

#### 1 Подготовка к лабораторным занятиям

Для того чтобы лабораторные занятия приносили максимальную пользу, необходимо помнить, что упражнение и решение задач проводятся по рассмотренному на лекциях материалу и связаны, как правило, с детальным разбором отдельных вопросов лекционного курса. Следует подчеркнуть, что только после усвоения лекционного материала с определенной точки зрения (а именно с той, с которой он излагается на лекциях) он будет закрепляться студентом на лабораторных занятиях как в результате обсуждения и анализа лекционного материала, так и с помощью решения проблемных ситуаций, задач. При этих условиях студент не только хорошо усвоит материал, но и научится применять его на практике, а также получит дополнительный стимул (и это очень важно) для активной проработки лекции.

При самостоятельном решении задач нужно обосновывать каждый этап решения, исходя из теоретических положений курса. Если студент видит несколько путей решения проблемы (задачи), то нужно сравнить их и выбрать самый рациональный. Полезно до начала вычислений составить краткий план решения проблемы (задачи). Решение проблемных задач или примеров следует излагать подробно, вычисления располагать в строгом порядке, отделяя вспомогательные вычисления от основных. Решения при необходимости нужно сопровождать комментариями, схемами, чертежами и рисунками.

Следует помнить, что решение каждой учебной задачи должно доводиться до окончательного логического ответа, которого требует условие, и по возможности с выводом. Полученный ответ следует проверить способами, вытекающими из существа данной задачи. Полезно также (если возможно) решать несколькими способами и сравнить полученные результаты. Решение задач данного типа нужно продолжать до приобретения твердых навыков в их решении.

#### 2 Подготовка к практическим занятиям

Подготовку к каждому практическому занятию студент должен начать с ознакомления с методическими указаниями, которые включают содержание работы. Тщательное продумывание и изучение вопросов основывается на проработке текущего материала лекции, а затем изучения обязательной и дополнительной литературы, рекомендованную к данной теме. На основе индивидуальных предпочтений сту-

 $\overline{4}$
денту необходимо самостоятельно выбрать тему доклада по проблеме и по возможности подготовить по нему презентацию.

Если программой дисциплины предусмотрено выполнение практического задания, то его необходимо выполнить с учетом предложенной инструкции (устно или письменно). Все новые понятия по изучаемой теме необходимо выучить наизусть и внести в глоссарий, который целесообразно вести с самого начала изучения курса. Результат такой работы должен проявиться в способности студента свободно ответить на теоретические вопросы семинара, его выступлении и участии в коллективном обсуждении вопросов изучаемой темы, правильном выполнении практических заданий и контрольных работ.

В зависимости от содержания и количества отведенного времени на изучение каждой темы практическое занятие может состоять из четырех-пяти частей:

1. Обсуждение теоретических вопросов, определенных программой дисциплины.

2. Доклад и/ или выступление с презентациями по выбранной проблеме.

3. Обсуждение выступлений по теме – дискуссия.

4. Выполнение практического задания с последующим разбором полученных результатов или обсуждение практического задания.

5. Подведение итогов занятия.

Первая часть – обсуждение теоретических вопросов – проводится в виде фронтальной беседы со всей группой и включает выборочную проверку преподавателем теоретических знаний студентов. Примерная продолжительность — до 15 минут. Вторая часть — выступление студентов с докладами, которые должны сопровождаться презентациями с целью усиления наглядности восприятия, по одному из вопросов практического занятия. Обязательный элемент доклада – представление и анализ статистических данных, обоснование социальных последствий любого экономического факта, явления или процесса. Примерная продолжительность — 20-25 минут. После докладов следует их обсуждение – дискуссия. В ходе этого этапа практического занятия могут быть заданы уточняющие вопросы к докладчикам. Примерная продолжительность – до 15-20 минут. Если программой предусмотрено выполнение практического задания в рамках конкретной темы, то преподавателями

определяется его содержание и дается время на его выполнение, а замет идет обсуждение результатов. Подведением итогов заканчивается практическое занятие.

В процессе подготовки к практическим занятиям, студентам необходимо обратить особое внимание на самостоятельное изучение рекомендованной учебнометодической (а также научной и популярной) литературы. Самостоятельная работа с учебниками, учебными пособиями, научной, справочной и популярной литературой, материалами периодических изданий и Интернета, статистическими данными является наиболее эффективным методом получения знаний, позволяет значительно активизировать процесс овладения информацией, способствует более глубокому усвоению изучаемого материала, формирует у студентов свое отношение к конкретной проблеме. Более глубокому раскрытию вопросов способствует знакомство с дополнительной литературой, рекомендованной преподавателем по каждой теме семинарского или практического занятия, что позволяет студентам проявить свою индивидуальность в рамках выступления на данных занятиях, выявить широкий спектр мнений по изучаемой проблеме.

#### **3 Самостоятельное изучение темы. Конспект**

Конспект – наиболее совершенная и наиболее сложная форма записи. Слово «конспект» происходит от латинского «conspectus», что означает «обзор, изложение». В правильно составленном конспекте обычно выделено самое основное в изучаемом тексте, сосредоточено внимание на наиболее существенном, в кратких и четких формулировках обобщены важные теоретические положения.

Конспект представляет собой относительно подробное, последовательное изложение содержания прочитанного. На первых порах целесообразно в записях ближе держаться тексту, прибегая зачастую к прямому цитированию автора. В дальнейшем, по мере выработки навыков конспектирования, записи будут носить более свободный и сжатый характер.

Конспект книги обычно ведется в тетради. В самом начале конспекта указывается фамилия автора, полное название произведения, издательство, год и место издания. При цитировании обязательная ссылка на страницу книги. Если цитата взята из собрания сочинений, то необходимо указать соответствующий том. Следует пом-

нить, что четкая ссылка на источник - непременное правило конспектирования. Если конспектируется статья, то указывается, где и когда она была напечатана.

Конспект подразделяется на части в соответсвтии с заранее продуманным планом. Пункты плана записываются в тексте или на полях конспекта. Писать его рекомендуется четко и разборчиво, так как небрежная запись с течением времени становиться малопонятной для ее автора. Существует правило: конспект, составленный для себя, должен быть по возможности написан так, чтобы его легко прочитал и кто-либо другой.

Формы конспекта могут быть разными и зависят от его целевого назначения (изучение материала в целом или под определенным углом зрения, подготовка к докладу, выступлению на занятии и т.д.), а также от характера произведения (монография, статья, документ и т.п.). Если речь идет просто об изложении содержания работы, текст конспекта может быть сплошным, с выделением особо важных положений подчеркиванием или различными значками.

В случае, когда не ограничиваются переложением содержания, а фиксируют в конспекте и свои собственные суждения по данному вопросу или дополняют конспект соответствующими материалами их других источников, следует отводить место для такого рода записей. Рекомендуется разделить страницы тетради пополам по вертикали и в левой части вести конспект произведения, а в правой свои дополнительные записи, совмещая их по содержанию.

Конспектирование в большей мере, чем другие виды записей, помогает вырабатывать навыки правильного изложения в письменной форме важные теоретических и практических вопросов, умение четко их формулировать и ясно излагать своими словами.

Таким образом, составление конспекта требует вдумчивой работы, затраты времени и труда. Зато во время конспектирования приобретаются знания, создается фонд записей.

Конспект может быть текстуальным или тематическим. В текстуальном конспекте сохраняется логика и структура изучаемого произведения, а запись ведется в соответствии с расположением материала в книге. За основу тематического конспекта берется не план произведения, а содержание какой-либо темы или проблемы.

 $\overline{7}$ 

Текстуальный конспект желательно начинать после того, как вся книга прочитана и продумана, но это, к сожалению, не всегда возможно. В первую очередь необходимо составить план произведения письменно или мысленно, поскольку в соответствии с этим планом строится дальнейшая работа. Конспект включает в себя тезисы, которые составляют его основу. Но, в отличие от тезисов, конспект содержит краткую запись не только выводов, но и доказательств, вплоть до фактического материала. Иначе говоря, конспект – это расширенные тезисы, дополненные рассуждениями и доказательствами, мыслями и соображениями составителя записи.

Как правило, конспект включает в себя и выписки, но в него могут войти отдельные места, цитируемые дословно, а также факты, примеры, цифры, таблицы и схемы, взятые из книги. Следует помнить, что работа над конспектом только тогда будет творческой, когда она не ограничена текстом изучаемого произведения. Нужно дополнять конспект данными из другими источников.

В конспекте необходимо выделять отдельные места текста в зависимости от их значимости. Можно пользоваться различными способами: подчеркиваниями, вопросительными и восклицательными знаками, репликами, краткими оценками, писать на полях своих конспектов слова: «важно», «очень важно», «верно», «характерно».

В конспект могут помещаться диаграммы, схемы, таблицы, которые придадут ему наглядность.

Составлению тематического конспекта предшествует тщательное изучение всей литературы, подобранной для раскрытия данной темы. Бывает, что какая-либо тема рассматривается в нескольких главах или в разных местах книги. А в конспекте весь материал, относящийся к теме, будет сосредоточен в одном месте. В плане конспекта рекомендуется делать пометки, к каким источникам (вплоть до страницы) придется обратиться для раскрытия вопросов. Тематический конспект составляется обычно для того, чтобы глубже изучить определенный вопрос, подготовиться к докладу, лекции или выступлению на семинарском занятии. Такой конспект по содержанию приближается к реферату, докладу по избранной теме, особенно если включает и собственный вклад в изучение проблемы.

### **4 Комплект заданий для выполнения контрольной работы**

### **4.1 Содержание контрольной работы**

Работа выполняется студентом по индивидуальной теме. Основная часть работы представляет собой комплексное проектирование системы, включающее построение инфологической модели, проектирование структуры БД (с обоснованием), задание ограничений целостности и способов их реализации, построение меню и реализацию основных функций, необходимых для решения поставленных задач.

*Примерные темы контрольных работ:*

- Комитет по имуществу;
- Фирмы по продаже компьютеров;
- Профсоюзная организация;
- Отдел кадров;
- Пенсионный фонд;
- Статистическое управление;
- Библиотека;
- Поликлиника;
- Аптека;
- Научно-исследовательский институт;
- Заработная плата;
- Абитуриент;
- Выпускник;
- Кафедра;
- Деканат;
- Сеть магазинов;
- Склад;
- Аудиотека;
- Автостанция;
- Бухгалтерия;
- Аэрофлот;
- Сессия;
- Автосалон;
- Трудоустройство выпускников;
- Брокерная фирма.  $\bullet$

Выбрав тему, студент либо самостоятельно анализирует предметную область и выявляет 3-5 задач для автоматизации, либо пользуется типовыми заданиями, приведенными в приложении А.

В работе необходимо создать базу данных, позволяющую хранить, добавлять, удалять данные, производить их обработку, решать поставленные задачи по автоматизации обработки данных. Для этого используются: таблицы, формы, запросы, отчеты, макросы, модули.

### 4.2 Структура контрольной работы

Отчет о выполнении контрольной работы должен содержать записка должна содержать:

- титульный лист
- содержание;
- основную часть;
- список использованных источников;
- приложения.

Разработанная база данных представляется в электронной форме. Примерное содержание основной части пояснительной записки приведено ниже.

- $\mathbf{1}$ Инфологическое моделирование базы данных
- 1.1 Выделение информационных объектов
- 1.2 Связи между информационными объектами
- $1.3$ Ограничения целостности
- $1.4$ Информационно-логическая модель
- $\overline{2}$ Оценка и выбор системы управления базой данных
- 3 Логическая модель
- $\overline{4}$ Создание таблиц и схемы данных
- $5\overline{)}$ Создание форм для заполнения базы данных
- 6 Разработка запросов к базе данных
- $\overline{7}$ Конструирование отчетов
- 8 Создание интерфейса пользователя

### ЗАКЛЮЧЕНИЕ

По согласованию с руководителем проекта содержание пояснительной записки может изменяться при условии, что все основные вопросы будут рассмотрены.

В приложения выносятся алгоритмы, распечатки результатов работы программ и другие материалы вспомогательного характера, размещение которых в основной части записки нецелесообразно или затрудняет ее восприятие.

### 4.3 Примерное содержание пояснительной записки

### Инфологическое моделирование

Инфологическая модель является основой для дальнейшего проектирования не только базы данных, но и всей информационной системы. В настоящее время наблюдается тенденция хранить и модифицировать инфологическую модель в виде автоматизированного словаря данных на всем протяжении жизненного цикла системы, что облегчает модернизацию и развитие БД и создает предпосылки для создания интеллектуального банка данных (банка знаний).

Требования, предъявляемые к ИЛМ:

- адекватно отображать предметную область;
- быть непротиворечивой;
- не допускать неоднозначной трактовки модели;
- обладать свойством легкой расширяемости;  $\bullet$
- обеспечивать возможность композиции и декомпозиции модели;

язык спецификации ИЛМ должен быть одинаково применим как при ручном, так и при автоматизированном проектировании базы данных.

Выделение информационных объектов. Выделение информационных объектов ПО, отвечающих приведенным требованиям нормализации, в общем случае может производиться на основе различных подходов, требующих разных трудозатрат и имеющих различную степень формализации действий.

Интуитивный подход к выделению информационных объектов предполагает непосредственное выявление реальных объектов и других сущностей ПО и определение их характеристик. При таком подходе возможны существенные ошибки и последующая проверка выполнения требований нормализации обычно показывает необходимость уточнения реквизитного состава информационных объектов. Кроме того, получаемая при этом информационно-логическая модель, как правило, требует дальнейших преобразований, в частности преобразования транзитивных зависимостей реквизитов и много-многозначных связей объектов.

Формальные правила выделения информационных объектов

В результате анализа предметной области должен быть выявлен состав документов и их реквизитов, подлежащих хранению в базе данных, а также формы этих документов. Список реквизитов можно представить в виде таблицы (см. табл. 1).

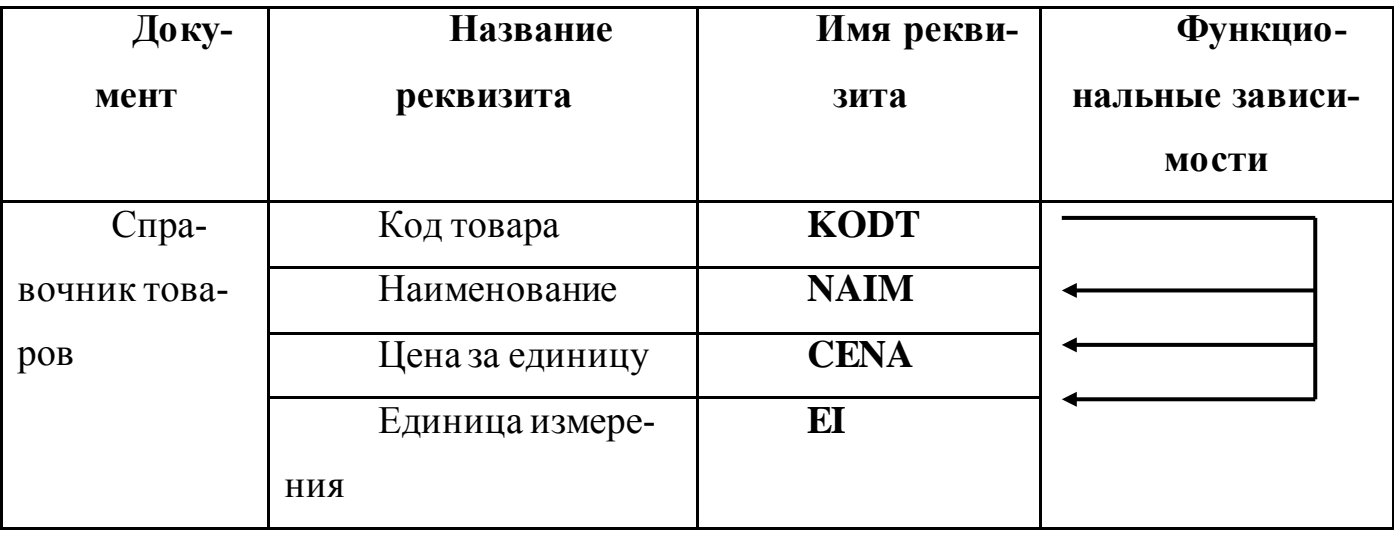

Таблица 1 – Функциональная зависимость реквизитов ИО «Товар»

Далее необходимо выполнить следующие действия:

1. Установить функциональные зависимости между реквизитами на основе описания ПО и анализа форм документов, которые содержат необходимые для решения задач реквизиты. Для каждого реквизита определяется, зависит ли он функционально от какого-либо другого. В случае если такая зависимость имеется, проводится линия связи отданного реквизита к реквизиту (ключевому).

2. Разделить все реквизиты на две группы описательных и ключевых реквизитов и установить между ними соответствие. Для этого надо проанализировать выявленные функциональные зависимости реквизитов. В первую группу следует включить реквизиты, зависимые от каких-либо других реквизитов, и для каждого из них указать реквизиты, от которых они зависят. Последние образуют вторую группу ключевых реквизитов (табл. 2).

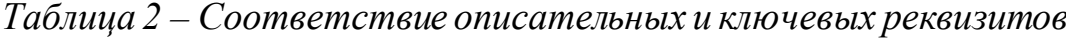

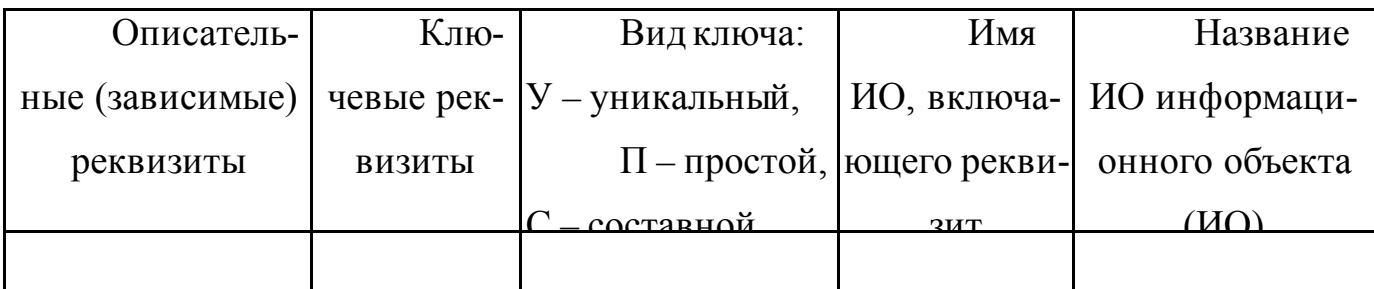

В случае транзитивной зависимости некоторые реквизиты являются одновременно зависимыми и ключевыми и соответственно войдут в разные группы.

3. *Образовать информационные объекты*. Сгруппировать описательные реквизиты, одинаково зависимые от одного (или нескольких) реквизитов. В каждую группу включить общие для группы ключевые реквизиты. Каждая такая группа из описательных реквизитов с общим для них ключом образует один из формируемых информационных объектов. После выделения ИО надо дать окончательное их описание.

Описание информационных объектов должно включать название и имя объекта, перечень описательных реквизитов и ключевые реквизиты, образующие в совокупности ключ ИО. Кроме того, в описание можно включить семантику информационных объектов, то есть их смысловое определение.

Описание выявленных информационных объектов предметной области целесообразно представить в виде табл. 3.

| Реквизи- | Признак уникального | Назва- | семан- |
|----------|---------------------|--------|--------|
|          |                     |        |        |

*Таблица 3 – Описание информационных объектов ПО*

Приведенные выше правила позволяют на основе несложного анализа установленных функциональных зависимостей реквизитов группировать их в отдельные информационные объекты, отвечающие требованиям нормализации.

При использовании приведенных правил не требуется отдельно преобразовывать транзитивные зависимости реквизитов. Совокупность выявленных рассмотренным способом ИО образует информационно-логическую модель, не требующую дальнейших преобразований для построения реляционной базы данных. Как правило, сразу оказываются выделенными объекты, выполняющие роль связки между ИО, находящимися в отношении М:N.

**Связи между информационными объектами.** Структурные связи  $HO - 3T0$ бинарные связи между парами информационных объектов. Структурные связи характеризуются реальными отношениями между экземплярами разных информационных объектов и функциональными связями между ИО, отражающими потребности совместной обработки информационных объектов.

Реальные отношения между парой ИО определяются природой реальных объектов, процессов или явлений, отображаемых этими информационными объектами.

Реальными отношениями характеризуются связи таких пар ИО, как «поставщик - товар», «группа - студент», «склад - материалы» и т.п. Реальные отношения могут быть разного типа:

- одно-однозначные (1:1);
- одно-многозначные (1:М);
- много-многозначные (M:N).

Графическое изображение реальных отношений ИО показано на рис. 1.

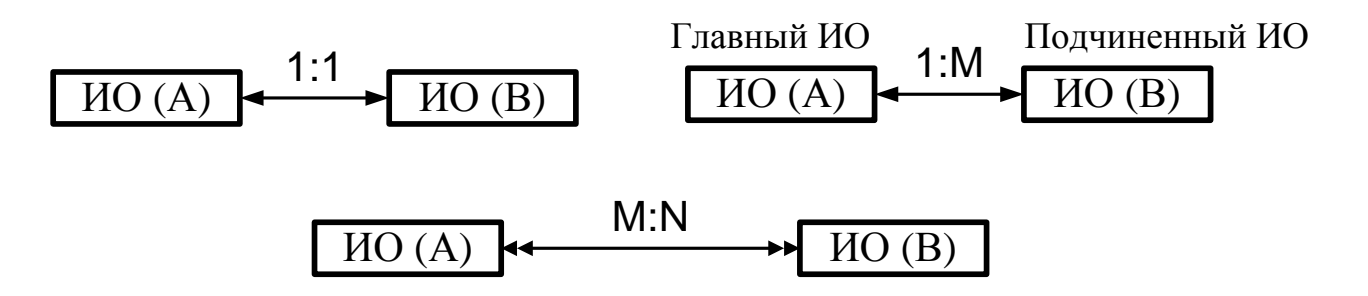

Рисунок 1 – Графическое изображение отношений

Как правило, много-многозначные отношения не могут непосредственно поддерживаться в СУБД.

Если выявлены такие отношения, например; рисунок 2, а, они должны реализовываться через третий объект (связку), с которыми исходные объекты связаны одно-многозначными связями.

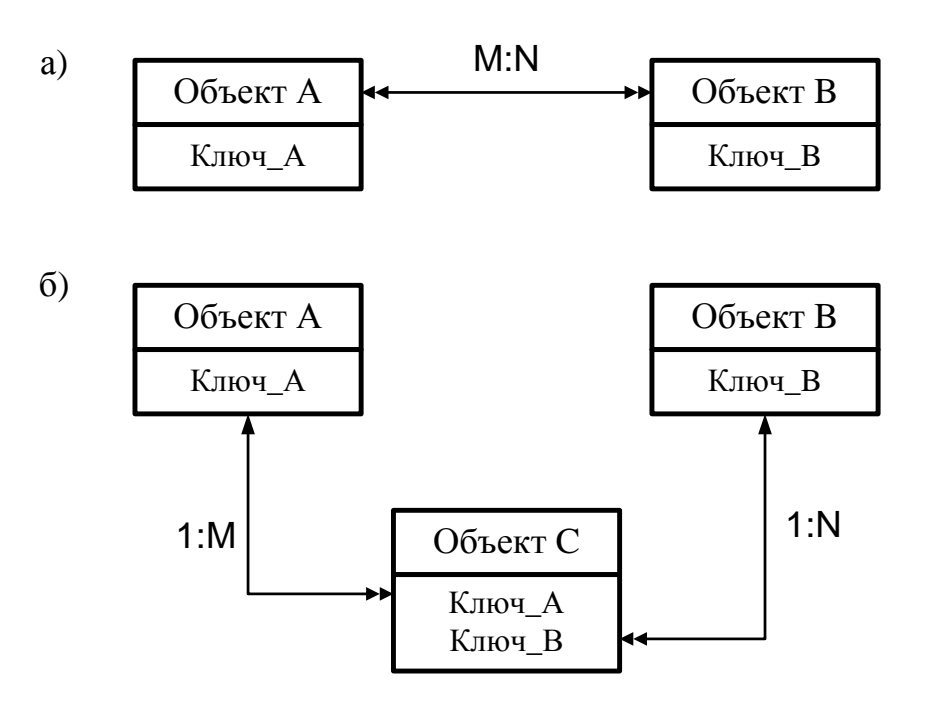

*Рисунок 2 – Реализация отношений типа М:N через объект-связку*

*Ограничения целостности. Проблема целостности* состоит в обеспечении правильности данных в базе в любой момент времени. Это касается защиты данных от непреднамеренных ошибок и их предотвращения. Этим проблема целостности отличается от проблемы безопасности, в остальном эти два вопроса тесно соприкасаются.

Имеются два основных вида ограничения целостности, которые должны поддерживаться СУБД:

• *структурные ограничения.* Эти ограничения во многих случаях задаются функциональными зависимостями и проверяются путем проверки равенства значений соответствующих данных в базе;

• *ограничения реальных значений данных*, хранимых в базе. Обычно такие ограничения требуют, чтобы значения поля принадлежали некоторому диапазону значений, либо выражают некоторое арифметическое соотношение между значениями различных полей.

В общем случае целостность может быть нарушена при сбое оборудования, программной ошибке, ошибке человека-оператора, ошибках в исходных данных и т.п.

Примеры различных типов ограничений целостности:

1. Значения первичного ключа любого отношения (файла) должны быть уникальны.

2. Отношение (файл), кроме первичного ключа, может содержать возможные ключи, значения которых должны быть также уникальными. Эти два примера соответствуют структурным ограничениям.

3. В заданном отношении для каждого кортежа между значением поля А и значением поля В должно всегда выполняться условие, что первое больше второго. Ограничение специфицируется специальным выражением.

4. Значения, которые принимает некоторый атрибут, должны быть ограничены заданным диапазоном. Ограничение специфицируется специальным выражением.

5. Для некоторого атрибута (или комбинации атрибутов) может существовать конечный (небольшой по размеру) набор допустимых значений (например, по атрибуту ОБРАЗОВАНИЕ могут быть только значения НАЧАЛЬНОЕ, НЕПОЛНОЕ СРЕДНЕЕ, СРЕДНЕЕ, НЕПОЛНОЕ ВЫСШЕЕ, ВЫСШЕЕ). Ограничение специфицируется специальным выражением при описании данных.

6. Значения некоторого атрибута должны удовлетворять определенному формату.

7. Множество значений одного из атрибутов отношения должно удовлетворять некоторому статистическому условию. Например, конкретное значение не должно превышать более чем в два раза среднее значение. Ограничение реализуется СУБД при контроле выполняемых операций.

8. Множество значений некоторого столбца отношения является подмножеством значений другого столбца этого отношения. Ограничение контролируется при выполнении операций.

Рассмотренные примеры 3-8 соответствуют второму виду ограничений ограничений на значения данных.

Примеры ограничения предметной области:

• Готовое изделие закреплено за одним складом готовой продукции и выпускается одним цехом.

- Каждый договор заключается с одним заказчиком.
- Может быть несколько договоров с одним заказчиком.

- Номер договора неизменен и уникален.
- Рассматриваются только договора текущего года.
- Адреса и банковские реквизиты могут изменяться.

• Накладная цеха на сдачу готовой продукции на склад всегда привязана к одному складу готовой продукции, может содержать несколько наименований готовых изделий, и ее номер уникален для данного цеха.

• Документ об отгрузке готовой продукции (ТТН) всегда привязан к одному договору, может содержать несколько наименований изделий, и его номер уникален для предприятия.

• Номер документа об оплате отгруженной продукции (№ платежного поручения) уникален для заказчика и всегда соответствует одной ТТН или одному СФ.

• Одной ТТН может соответствовать несколько платежных поручений.

Количественные ограничения:

- число заказчиков не превосходит 999;
- номенклатура готовых изделий не более 100;
- число складов готовой продукции не более 3.

*Информационно-логическая модель.* В процессе выявления реальных отношений между информационными объектами информационно-логическую модель удобно представить в графическом виде, используя графическое изображение информационных объектов и отношений ИО. Далее надо исключить из рассмотрения все связи, отображающие много-многозначные отношения, при условии их реализации объектом-связкой.

Информационно-логическую модель нужно преобразовать в канонический вид, который отражает иерархию подчинения объектов. В одно-многозначных связях каждый подчиненный объект надо разместить ниже главного. Все объекты должны быть распределены по уровням.

На рис. 3 приведена информационно-логическая модель предметной области «Учебный процесс»

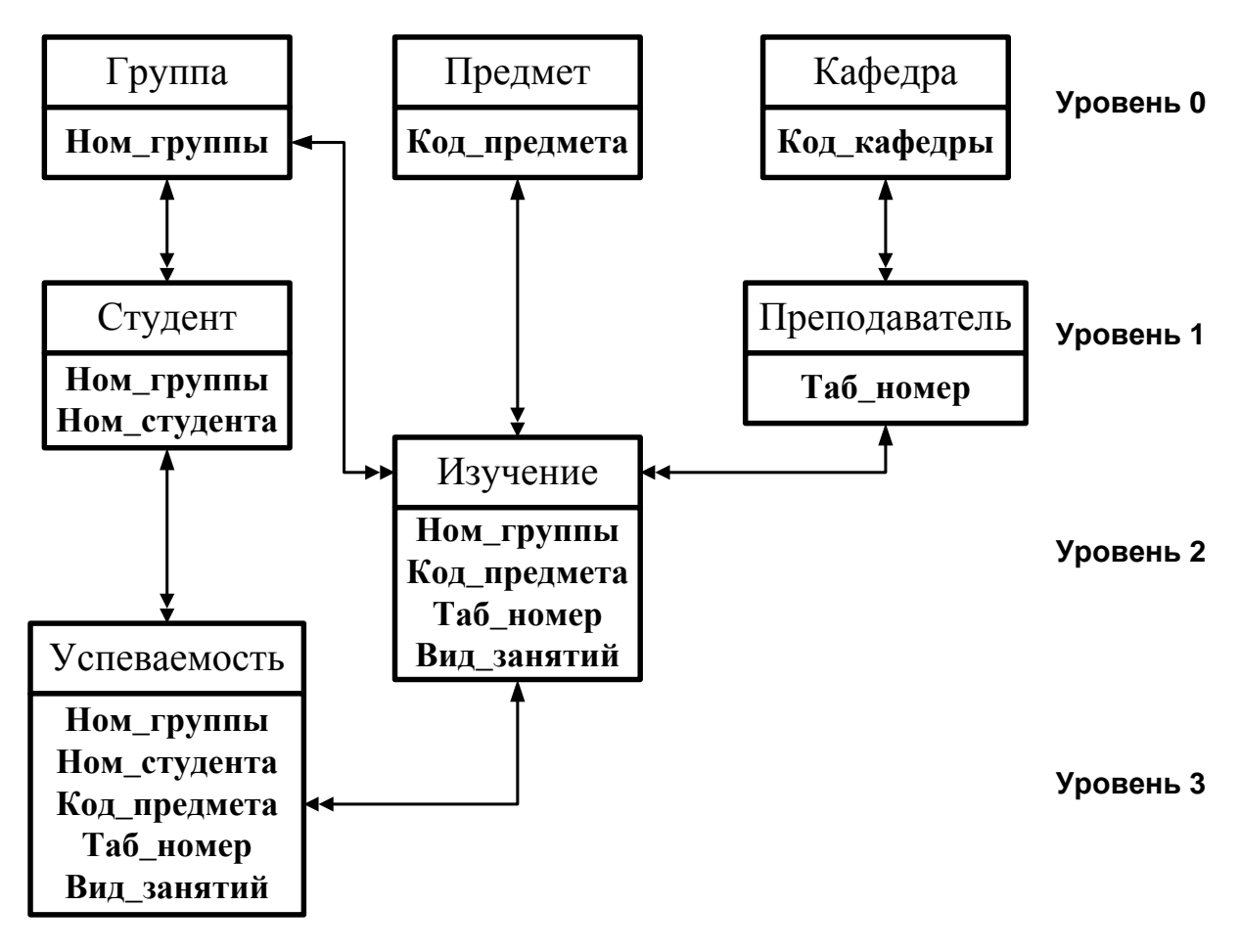

*Рисунок 3 – Информационно-логическая модель предметной области «Учебный процесс»*

#### **Логическая модель**

*Логическое проектирование* – преобразование требований к данным в структуры данных. На выходе получаем СУБД-ориентированную структуру базы данных и спецификации прикладных программ. На этом этапе часто моделируют базы данных применительно к различным СУБД и проводят сравнительный анализ моделей.

В качестве примера на рис. 4 приведена логическая структура реляционной базы данных предметной области «Учебный процесс», ориентированная на СУБД Microsoft Access.

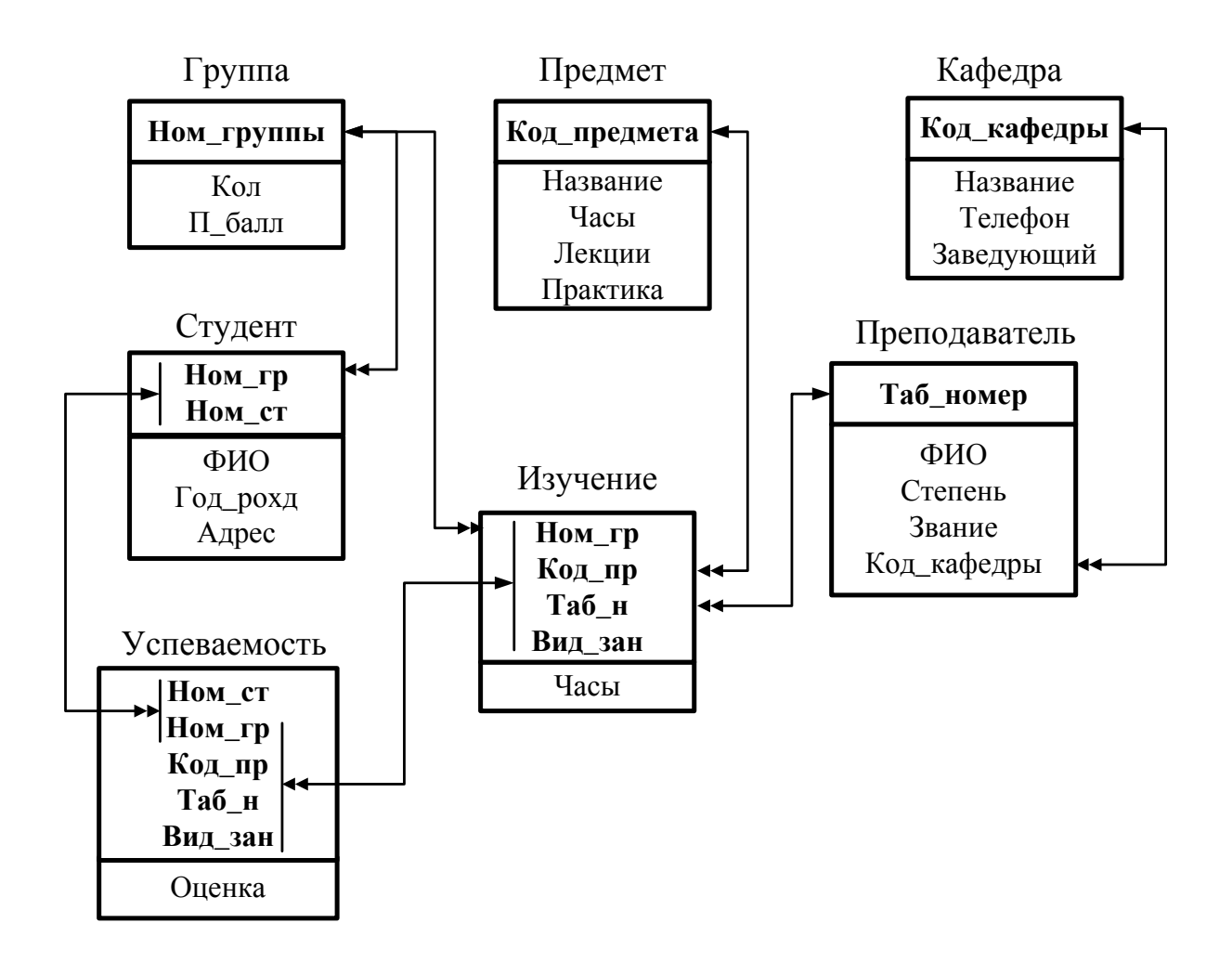

Рисунок 4 – Логическая структура реляционной базы данных предметной области «Учебный процесс»

#### Создание таблиц и схемы данных

Таблица – основной объект базы данных, который используется для хранения данных. Таблицы содержат поля (столбцы), в которых хранятся данные определенного рода, и записи (строки), в которых собрана вся информация о конкретном предмете. Для каждой таблицы необходимо определить первичный ключ - одно или несколько полей, которые имеют уникальное значение для каждой записи. Можно также определить один или несколько индексов (механизм индексирования полей используется для увеличения скорости доступа к данным).

Кроме собственно таблиц существует ряд других объектов Microsoft Access, которые могут выводиться в виде таблицы и при этом обладать всеми возможностями обыкновенной таблицы по редактированию, сортировке и т.д., поэтому, важно понимать, что в терминах Microsoft Access таблицей называется только объект, постоянно хранящий часть массива данных, а не временно сформированные структурированные данные, записанные в ОЗУ.

Для создания связей между таблицами СУБД Microsoft Access имеет специальное диалоговое окно, которое называется Схема данных. Необходимо включить в неё все таблицы и установить связи между таблицами. Причём для связей типа 1:1 и 1: М можно задать параметр обеспечения целостности данных, а также автоматическое каскадное обновление и удаление связанных записей.

При построении схемы данных Microsoft Access автоматически определяет по выбранному полю связи тип связи между таблицами. Если поле, по которому нужно установить связь, является уникальным ключом, как в главной таблице, так и в подчинённой, Microsoft Access устанавливает связь один-к-одному. Если поле связи является уникальным ключом в главной таблице, а в подчинённой таблице является не ключевым или входит в составной ключ, Access устанавливает связь один-комногим от главной таблицы к подчинённой.

Схема данных базы графически отображается в своём окне, где таблицы представлены списками полей, а связи - линиями между полями разных таблиц.

Схема данных задаёт структуру базы данных. В ней определяются и запоминаются связи между таблицами. Это позволяет Microsoft Access автоматически использовать связи при конструировании форм, запросов, отчётов на основе взаимосвязанных таблиц. При этом пользователь освобождается от необходимости указывать эти связи.

Создание таблиц, а также форм, запросов, отчетов, макросов и модулей подробно рассматривается на лабораторных занятиях.

#### Создание форм для заполнения базы данных

Форма представляет собой объект, предназначенный в основном для ввода данных, отображения их на экране или создания интерфейса для управления работой приложения. По сути, формы используются для реализации требований пользователя к представлению данных.

Как и другие объекты Access, формы можно создавать вручную или автоматически, причем несколькими способами. В отличие от таблиц формы состоят из многочисленных элементов управления, и от того, насколько аккуратно эти элементы расположены ни экране, зависит внешний вид формы.

Можно использовать следующие элементы управления: Надпись, Поле, Переключатели, Флажки, Список, Поле со списком, Командные кнопки, Вкладки, Поле объекта OLE.

Технология разработки многотабличной формы включает определение требований к создаваемой форме и сам процесс создания формы средствами СУБД.

При определении требований к составной форме целесообразно выполнить:

• определение подсхемы данных для соответствующего этапа загрузки;

• определение общей структуры экранной формы, т.е. её макета в соответствии со структурой входного документа и подсхемой данных;

• определение состава размещаемых реквизитов для каждой из частей составной формы.

*Требования к последовательности загрузки таблиц базы данных.*

При разработке форм, обеспечивающих загрузку взаимосвязанных таблиц базы данных, следует придерживаться определенных требований *к последовательности их загрузки* в соответствии со схемой данных. Эти требования можно сформулировать следующим образом:

• независимо могут загружаться таблицы, которые не подчинены каким-либо другим таблицам в одно-многозначных связях,

• таблицы, подчиненные каким-либо другим таблицам, могут загружаться либо одновременно с ними, либо после загрузки главных таблиц, в противном случае не могут установиться связи загружаемых в подчиненную таблицу записей с записями главных таблиц,

• в базу данных сначала загружаются с соответствующих документов справочные данные, а затем учетные.

#### **Разработка запросов к базе данных**

Запросы в Microsoft Access являются мощным средством, используемым для решения задач. Как и другие объекты Microsoft Access, запросы можно создавать автоматически с помощью Мастера или вручную, в режиме Конструктора.

С помощью запросов можно просматривать и анализировать данные из одной или нескольких таблиц, а также комбинировать и формировать данные из существующих таблиц для форм и отчетов, поскольку результирующая таблица запроса

рассматривается в системе как равноправная таблица БД (с той лишь разницей, что это виртуальная таблица).

При самостоятельном создании запроса выбирают таблицы и запросы, содержащие нужные данные, заполняют бланк запроса (его можно изменять, работая с полями и записями).

При создании запросов можно использовать условия отбора, групповые операции (итоги), построитель выражения, создавать запросы, как на основе таблиц, так и на основе созданных запросов, что позволяет решать сложные задачи.

Групповые операции позволяют выделить группы записей с одинаковыми значениями в указанных полях и использовать для других полей этих групп определенную статистическую функцию. В Access предусматривается несколько статистических функций:

- SUM сумма значений некоторого поля для группы;
- $AVG$  среднее от всех значений поля в группе;
- Max, Min максимальное, минимальное значение поля в группе;
- Count число значений поля в группе без учета пустых значений;

• STDEV - среднеквадратичное отклонение от среднего значения поля в группе;

First, Last – значение поля из первой или последней записи в группе.

Для формирования сложного выражения в вычисляемом поле целесообразно использовать построитель выражений. Построитель позволяет выбрать необходимые в выражении обозначения полей из таблиц, запросов, форм, знаки операций, функции.

Для описания алгоритма задачи, реализуемой одним запросом обычно достаточно словесного описания действий. Можно также использовать функциональнотехнологическую схему, на которой указываются входные и выходные таблицы данных. Более сложные задачи требуют последовательного выполнения нескольких запросов. В этом случае необходимо представлять алгоритм решения задачи.

Возможно создание так называемого перекрестного запроса с помощью Мастера или в конструкторе запросов. Тогда в бланке запроса указывают, значения полей, которые будут использоваться в вычислениях или в качестве заголовков строк и

 $22.$ 

столбцов. Перекрестный запрос вычисляет сумму, среднее значение, число элементов и значения других статистических функций.

Все запросы в Microsoft Access пишутся на языке инструкций SQL (даже, если запрос создается не «руками», а «мастером»).

#### Конструирование отчетов

Отчет представляет собой объект, предназначенный для создания документа, который впоследствии может быть распечатан или включен в документ другого приложения. Прежде чем выводить отчет на принтер, можно предварительно просмотреть его на экране.

Источниками данных для отчетов выступают таблицы или же запросы. Так называемые «Элементы управления» помогают установить связи между отчетом и данными (заголовки, оформление, поля текстовые и числовые).

Данные для отчета разбиваются на разделы, каждый из которых имеет специальное назначение. Порядок расположения разделов при печати оговаривается заранее. В режиме конструктора на экране отображается макет раздела отчета, расположение разделов определяется элементами управления надпись или поле раздела.

Отчеты могут также содержать итоговые значения для данных.

#### Создание интерфейса пользователя

Большинство программ работает в интерактивном или диалоговом режиме, который строится с учетом требований графического интерфейса пользователя (Graphics User Interface - GUI) в виде:

- системы меню с использованием мыши и клавиатуры;
- диалоговых окон для вывода сообщении и выполнения команд меню;
- панелей инструментов с кнопками режимов и команд обработки;

• горячих клавиш, служащих для быстрого вызова с клавиатуры требуемых команд;

• системы контекстно-зависимой помощи, построенной на базе ключевых слов или понятий (гипертекст).

Макрос – объект, представляющий собой структурированное описание одного или нескольких действий, выполняемых в ответ на определенное событие. В макрос можно также включать условия для выполнения или невыполнения тех или иных включенных в него действий. Данные объекты Microsoft Access состоят из макрокоманд, которые значительно облегчают работу по управлению объектами БД. Макрокоманды выполняют такие действия, как открытие таблиц и форм, выполнение запросов, запуск других макросов и т.д. Один макрос может состоять из нескольких макрокоманд.

*Модуль* – объект, содержащий программы на Microsoft Access Basic, для реализации тех действий, которые трудно или невозможно создать только с использованием макросов. Модули могут быть независимыми объектами, содержащими функции, которые можно вызывать из любого места приложения, но они могут быть и непосредственно «привязаны» к отдельным формам или отчетам для реакции на те или иные происходящие в них изменения.

#### **5 Подготовка к экзамену**

Экзаменационная сессия – очень тяжелый период работы для студентов и ответственный труд для преподавателей. Главная задача экзаменов – проверка качества усвоения содержания дисциплины.

На основе такой проверки оценивается учебная работа не только студентов, но и преподавателей: по результатам экзаменов можно судить и о качестве всего учебного процесса. При подготовке к экзамену студенты повторяют материал курсов, которые они слушали и изучали в течение семестра, обобщают полученные знания, выделяют главное в предмете, воспроизводят общую картину для того, чтобы яснее понять связь между отдельными элементами дисциплины.

При подготовке к экзаменам основное направление дают программы курса и конспект, которые указывают, что в курсе наиболее важно. Основной материал должен прорабатываться по учебнику, поскольку конспекта недостаточно для изучения дисциплины. Учебник должен быть проработан в течение семестра, а перед экзаменом важно сосредоточить внимание на основных, наиболее сложных разделах. Подготовку по каждому разделу следует заканчивать восстановлением в памяти его краткого содержания в логической последовательности.

До экзамена обычно проводится консультация, но она не может возместить отсутствия систематической работы в течение семестра и помочь за несколько часов

освоить материал, требующийся к экзамену. На консультации студент получает лишь ответы на трудные или оставшиеся неясными вопросы. Польза от консультации будет только в том случае, если студент до нее проработает весь материал. Надо учиться задавать вопросы, вырабатывать привычку пользоваться справочниками, энциклопедиями, а не быть на иждивении у преподавателей, который не всегда может тут же, «с ходу» назвать какой-либо факт, имя, событие. На экзамене нужно показать не только знание предмета, но и умение логически связно построить устный ответ.

Получив билет, надо вдуматься в поставленные вопросы для того, чтобы правильно понять их. Нередко студент отвечает не на тот вопрос, который поставлен, или в простом вопросе ищет скрытого смысла. Не поняв вопроса и не обдумав план ответа, не следует начинать писать. Конспект своего ответа надо рассматривать как план краткого сообщения на данную тему и составлять ответ нужно кратко. При этом необходимо показать умение выражать мысль четко и доходчиво.

Отвечать нужно спокойно, четко, продуманно, без торопливости, придерживаясь записи своего ответа.На экзаменах студент показывает не только свои знания, но и учится владеть собой. После ответа на билет могут следовать вопросы, которые имеют целью выяснить понимание других разделов курса, не вошедших в билет. Как правило, на них можно ответить кратко, достаточно показать знание сути вопроса. Часто студенты при ответе на дополнительные вопросы проявляют поспешность: не поняв смысла того, что у них спрашивают, начинают отвечать и нередко говорят не по сути.

Следует помнить, что необходимым условием правильного режима работы в период экзаменационной сессии является нормальный сон, поэтому подготовка к экзаменам не должна быть в ущерб сну. Установлено, что сильное эмоциональное напряжение во время экзаменов неблагоприятно отражается на нервной системе и многие студенты из-за волнений не спят ночи перед экзаменами. Обычно в сессию студенту не до болезни, так как весь организм озабочен одним - сдать экзамены. Но это еще не значит, что последствия неправильно организованного труда и чрезмерной занятости не скажутся потом. Поэтому каждый студент помнить о важности ра-

ционального распорядка рабочего дня и о своевременности снятия или уменьшения умственного напряжения.

### **Приложение А**

# **Типовые задания для контрольной работы по дисциплине «Базы и банки данных»**

### **Вариант 1. Комитет по имуществу**

### *Описание:*

В городском комитете по имуществу имеются сведения о нежилом фонде и факте приватизации некоторых зданий. Каждое здание имеет регистрационный номер, характеризуется адресом с указанием региона, площадью, количеством этажей, датой постройки. Приватизация проводится на аукционе нежилого фонда. Одно и то же здание может выставляться на нескольких аукционах. На одном аукционе – несколько зданий. Аукцион характеризуется датой проведения, организацией, проводящей аукцион, адресом проведения аукциона. Каждое приватизированное здание характеризуется датой продажи, первоначальной аукционной стоимостью, конечной стоимостью, данными о покупателе. Данные о покупателе включают для организации: ИНН, название, ФИО директора, адрес.

### *Задания:*

1. Составить отсчет о приватизированных зданиях 110 микрорайона г. Невинномысска, приватизированных на аукционе 20.05.2003 г., проводимой городской администрацией, с указанием регистрационного номера, даты постройки, первоначальной аукционной стоимостью, конечной стоимостью.

- 2. Какие здания были приватизированы в N месяце?
- 3. Сколько зданий приватизировано в N году и на какую общую сумму?
- 4. На каком аукционе приватизировано наибольшее количество зданий?

### **Вариант 2. Фирмы по продаже компьютеров**

### *Описание:*

В городской администрации хранится информация о фирмах, занимающихся распространением компьютерной техники. Каждая фирма характеризуется названием, телефоном, факсом, адресом, ФИО директора. Кроме этого каждая фирма характеризуется формой собственности (государственная, ТОО, частная, акционерная, городская), общей площадью помещения, общим числом сотрудников.

Каждая фирма имеет сотрудников, характеризующихся ФИО, должностью, окладом.

У каждой фирмы есть прайс-лист по имеющемуся в продаже товару. В прайс листе указывается: шифр товара, наименование, цена, срок гарантии.

### *Задания:*

1. Составить перечень организаций с указанием телефона и ФИО директора частной формы собственности, у которых мониторы СТХ имеют гарантию более 1 года.

2. Составить перечень организаций с указанием телефона и ФИО директора государственной формы собственности, у которых оклад главного менеджера больше 500 р.

3. Определить фирму, у которой средний возраст сотрудников минимальный.

## **Вариант 3. Профсоюзная организация**

## *Описание:*

В профсоюзной организации хранится информация о членах профсоюза (номер профсоюзного билета, ФИО, стаж работы, дата вступления в профсоюз), а также о путевках и материальной помощи, которыми пользовались члены профсоюзной организации. О каждой путевке хранится следующая информация: Тип (лечебная, туристическая), наименование организации, срок действия (24 дня, 12 дней), дата с которой действует данная путевка. О материальной помощи хранится следующая информация: дата выдачи, сумма, основание для оказания материальной помощи.

## *Задания:*

1. Составить список членов профсоюза с указанием стажа работы и даты вступления в профсоюз, которые пользовались материальной помощью на лечение в 2002 году.

2. Составить перечень лечебных путевок, которыми пользовался Смирнов А.Ф. за последние 5 лет.

3. Определить количество членов профсоюза, которые пользовались туристическими путевками за последние 5 лет. Данные представить по годам в виде диаграммы.

## **Вариант 4. Отдел кадров**

*Описание:*Отдел кадров предприятия ведет учет сотрудников, работающих в подразделениях. Подразделения имеют название и номер.

Каждый сотрудник характеризуется ФИО, должностью, датой рождения, окладом, домашним адресом, служебным и домашним телефонами. Сотрудники имеют различное семейное положение и могут иметь детей. Дети характеризуются полом, именем, датой рождения.

## *Задания:*

1. Составить список всех работников с указанием ФИО, наименования подразделения, домашнего адреса, возраст которых больше или равен 60 лет.

2. Составить список всех работников планового отдела с указанием ФИО и должности, имеющих детей младше 7 лет.

3. Определить средний возраст сотрудников каждого отдела.

### 4. Кто из сотрудников является самым молодым папой?

### **Вариант 5. Пенсионный фонд**

### *Описание:*

Районный пенсионных фонд ведет учет денежных средств поступающих от предприятий района. Каждая организация представляет следующую информацию: Регистрационный номер в пенсионном фонд, ИНН, наименование, форму собственности, ФИО директора, ФИО главного бухгалтера. Дополнительно для каждого сотрудника предприятия указывается: № страхового свидетельства, ФИО сотрудника, месяц, год, сумма заработной платы.

Организации осуществляют перечисления в пенсионный фонд: № платежного поручения, дата, сумма, месяц, за который производится перечисление денег.

### *Задания:*

1. Составить список организаций с указанием ИНН, наименования, ФИО директора, у которых перечисления в мае или июне 2002 года была меньше 10000 рублей.

2. Составить отчет о начисленной фонде заработной платы ОАО «Невинномысский Азот» за май 2003 года с указанием № страхового свидетельства, ФИО сотрудника, суммы заработной платы.

3. Определить в какой организации наибольшая средняя месячная зарплата сотрудников в 2003 г.

## **Вариант 6. Статистическое управление**

## *Описание:*

Статистическое управление района хранит информацию о каждом предприятии – регистрационный номер, тип отрасли (сельское хозяйство, транспорт, легкая и тяжелая промышленность, строительство, материально-техническое снабжение), наименование, адрес, телефон, факс, форма собственности (государственнофедеральная, муниципально-городская, частная, акционерная), состав работающих: всего, мужчин, женщин, ИТР, рабочих, занимаемая площадь: общая площадь помещений, площадь участка, площадь участка под возможное строительство. Каждое предприятие может иметь несколько поставщиков сырья и комплектующих, (которые делятся на местных и внешних и имеют ИНН и наименование), может изготавливать несколько видов продукции с указанием его наименования и ежемесячного объема выпуска, может иметь несколько потребителей продукции (которые делятся на местных и внешних и имеют ИНН и наименование) на различные виды продукции.

### *Задания:*

1. Составить отчет о внешних поставщиках предприятий, производящих металлообрабатывающие станки, чей ежемесячный объем выпуска данной продукции больше 10. В отчете указать ИНН, наименование организации поставщика.

2. Составить отчет о предприятиях, производящих школьную мебель и имеющих количество сотрудников больше 100 человек. В отчете указать ИНН, наименование организации, форму собственности.

3. Определить на каком из предприятий наибольший процент ИТР.

### **Вариант 7. Библиотека**

### *Описание:*

Библиографический отдел библиотеки ведет учет поступлений книг. Книга характеризуется одним или несколькими авторами (могут отсутствовать), шифром, названием, издательством, годом издания и количеством страниц. Книга может поступать в нескольких экземплярах и храниться в разных отделах библиотеки. Экземпляры имеют уникальные инвентарные номера.

Экземпляры книг могут выдаваться читателям. О каждом читателе хранится следующая информация: № читательского билета, № паспорта, ФИО, домашний адрес, место работы, возраст.

### *Задания:*

1. Составить список книг, находящихся в читальном зале с указанием названия, автора, года издания.

2. Составить список читателей с указанием ФИО и возраста, которые брали Трудовое законодательство.

3. Составить список книг, которые брал Сидоров А.М. с указанием автора и названия книги.

### **Вариант 8. Поликлиника**

### *Описание:*

Регистратура ведет учет больных, посещающих поликлинику. Больной характеризуется № страхового полюса, ФИО, домашним адресом, полом и возрастом. Врач характеризуется ФИО, лечебным профилем (терапевт, хирург и т.п.) и имеет расписание (дата, время начала приема, время окончания приема, № кабинета). Больные назначаются к врачу соответствующего профиля по расписанию его работы.

### *Задания:*

1. Составить список больных с указанием ФИО и возраста, назначенных на прием к терапевту Иванову С. П. 25.05.2002 г.

2. Составить список больных с указанием № страхового полюса, ФИО, домашнего адреса, назначенных на прием в 30 кабинет 25.05.2002 года с 9 часов до 14

часов. Дополнительно указать ФИО и лечебный профиль врача, принимавшего в это время в 30 кабинете.

3. Рассчитать средний возраст больных, посетивших хирурга в 2002 году. **Вариант 9. Аптека**

### *Описание:*

В базе данных хранятся сведения обо всех аптеках города, препаратах, продаваемых в аптеках и ценах на них. Аптека характеризуется номером, названием, телефоном, адресом, ФИО директора. Товар характеризуется кодом, наименованием, страной производителем, фармацевтической группой (шифр, наименование). Товар может входить сразу в несколько фармацевтических групп. Один и тот же товар может продаваться разными аптеками по разной цене и по различным условиям оплаты (наличные, безналичные).

### *Задания:*

1. Составить перечень аптек с указанием номера, названия и адреса, реализующих анальгетики по безналичному расчету.

2. Составить перечень товаров с указанием фармацевтической группы, произведенных в Бельгии и реализуемых аптекой №5.

3. Определить в какой аптеке анальгин продается по наиболее низкой цене.

4. Определить пять наиболее дорогих лекарств и где они производятся.

### **Вариант 10. Научно-исследовательский институт**

## *Описание:*

В НИИ производятся работы по различным темам. Каждая тема имеет уникальный шифр и наименование, руководителя темы (ФИО, должность, телефон), срок сдачи работ, общую сумму по договору. Одна и та же тема может выполняться несколькими подразделениями НИИ. Каждое подразделение характеризуется номером, наименованием, ФИО руководителя. Каждое подразделение может одновременно выполнять несколько тем.

### *Задания:*

1. Составить список тем (шифр, наименование), которыми руководит Семенов Н.И. и указать какие подразделения выполняют эту тему.

2. Составить список руководителей подразделений (ФИО, шифр темы), выполняющих работы по темам, срок сдачи которых 01.06.2002 года.

3. Рассчитать сумму всех договоров, выполненных в течении 2002 года и какой процент эта сумма составляет от объема работ, выполненных в 2001 году.

### **Вариант 11. Заработная плата**

*Описание:*

В бухгалтерии на основе данных о сотрудниках начисляется заработная пата. Имеются следующие сведения о сотрудниках: ФИО, наименование цеха, размер заработной платы за месяц, год рождения, дата поступления на работу, семейное положение, пол, количество детей, дата заболевания, дата выздоровления.

### *Задания:*

1. Составить ведомость на выдачу заработной платы. При начислении заработной платы учесть следующее: за время болезни начисляется 50%, если стаж работы менее 2 лет; 80%, если стаж работы от2 до 4 лет и 100% при большем стаже. Удерживается 12% подоходный налог и 6% налог на бездетность.

- 2. Определить средний возраст рабочих в цехе и по заводу в целом.
- 3. Рассчитать средний заработок мужчин и женщин по цехам.
- 4. Определить фамилии сотрудников по цехам, чей заработок меньше N.

## Литература

Перечень основной литературы:

1 Лазицкас Е.А. Базы данных и системы управления базами данных [Электронный ресурс]: учебное пособие/ Лазицкас Е.А., Загумённикова И.Н., Гилевский П.Г.— Электрон. текстовые данные.—Минск: Республиканский институт профессионального образования (РИПО), 2016.—268 c.— Режим доступа: http://www.iprbookshop.ru/67612.html.— ЭБС «IPRbooks»

2 Швецов В.И. Базы данных [Электронный ресурс]/ Швецов В.И.—Электрон. текстовые данные.—М.: Интернет-Университет Информационных Технологий (ИНТУИТ), 2016.—218 c.— Режим доступа: http://www.iprbookshop.ru/52139.html.— ЭБС «IPRbooks»

Перечень дополнительной литературы:

1 Кузнецов С.Д. Введение в реляционные базы данных [Электронный ресурс]/ Кузнецов С.Д.—Электрон. текстовые данные.—М.: Интернет-Университет Информационных Технологий (ИНТУИТ), 2016.— 247 c.— Режим доступа: http://www.iprbookshop.ru/73671.html.— ЭБС «IPRbooks»